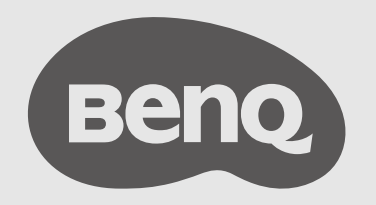

# Podręcznik użytkownika InstaShow™

# <span id="page-1-0"></span>Prawa autorskie

Copyright © 2023 BenQ Corporation. Wszelkie prawa zastrzeżone. Reprodukowanie, przekazywanie, przepisywanie, zapisywanie w jakikolwiek sposób lub tłumaczenie na jakikolwiek język lub język programowania tej publikacji, w każdej formie i jakimikolwiek środkami elektronicznymi, mechanicznymi, magnetycznymi, optycznymi, chemicznymi lub innymi jest zabronione bez wcześniejszej pisemnej zgody firmy BenQ Corporation.

# Wyłączenie odpowiedzialności

Firma BenQ Corporation nie składa żadnych oświadczeń lub gwarancji, jawnych ani dorozumianych, w odniesieniu do treści niniejszego dokumentu, a w szczególności zrzeka się wszelkich gwarancji, przydatności handlowej lub przydatności do określonego celu. Ponadto, firma BenQ Corporation zastrzega sobie prawo do aktualizowania tej publikacji i dokonywania zmian w jej treści bez konieczności powiadamiania przez BenQ Corporation o takich poprawkach lub zmianach.

Niniejszy podręcznik użytkownika ma zawierać najbardziej aktualne i najdokładniejsze informacje dla klientów, a zatem jego cała zawartość może od czasu do czasu podlegać zmianom bez wcześniejszego powiadomienia. Najnowszą wersję poniższego podręcznika można znaleźć na stronie [www.BenQ.com](http://www.BenQ.com).

Ilustracje i obrazy w tym podręczniku mają charakter jedynie przykładowy.

# **Patenty**

Szczegóły dotyczące ubezpieczenia patentu projektora BenQ znajdują się na stronie <http://patmarking.benq.com/>.

# Oświadczenie dotyczące hiperłączy i witryn internetowych innych firm

Firma BenQ nie ponosi odpowiedzialności za zawartość witryn internetowych lub podobnych zasobów, które są utrzymywane i kontrolowane przez strony trzecie, do których mogą prowadzić łącza z tego produktu. Udostępnianie łączy do tych witryn internetowych lub podobnych zasobów nie oznacza, że firma BenQ udziela jakiejkolwiek gwarancji lub ponosi odpowiedzialność za ich zawartość w sposób wyraźny lub dorozumiany.

Wszelkie treści lub usługi innych firm wstępnie zainstalowane w tym produkcie są dostarczone "w stanie takim w jakim są". Firma BenQ nie udziela żadnych gwarancji, jawnych ani dorozumianych, co do treści ani usług świadczonych przez strony trzecie. Firma BenQ nie gwarantuje, że treści lub usługi dostarczane przez strony trzecie są dokładne, obowiązujące, najbardziej aktualne, legalne lub kompletne. W żadnym wypadku firma BenQ nie ponosi odpowiedzialności za treści lub usługi dostarczane przez osoby trzecie, włącznie z zaniedbaniem. Świadczenie usługi przez osoby trzecie może zostać zakończone czasowo lub na stałe. Firma BenQ nie gwarantuje, że treści lub usługi zapewniane przez inne firmy będą przez cały czas w stanie nienaruszonym, i nie odpowiada za zawieszenie wspomnianych treści i usług. Ponadto firma BenQ nie

<span id="page-2-0"></span>bierze udziału w żadnych transakcjach przeprowadzanych w witrynach internetowych lub podobnych zasobach obsługiwanych przez osoby trzecie.

Wszelkie pytania, wątpliwości lub spory należy kierować do dostawców treści lub usług.

# BenQ ecoFACTS

BenQ has been dedicated to the design and development of greener product as part of its aspiration to realize the ideal of the "Bringing Enjoyment 'N Quality to Life" corporate vision with the ultimate goal to achieve a low-carbon society. Besides meeting international regulatory requirement and standards pertaining to environmental management, BenQ has spared no efforts in pushing our initiatives further to incorporate life cycle design in the aspects of material selection, manufacturing, packaging, transportation, using and disposal of the products. BenQ ecoFACTS label lists key eco-friendly design highlights of each product, hoping to ensure that consumers make informed green choices at purchase. Check out BenQ's CSR Website at<http://csr.BenQ.com/> for more details on BenQ's environmental commitments and achievements.

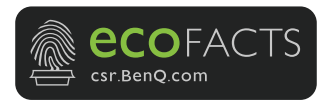

# Spis treści

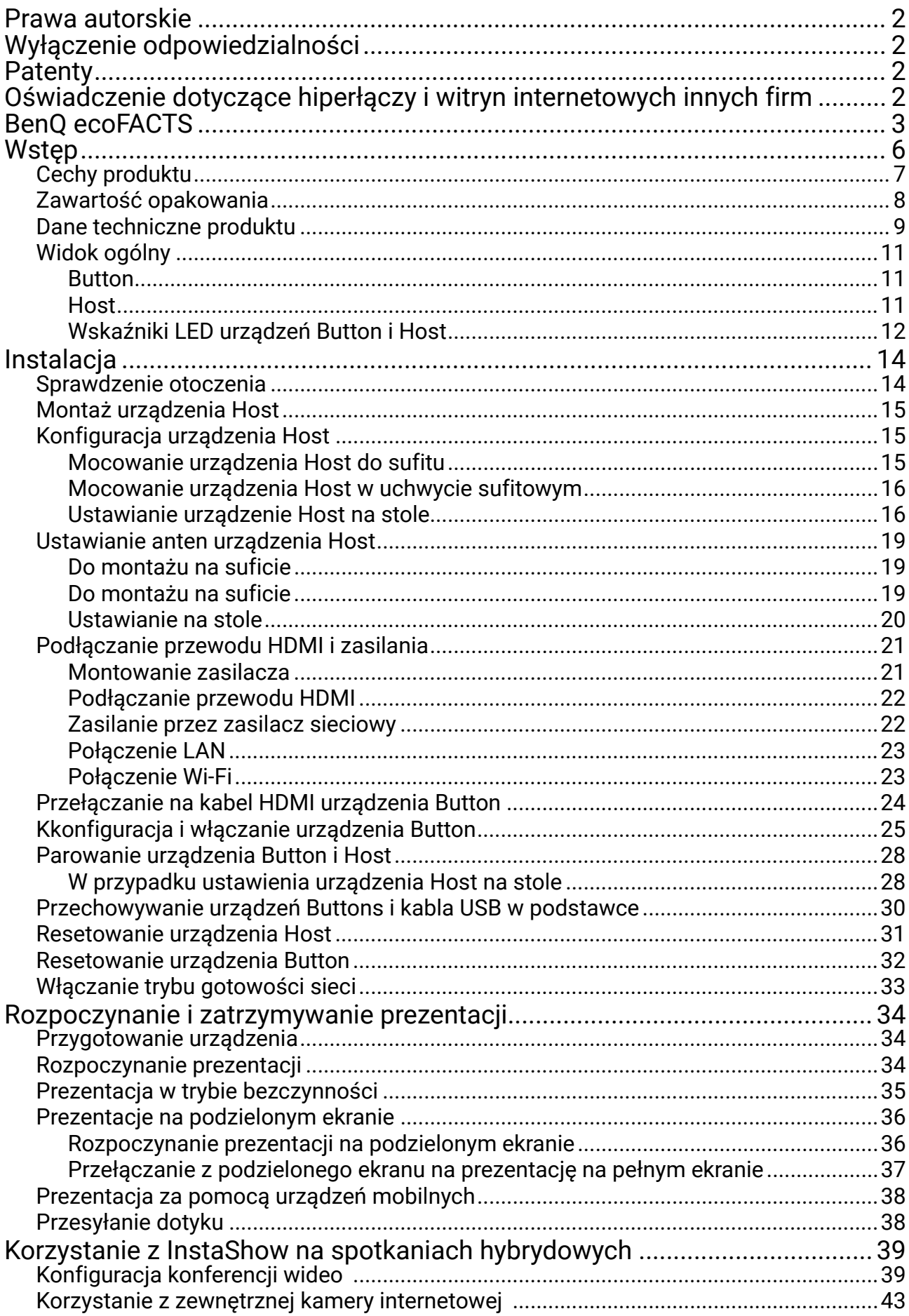

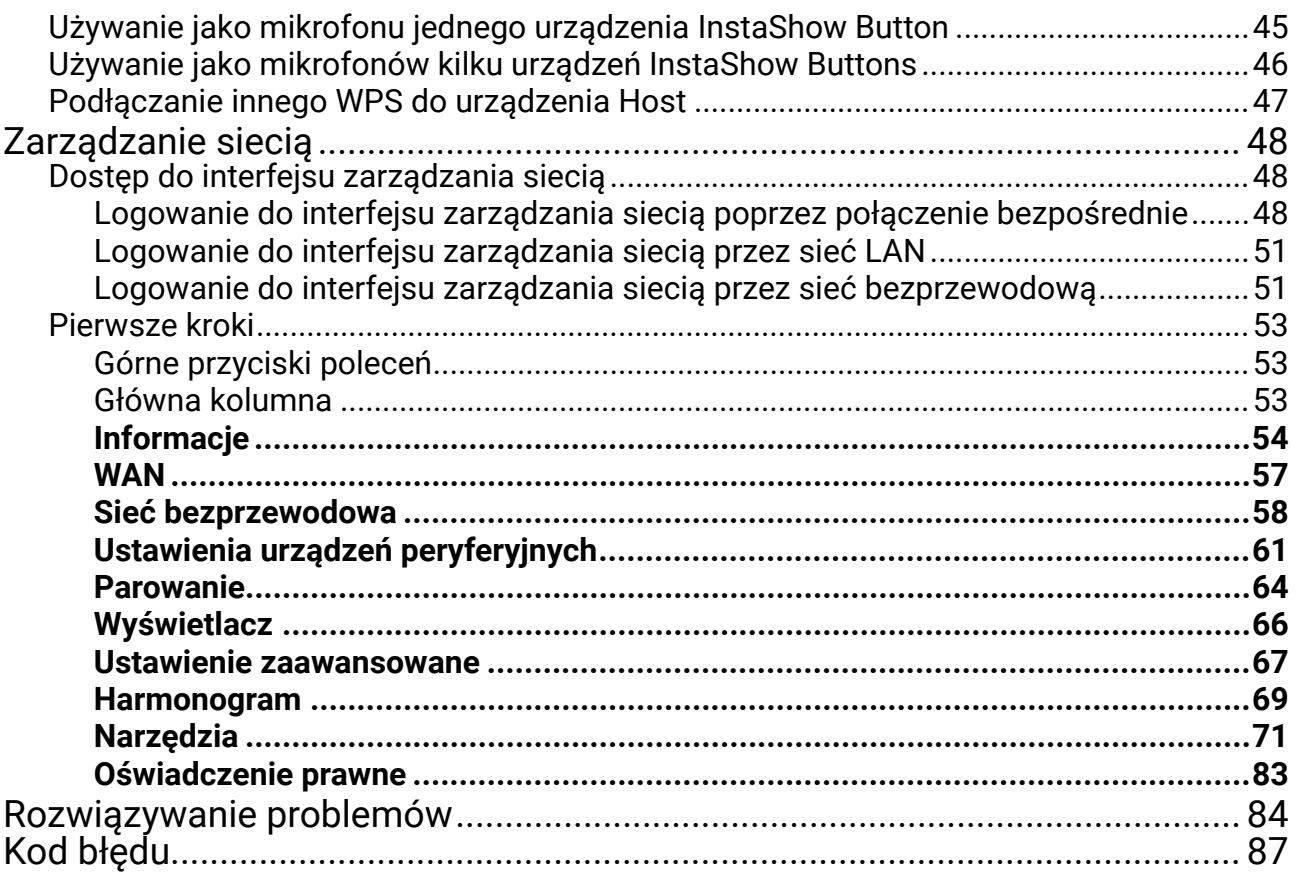

# Wstęp

InstaShow VS20 to bezprzewodowe rozwiązanie do prowadzenia konferencji, które obsługuje BYOM w Twojej organizacji. Konferencję wideo można zorganizować przy użyciu własnego urządzenia. Wystarczy kilka kliknięć w aplikacji VS Assist. Twoi prezenterzy mogą przy użyciu urządzeń VS20 Buttons udostępniać prezentacje za pomocą prostego rozwiązania plug-and-play. W każdym urządzeniu InstaShow VS20 Button wbudowany jest dedykowany mikrofon. Niezależnie od tego, czy prezenterzy siedzą przy stole, siedzą pod ścianą, czy stoją, mikrofon urządzenia VS20 Button oznacza możliwość usłyszenia wszystkich prezenterów.

Standardowy zestaw produktu składa się z urządzenia InstaShow™ VS20 Host (nazywanego urządzeniem "Host" w niniejszym dokumencie) oraz dwóch urządzeń InstaShow™ VS20 Buttons (nazywanych urządzeniami "Buttons" w niniejszym dokumencie). W zależności od miejsca zakupu produktu, oprogramowanie podstawy może być inne. W razie potrzeby można kupić dodatkowe zestawy InstaShow™ VS20 Button.

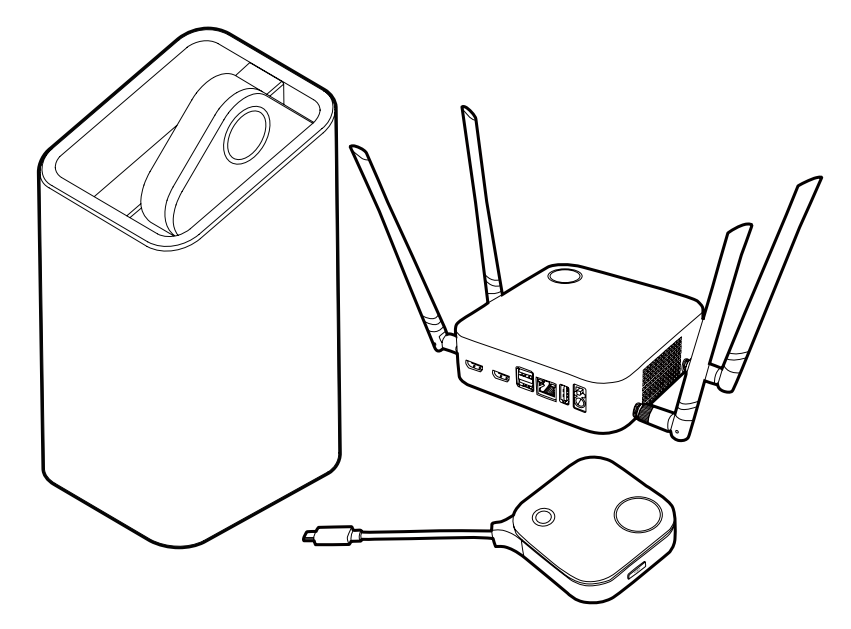

- System "InstaShow™" nazywany jest "produktem" w niniejszym dokumencie.
	- Urządzenie "InstaShow™ Host" nazywane jest urządzeniem "Host" w niniejszym dokumencie. • Urządzenia "InstaShow™ Button/Buttons" nazywane są w niniejszym dokumencie urządzeniami "Button"/"Buttons".
- Produkt ten jest zgodny z lokalnymi przepisami dotyczącymi sieci bezprzewodowej, a gwarancje obowiązują na terenie kraju/w regionie, w którym produkt został zakupiony. Korzystanie z produktu poza obszarem kraju/regionu zakupionego produktu nie gwarantuje działania funkcji bezprzewodowych. Wszelkie modyfikacje wprowadzane w dowolnej części produktu unieważni gwarancje.

Urządzenie InstaShow™ uważa się za sprzęt sieciowy o dużej dostępności (sprzęt HiNA z funkcją HiNA), ponieważ zapewnia dostęp do sieci bezprzewodowej na potrzeby bezprzewodowych urządzeń InstaShow™ Buttons. Więcej informacji na temat operacji w trybie gotowości znajduje się w artykule Włączanie trybu gotowości sieci na stronie 33.

# Cechy produktu

#### Produkt zapewnia następujące funkcje:

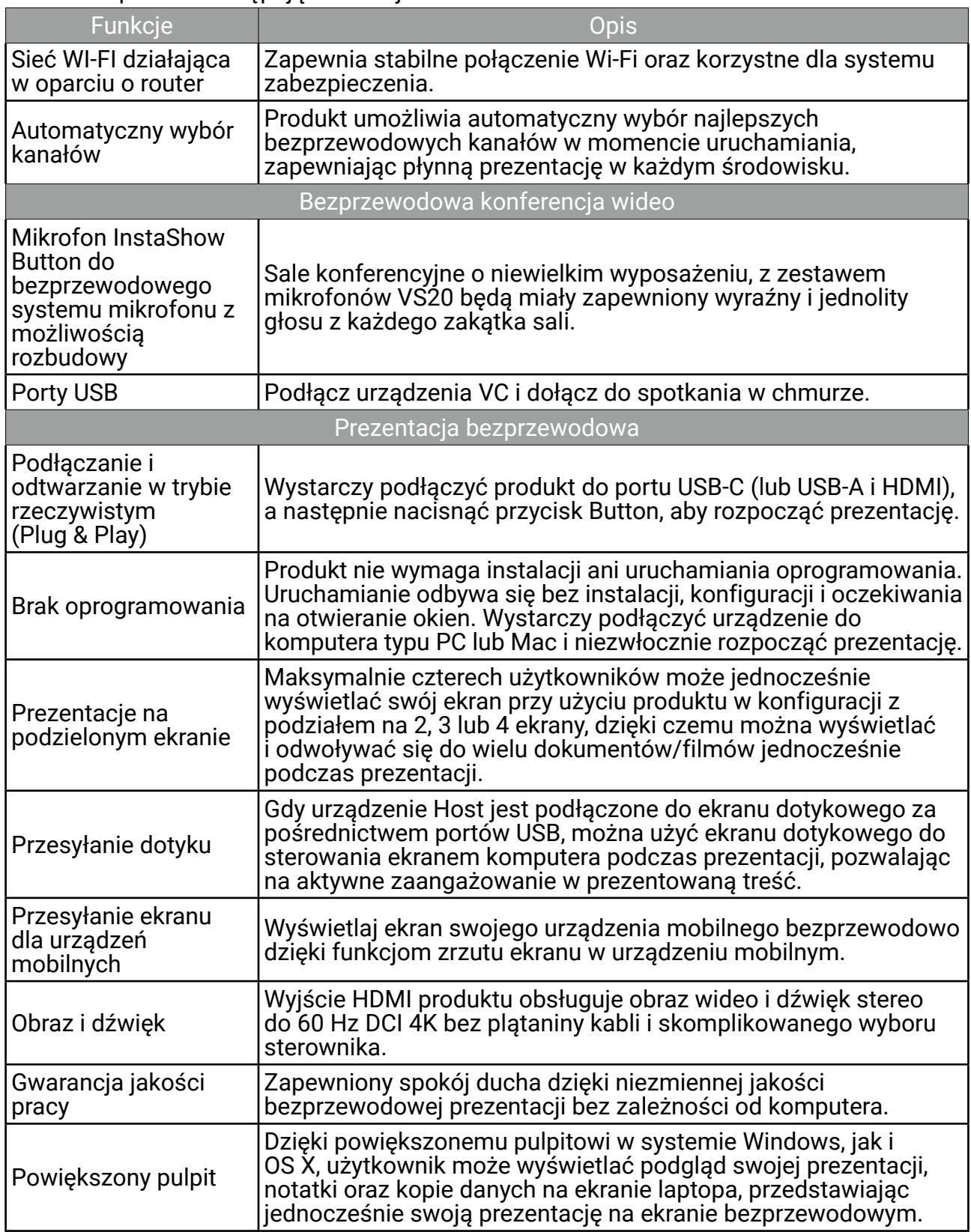

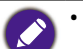

- Przesyłanie dotyku za pomocą portu USB jest obsługiwane tylko w przypadku komputerów z systemem Windows. Komputery Mac i urządzenia mobilne nie mogą być sterowane za pomocą ekranów dotykowych.
- Odległość transmisji zależy od danego środowiska. Podana odległość została obliczona na podstawie linii wzroku. Odległość ta może być mniejsza w przypadku wystąpienia konstrukcji ze stali, drewna, betonu lub cegieł.
- Zgodnie z ustawowymi ograniczeniami obowiązującymi w różnych regionach świata, kanałów Wi-Fi nie można używać w krajach, których nie obejmuje region zakupu.

## Zawartość opakowania

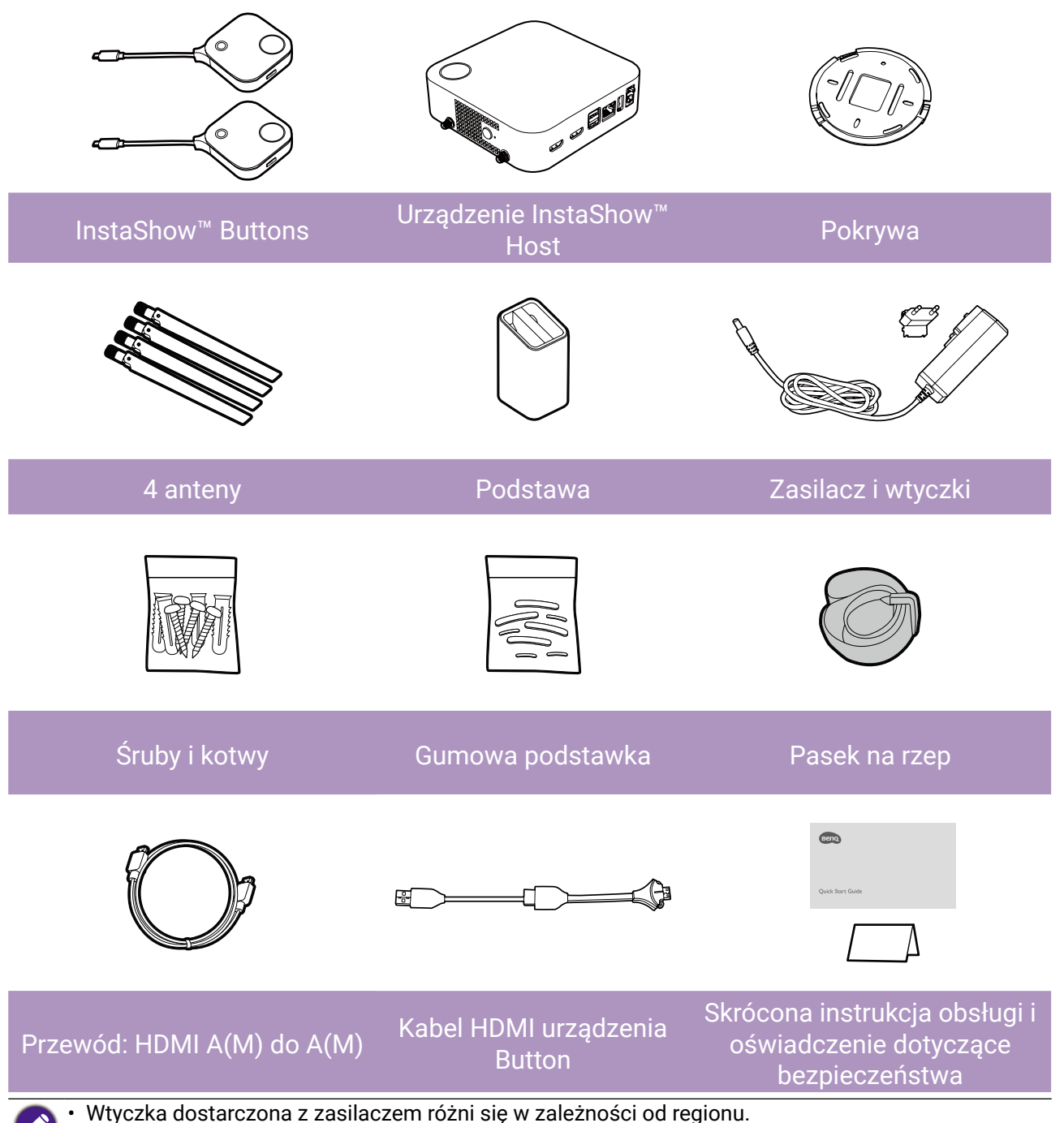

- Dostępne akcesoria i przedstawione tutaj zdjęcia mogą różnić się od rzeczywistej zawartości i produktu dostarczonego w danym regionie.
- Aby zapewnić zgodność, należy używać oryginalnych akcesoriów.
- Produkt i akcesoria należy zawsze przechowywać poza zasięgiem dzieci.

# Dane techniczne produktu

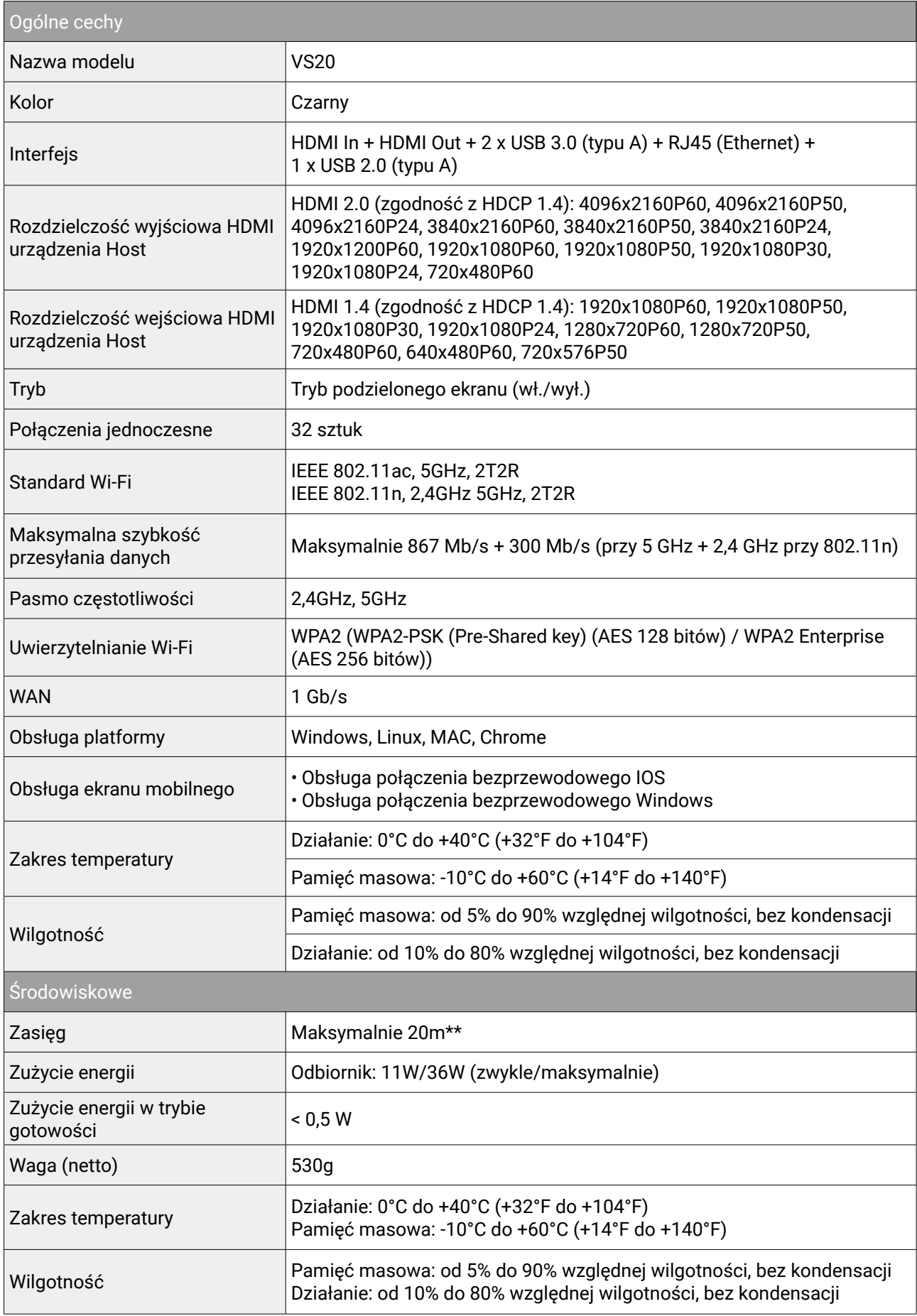

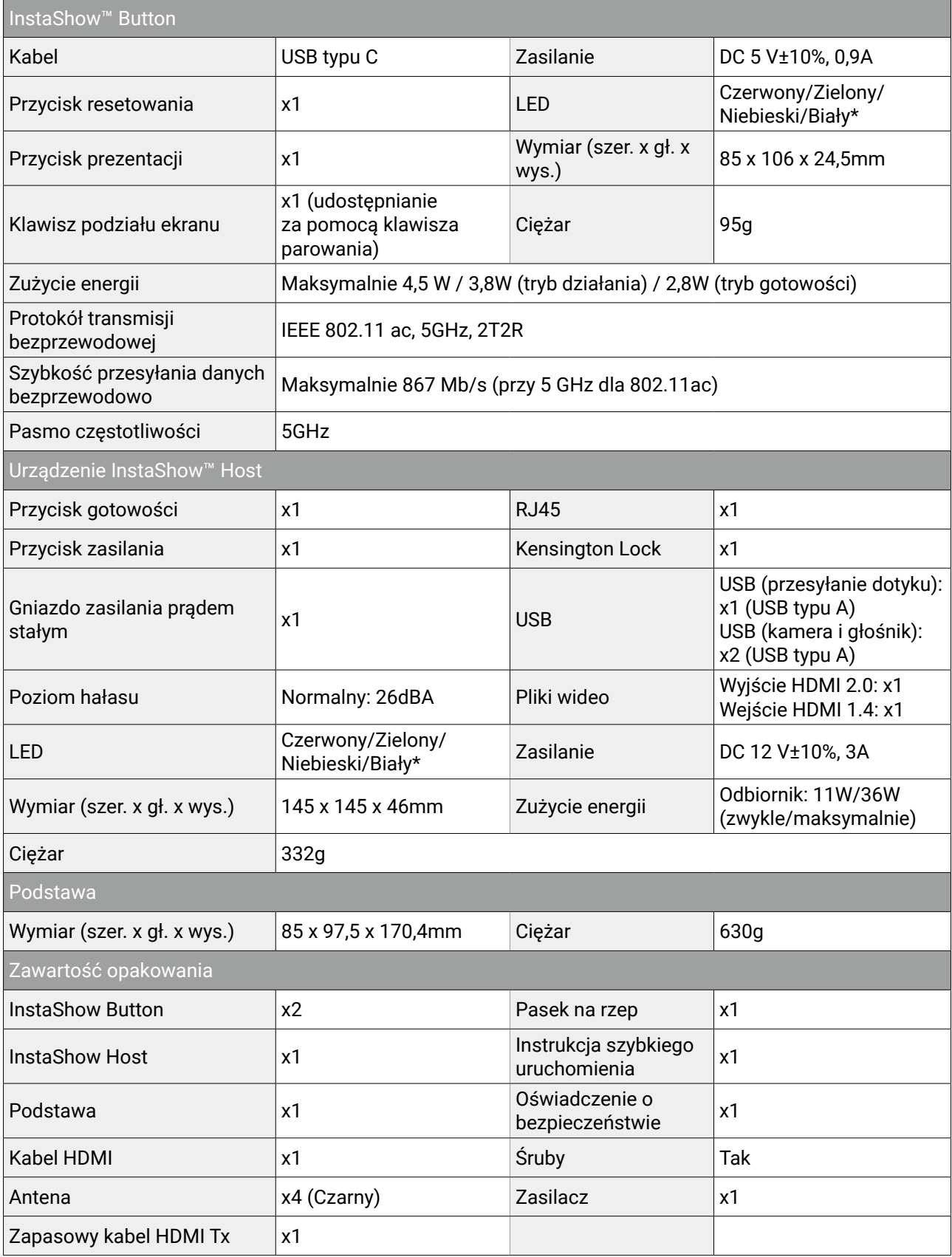

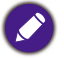

\* Aby uzyskać więcej informacji na temat zachowania diody LED, patrz Wskaźniki LED urządzeń Button i Host na stronie 12.

\*\* Prędkość połączenia bezprzewodowego i maksymalny dostępny zasięg są uzależnione od środowiska bezprzewodowego.

# <span id="page-10-0"></span>Widok ogólny

#### Button

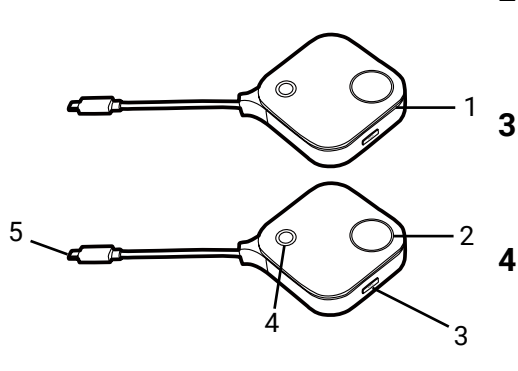

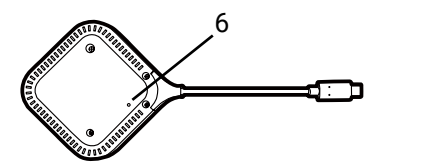

Dolna część urządzenia Button

#### Host

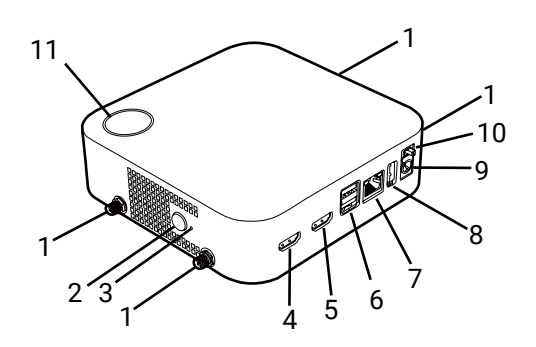

#### **1. Mikrofon**

Przechwytuje dźwięk dla konferencji wideo.

#### **2. Przycisk prezentacji ze wskaźnikiem LED**

Naciśnij, aby rozpocząć lub zatrzymać prezentację.

#### **3. Klawisz podziału ekranu**

Naciśnij, aby włączyć prezentacje na podzielonym ekranie.

#### **4. Klawisz wyciszania**

Naciśnij, aby wyciszyć mikrofon w urządzeniu Button, jeśli jest używany w trakcie konferencji wideo.

#### **5. Złącze USB-C**

Umożliwia podłączanie do komputera lub laptopa.

#### **6. Reset**

Jeśli urządzenie przestanie odpowiadać, wsuń spiczasty przedmiot w otwór Reset, aby je zresetować. Więcej informacji można znaleźć w temacie Resetowanie urządzenia Button na stronie 32.

#### **1. Elementy do mocowania anten**

Więcej informacji można znaleźć w temacie Montaż urządzenia Host na stronie 15.

#### **2. Przycisk PAIRING**

Naciśnij, aby sparować z urządzeniem Button.

#### **3. RESET**

Jeśli urządzenie przestanie odpowiadać, wsuń spiczasty przedmiot w otwór **RESET**, aby je zresetować. Więcej informacji można znaleźć w temacie Resetowanie urządzenia Host na stronie 31.

#### **4. Port HDMI IN**

Umożliwia użytkownikom podłączenie innego bezprzewodowego systemu prezentacji za pomocą kabla HDMI A(M) do A(M) w celu zintegrowania go z konferencją wideo.

#### **5. Port HDMI OUT**

Umożliwia podłączanie do wyświetlacza przy użyciu kabla HDMI A(M) do A(M).

<span id="page-11-0"></span>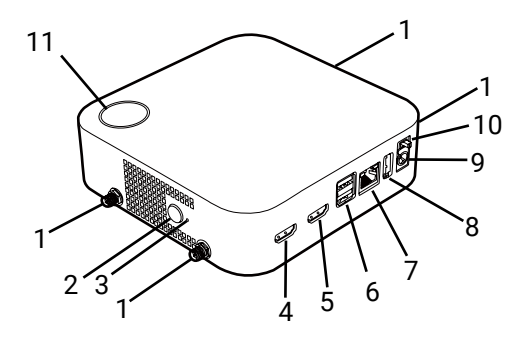

12 Pokrywa urządzenia Host

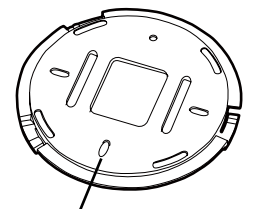

Otwór ułatwiający dopasowanie

#### **6. Porty USB 3.0**

Umożliwia podłączenie do kamery internetowej, mikrofonu i/lub głośników na potrzeby konferencji wideo.

#### **7. Port WAN**

Umożliwia następujące połączenia:

- Podłącz Host do sieci w celu uzyskania dostępu do Internetu.
- Podłacz Host do laptopa w celu uzyskania dostępu do interfejsu zarządzania siecią urządzenia Host.

#### **8. Port TOUCH SCREEN USB 2.0**

Umożliwia podłączanie wyświetlacza dotykowego, aby sterować ekranem urządzenia prezentera za pomocą gestów dotykowych.

#### **9. Port DC 3A**

Podłącz dostarczony przedłużacz kabla zasilającego i zasilacz, aby zasilić urządzenie Host.

#### **10. Przycisk zasilania**

Przesuń, aby włączyć lub wyłączyć urządzenie Host.

#### **11. Przycisk gotowości ze wskaźnikiem LED**

Naciśnij, aby włączyć lub wyłączyć urządzenie Host.

#### **12. Pokrywa**

Więcej informacji można znaleźć w temacie Mocowanie urządzenia Host do sufitu na stronie 15.

### Wskaźniki LED urządzeń Button i Host

Szczegółowy opis wskaźnika i stanu urządzenia Button oraz Host jest przedstawiony w poniższych tabelach.

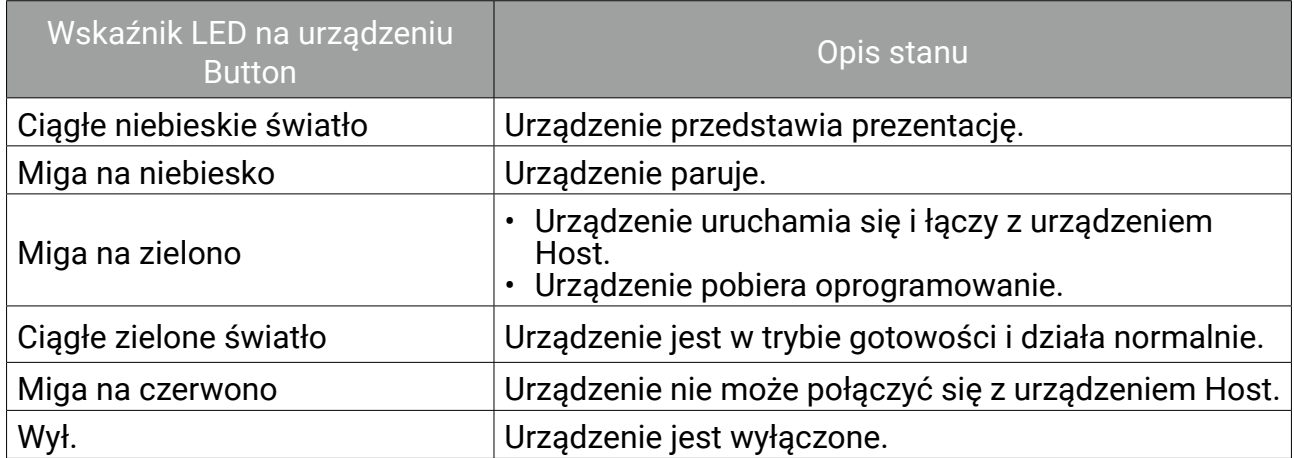

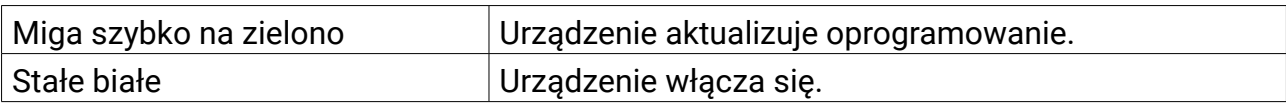

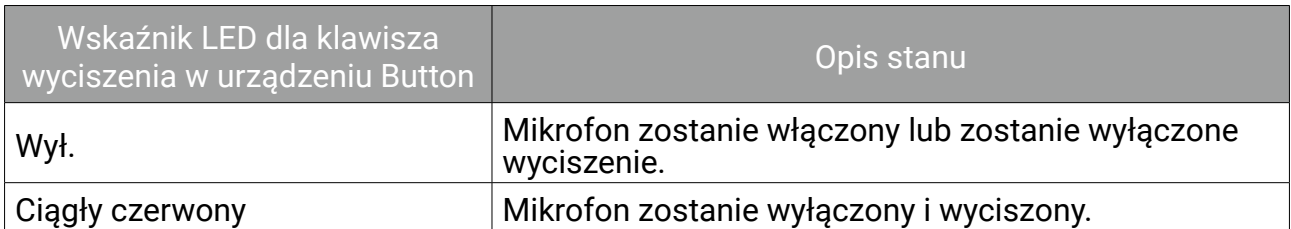

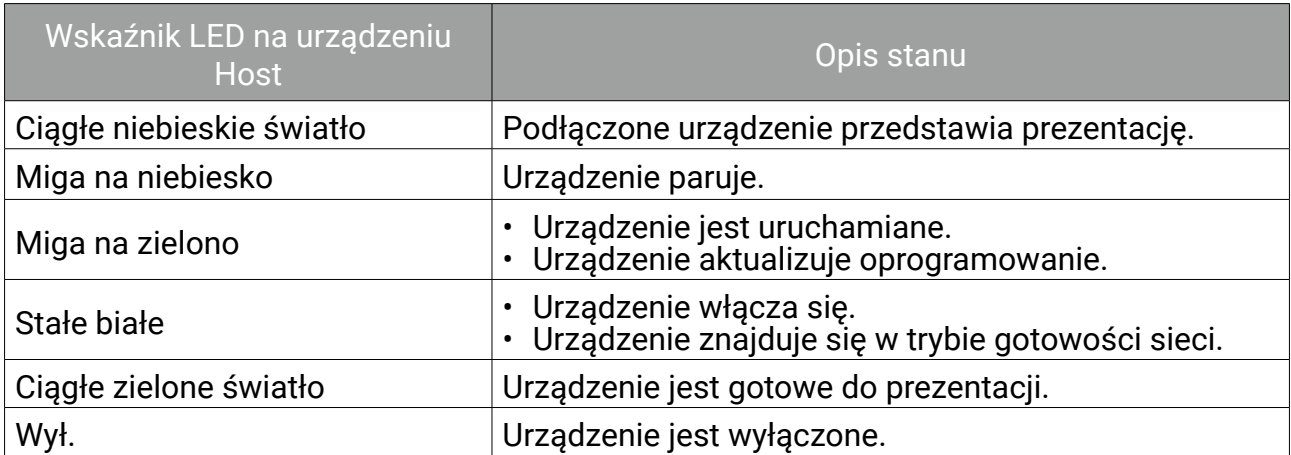

# <span id="page-13-0"></span>**Instalacja**

Ta sekcja zawiera instrukcje dotyczące przygotowania urządzenia do użycia po raz pierwszy.

### Sprawdzenie otoczenia

Przed instalacją zestawu InstaShow™ sprawdź warunki otoczenia.

- 1.Urządzenia nie należy instalować w pobliżu źródeł ciepła, takich jak grzejniki, lub w miejscach wystawionych na bezpośrednie światło słoneczne, czy też na nadmierną wilgoć lub kurz.
- 2.Temperatura otoczenia powinna spełniać poniższe warunki. Maksymalna temperatura otoczenia powinna wynosić +40°C lub 104°F, natomiast minimalna +0°C lub 32°F. Urządzenie należy przechowywać w temperaturze od -10°C do +60°C (14°F do 140°F).
- 3.Wilgotność powinna spełniać poniższe warunki. Poziom względnej wilgotności w celu przechowywania urządzenia powinien wynosić od 5% do 90% (bez kondensacji). Poziom względnej wilgotności dla urządzenia działającego powinien wynosić od 10% do 80% (bez kondensacji).

Niniejszy produkt może obsługiwać różne wyświetlacze, dlatego kroki wymagane do przeprowadzenia instalacji mogą się różnić w zależności od rzeczywistego środowiska i specyfikacji danego wyświetlacza. Wykonaj poniższe procedury i zapoznaj się z podanymi sekcjami, aby uzyskać szczegółowe informacje.

- 1.Montaż urządzenia Host z antenami. Szczegóły można znaleźć w rozdziale Montaż urządzenia Host na stronie 15.
- 2.Podłącz urządzenie Host prawidłowo do wyświetlacza i zasilania. Szczegóły można znaleźć w rozdziale Podłączanie przewodu HDMI i zasilania na stronie 21. Dostępne są cztery metody montażu.
	- Mocowanie urządzenia Host do sufitu
	- Mocowanie urządzenia Host w uchwycie sufitowym
	- Ustawianie urządzenie Host na stole
	- Montaż urządzenia Host na ścianie lub wózku
- 3.Podłącz urządzenia Buttons prawidłowo do żądanych urządzeń i zasilania. Szczegóły można znaleźć w rozdziale Kkonfiguracja i włączanie urządzenia Button na stronie 25.
- 4.Upewnij się, że wszystkie podłączone urządzenia są włączone. Naciśnij przycisk źródła wyświetlacza i sprawdź, czy aktywna jest transmisja ze źródła HDMI. Szczegóły można znaleźć w rozdziale Parowanie urządzenia Button i Host na stronie 28.

# <span id="page-14-0"></span>Montaż urządzenia Host

Montaż urządzenia Host z czterema antenami, poprzez obracanie anten zgodnie z ruchem wskazówek zegara w celu odpowiedniego zamocowania.

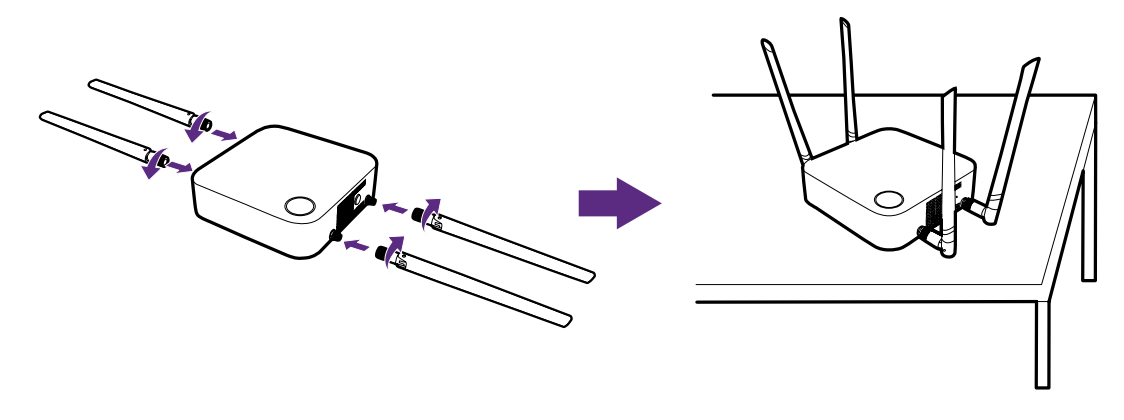

# Konfiguracja urządzenia Host

Użytkownik może zastosować cztery różne sposoby ustawiania urządzenia Host. Całkowita waga urządzenia Host wynosi 530g.

#### Mocowanie urządzenia Host do sufitu

- 1.Umieść pokrywę na suficie i zlokalizuj otwór ułatwiający dopasowanie.
- 2.Przykręć pokrywę do sufitu przy użyciu załączonych kotew i śrub.
- 3.Zablokuj pierwszy otwór (1).
- 4.Postępując zgodnie z instrukcjami przedstawionymi na poniższym rysunku, zablokuj pozostałe otwory (2-4).
- 5.Obracaj urządzenie Host w kierunku przeciwnym do ruchu wskazówek zegara, aby przykręcić je do pokrywy.

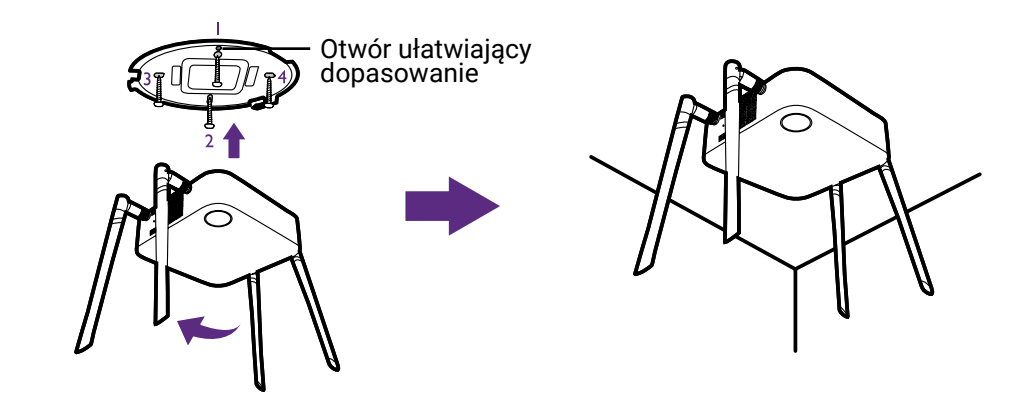

• Do montażu urządzenia Host na suficie używaj tylko załączonych do zestawu śrub i kotew (wkrętów M3\*16).

• Patrz Ustawianie anten urządzenia Host na stronie 19, aby uzyskać wskazówki dotyczące ustawienia anteny w celu optymalizacji odbioru sygnału.

### <span id="page-15-0"></span>Mocowanie urządzenia Host w uchwycie sufitowym

Jeśli wyświetlacz jest zamontowany na suficie:

- 1.Przymocuj urządzenie Host do uchwytu sufitowego przy użyciu załączonego paska na rzep.
- 2.Przymocuj urządzenie Host do uchwytu mocującego.
- 3.Przy użyciu załączonego rzepu przymocuj uchwyt mocujący i urządzenie Host do uchwytu sufitowego, jak pokazano na rysunku.

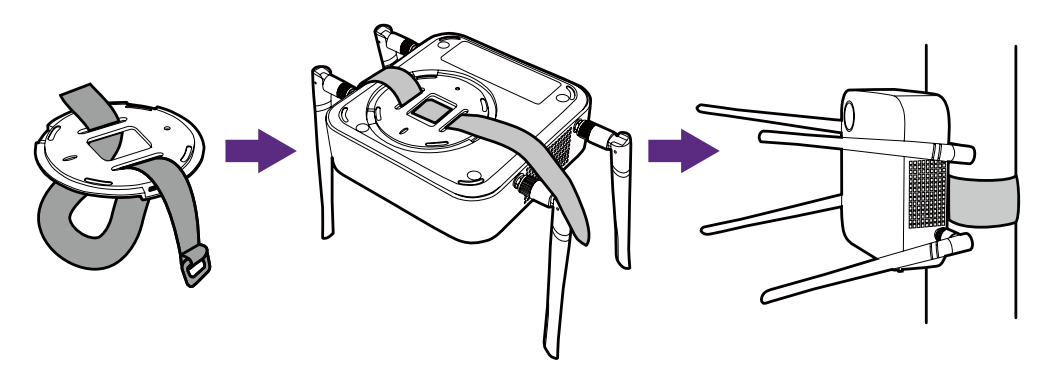

• Do montażu urządzenia Host na suficie używaj tylko paska na rzep załączonego do zestawu (300 mm (dł.) x 25 mm (szer.)).

• Patrz Ustawianie anten urządzenia Host na stronie 19, aby uzyskać wskazówki dotyczące ustawienia anteny w celu optymalizacji odbioru sygnału.

#### Ustawianie urządzenie Host na stole

Jeśli wyświetlacz zostanie ustawiony na stole, należy najpierw przymocować pokrywę urządzenia Host, wykonując następujące czynności:

1.Wyrównaj pokrywę nad dolną częścią urządzenia Host, a następnie włóż pokrywę do komory pokrywy.

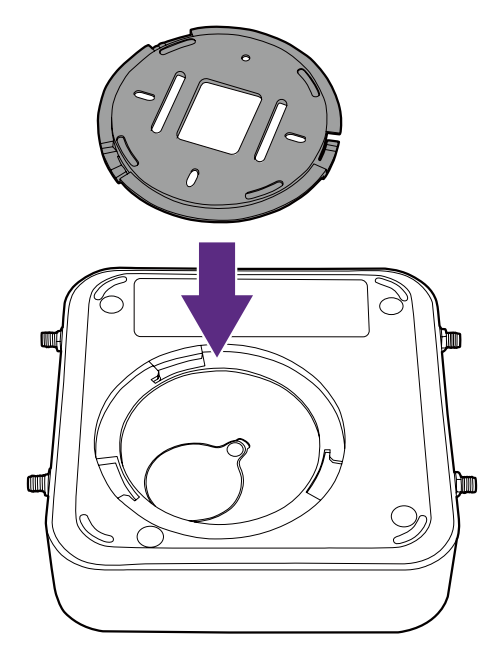

2.Obracaj pokrywę w lewo, aż zaskoczy w swoje miejsce.

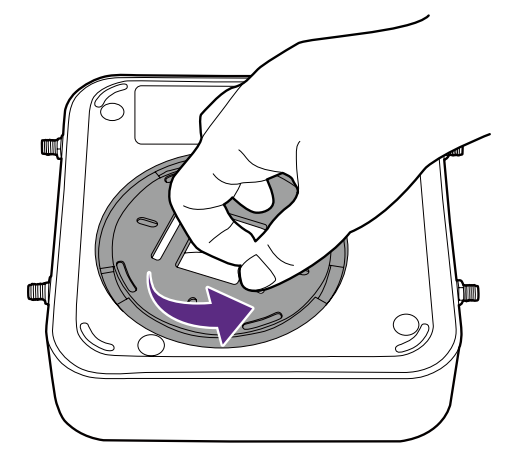

3.Gdy pokrywa jest prawidłowo zainstalowana na urządzeniu Host, otwór wyrównujący na pokrywie powinien być skierowany na przednią stronę urządzenia Host.

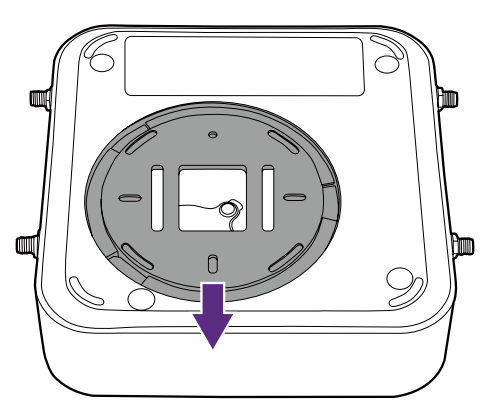

4.Włóż gumową podstawkę we wgłębienia w podstawie urządzenia Host i ustaw urządzenie Host obok wyświetlacza.

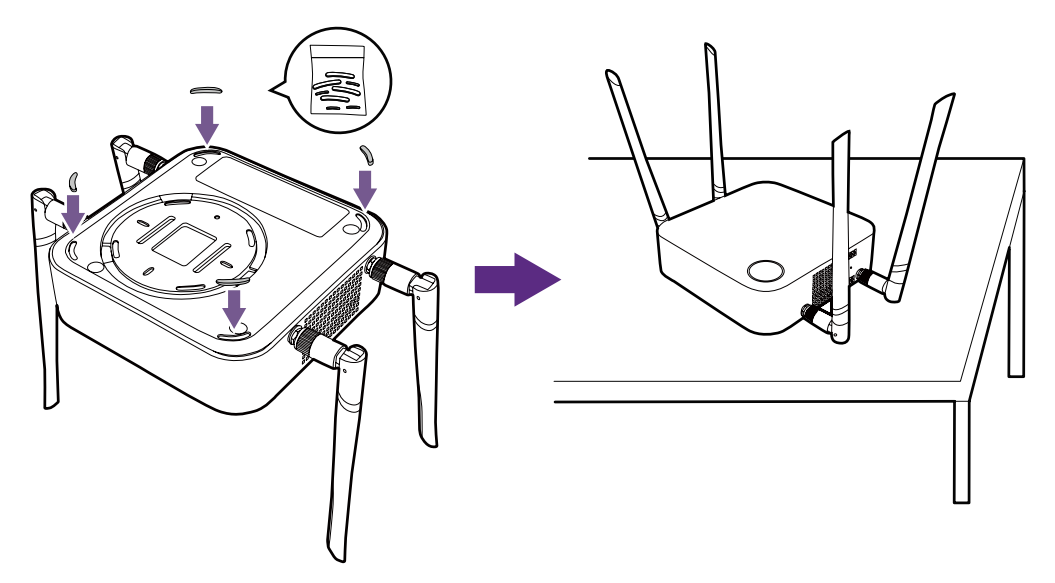

• Na urządzenie Host należy zakładać tylko gumową podstawkę załączoną do zestawu. • Patrz Ustawianie anten urządzenia Host na stronie 19, aby uzyskać wskazówki dotyczące ustawienia anteny w celu optymalizacji odbioru sygnału.

Urządzenie Host można także umieścić na wózku wyświetlacza. Przyjrzyj się ilustracji.

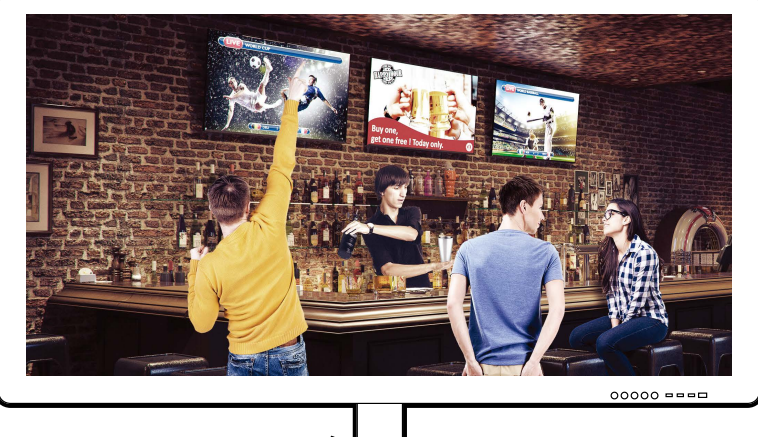

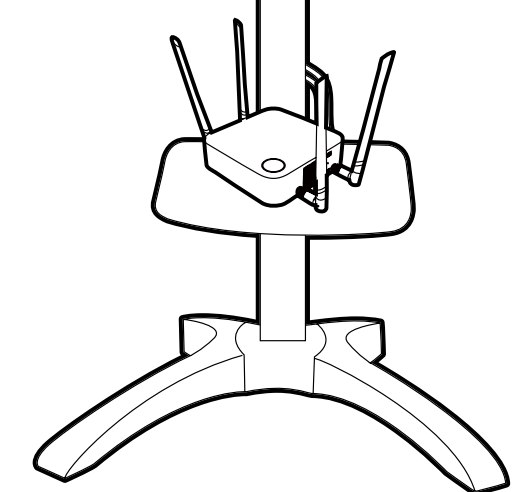

# <span id="page-18-0"></span>Ustawianie anten urządzenia Host

Po odpowiednim zamontowaniu urządzenia Host postępuj zgodnie z poniższymi instrukcjami, ustawiając anteny tak, aby zoptymalizować odbiór sygnału:

#### Do montażu na suficie

Ustaw anteny tak, aby były obie skierowane w dół, mniej więcej prostopadle do sufitu:

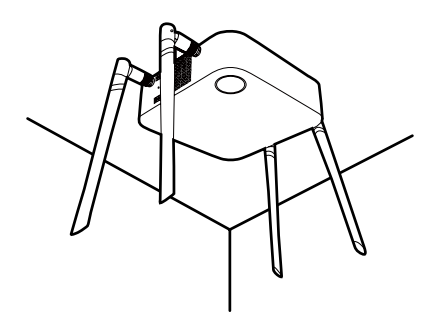

#### Do montażu na suficie

• Ustaw anteny tak, aby były obie skierowane w górę lub w dół, mniej więcej równolegle do uchwytu na suficie:

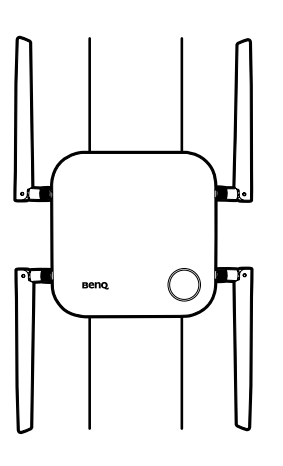

• W przypadku słabego odbioru sygnału, po wstępnych użyciu urządzeniu Host można ręcznie ustawić anteny tak, aby były lekko przechylone w celu optymalizacji odbioru sygnału. W takim przypadku należy unikać przechylania anten w kierunku uchwytu na suficie:

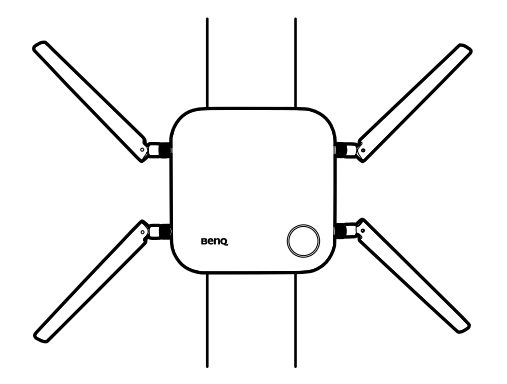

<span id="page-19-0"></span>• Unikaj ustawiania anten poziomo, ponieważ może to spowodować słaby odbiór sygnału:

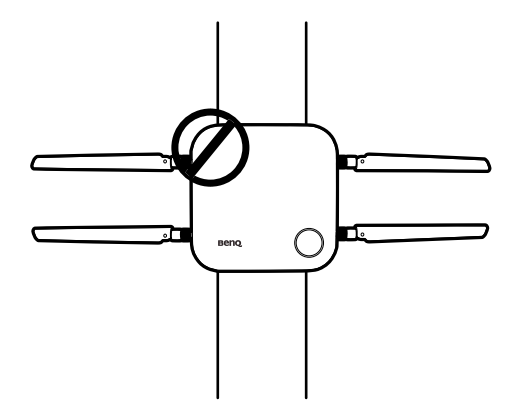

• W przypadku zamontowania urządzenia Host na metalowym uchwycie do montażu na suficie, upewnij się, że anteny oddalone są o co najmniej 3 cm od metalowej części uchwytu sufitowego:

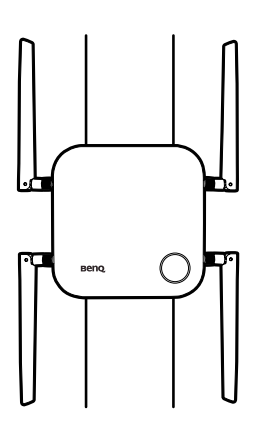

#### Ustawianie na stole

Ustaw anteny tak, aby obie były skierowane w górę, mniej więcej prostopadle do stołu:

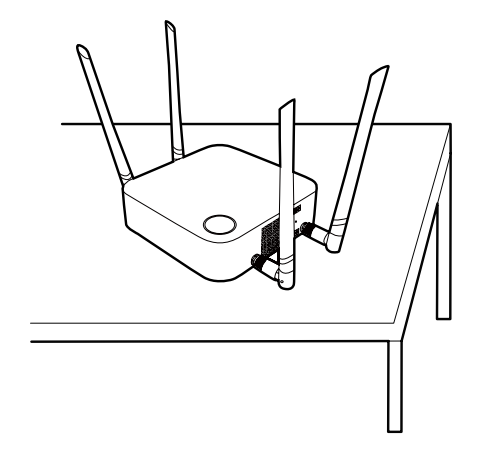

# <span id="page-20-0"></span>Podłączanie przewodu HDMI i zasilania

Po poprawnym umieszczeniu urządzenia Host przy wyświetlaczu podłącz przewód HDMI i zasilanie, aby zapewnić transmisję sygnału.

#### Montowanie zasilacza

Każdy zasilacz załączony do zestawu zawiera gniazdo i wtyczki, w zależności od regionu, w którym produkt został zakupiony.

Aby podłączyć wtyczkę, wykonaj poniższe czynności.

- 1.Wyrównaj i włóż wtyczkę do zasilacza.
- 2.Wciśnij wtyczkę do końca, aż zatrzaśnie się na swoim miejscu.

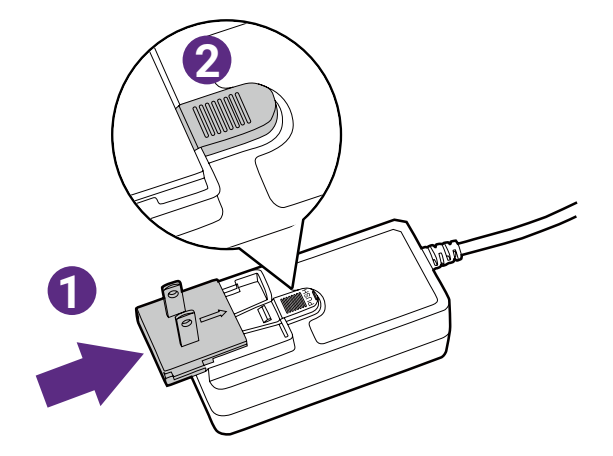

Aby odłączyć wtyczkę, wykonaj poniższe czynności.

- 1.Wciśnij zatrzask pośrodku.
- 2.Odłącz wtyczkę, popychając ją na zewnątrz i wyjmując.

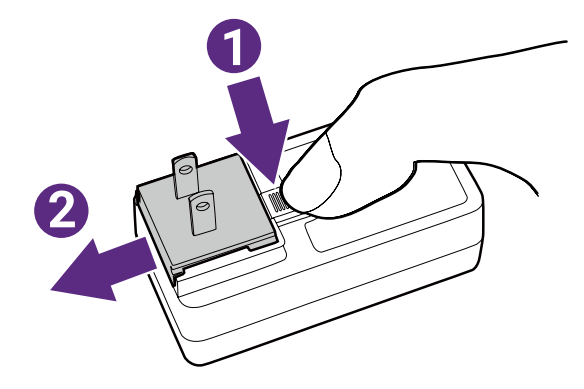

### <span id="page-21-0"></span>Podłączanie przewodu HDMI

Podłącz przewód HDMI do gniazda wyjścia HDMI urządzenia Host i gniazda wejścia HDMI projektora.

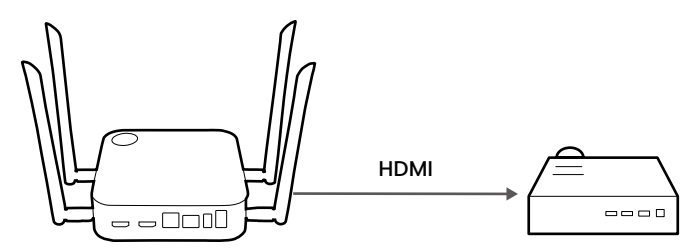

#### Zasilanie przez zasilacz sieciowy

Podłącz załączony zasilacz do gniazda Hosta, a drugi koniec kabla zasilacza do gniazda w ścianie, a następnie włącz przycisk zasilania w urządzeniu Host. Jeśli wskaźnik LED przycisku gotowości na urządzeniu Host zaświeci na zielono, oznacza to, że doprowadzane jest zasilanie.

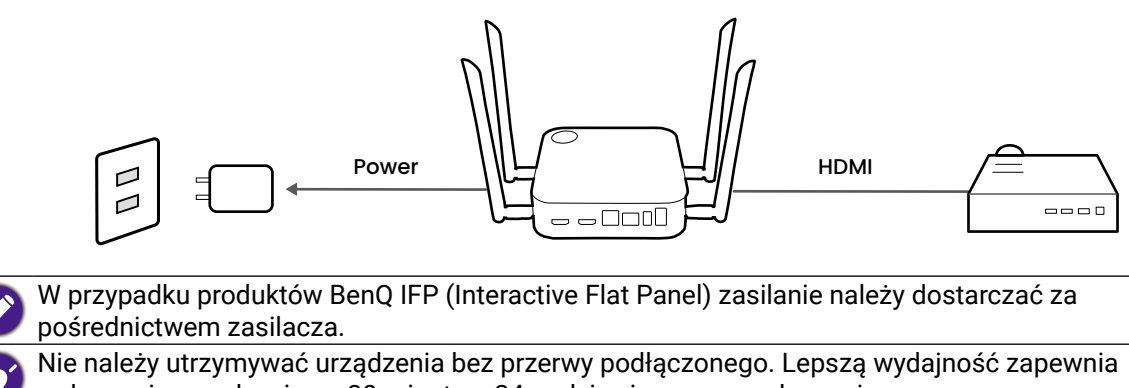

wyłączanie urządzenia na 30 minut co 24 godziny i ponowne włączanie go.

### <span id="page-22-0"></span>Połączenie LAN

Urządzenie Host można podłączyć do lokalnej sieci lub laptopa przy użyciu **WAN** portu. Przy użyciu połączenia LAN można:

- Uzyskać dostep do Internetu na potrzeby konferencii wideo więcej informacji, patrz [Korzystanie z InstaShow na spotkaniach hybrydowych na stronie 39](#page-38-1).
- $\cdot$  Skonfigurować swój produkt  $-$  więcej informacji, patrz Zarządzanie siecią na stronie 48.
- Zaktualizować oprogramowanie sprzetowe więcej informacji, patrz Uaktualnianie [oprogramowania na stronie 72](#page-71-0).

Podłącz kabel sieciowy ze złączami RJ-45 do portu **WAN** i podłącz drugi koniec kabla do sieci LAN.

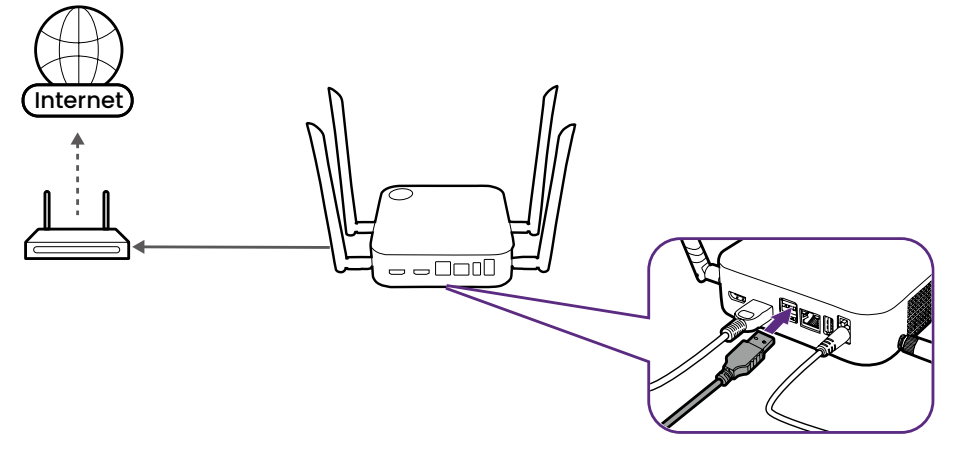

### Połączenie Wi-Fi

Urządzenie Host można także połączyć z siecią poprzez połączenie Wi-Fi. Aby połączyć z siecią Wi-Fi:

- 1.Zaloguj się do menu zarządzania siecią, wykonując działania opisane w [Dostęp do](#page-47-0)  [interfejsu zarządzania siecią na stronie 48](#page-47-0).
- 2.Kliknij menu **WAN** w menu zarządzania siecią.
- 3.W polu **WAN Typ połączenia** wybierz **Wzmacniak**.
- 4.W polu **SSID** wprowadź SSID punktu dostępu Wi-Fi, z którym chcesz połączyć Hosta.
- 5.W polu **Tryb zabezpieczeń** wybierz **Otwórz** lub **WPA/WPA2 Mixed** dla typu zabezpieczenia, które chcesz ustawić dla połączenia Wi-Fi.
- 6.W polu **Ustawienie hasła** wprowadź hasło dla punktu dostępu Wi-Fi, z którym chcesz połączyć Hosta.
- 7.W polu **Częstotliwość** wybierz częstotliwość punktu dostępu Wi-Fi, z którym chcesz połączyć Hosta.
- 8.Wybierz **Zastosuj** na dole menu.

## <span id="page-23-1"></span><span id="page-23-0"></span>Przełączanie na kabel HDMI urządzenia Button

W zestawie z produktem znajduje się dodatkowy kabel HDMI Button, który można zainstalować w urządzeniu Button, aby umożliwić współpracę z laptopami bez portu USB-C. Aby przełączyć kabel w urządzeniu Button na kabel HDMI, wykonaj poniższe czynności:

- 1.Odkręć dwie śruby znajdujące się na spodzie urządzenia Button, tuż przy kablu USB-C.
- 2.Pociągnij plastikową końcówkę kabla USB-C, aby wyjąć go z urządzenia Button.

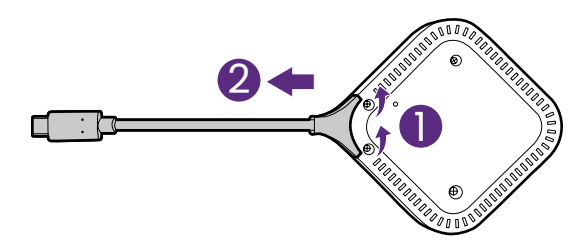

- 3.Włóż kabel HDMI do komory w urządzeniu Button tak, aby złącza na kablu były włożone w odpowiednie złącza w urządzeniu Button.
- 4.Wkręć ponownie dwie śruby w spód przycisku Button.

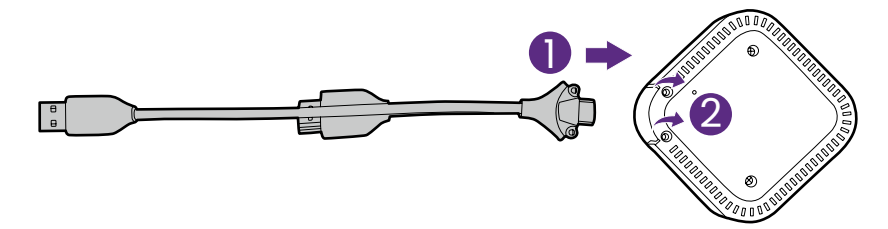

# <span id="page-24-0"></span>Kkonfiguracja i włączanie urządzenia Button

- 1.Podłącz urządzenie Button do laptopa przy użyciu jednej z następujących metod:
	- Podłącz złącze USB-C urządzenia Button do odpowiednich gniazd wejściowych w laptopie.

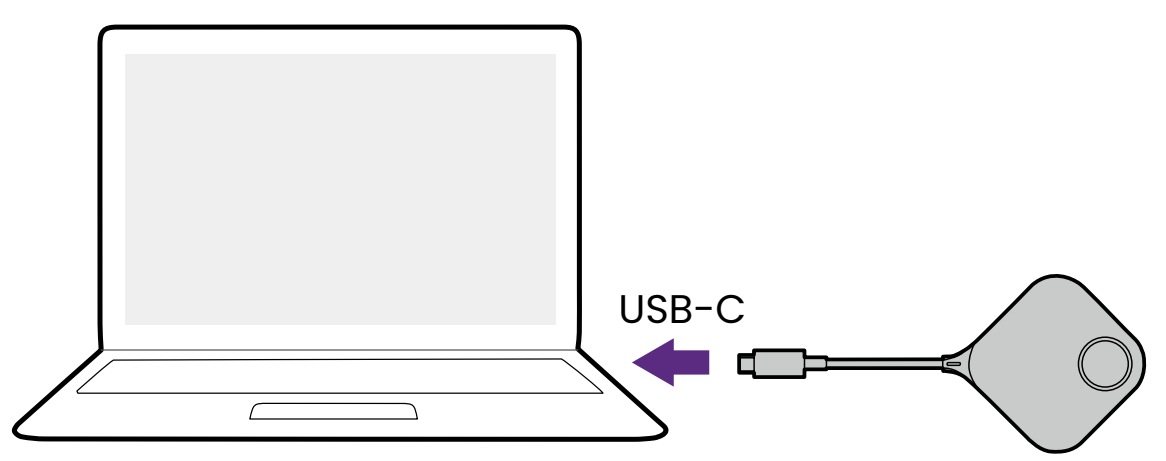

• W przypadku urządzeń Buttons, w których złącza zostały zamienione na kabel HDMI, podłącz złącza HDMI i USB urządzenia Button do odpowiednich gniazd wejściowych laptopa.

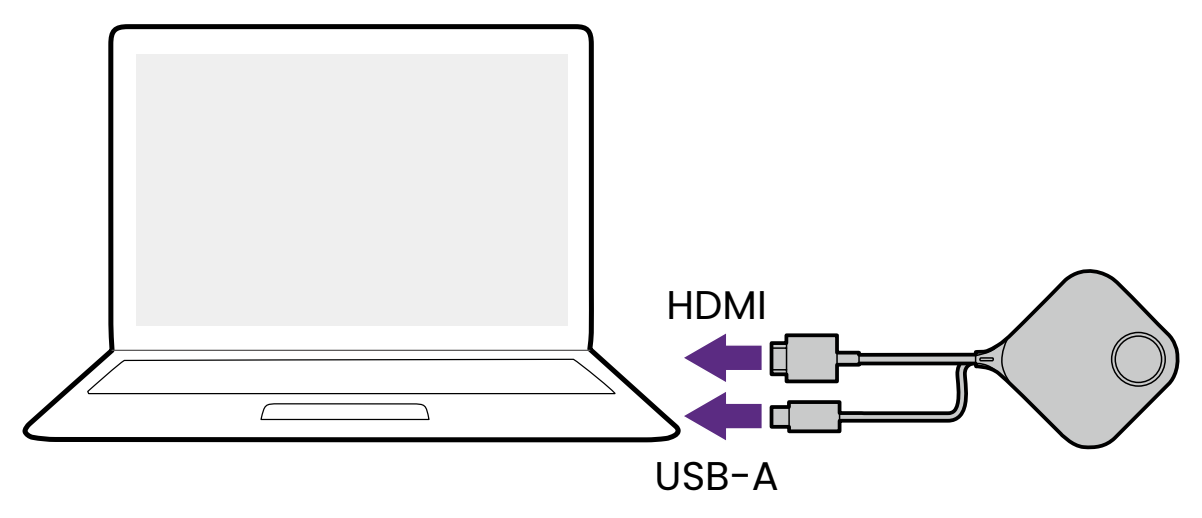

- Instrukcje dotyczące sposobu przełączania na kabel HDMI i USB-A dla urządzenia Button, patrz [Przełączanie na kabel HDMI urządzenia Button na stronie 24](#page-23-1).
- Od tej pory na zdjęciach i w tekście będzie wyświetlane tylko urządzenie Button, które korzysta z domyślnego kabla USB-C.

2.W trakcie uruchamiania urządzenia Button wskaźnik LED urządzenia będzie migał na zielono.

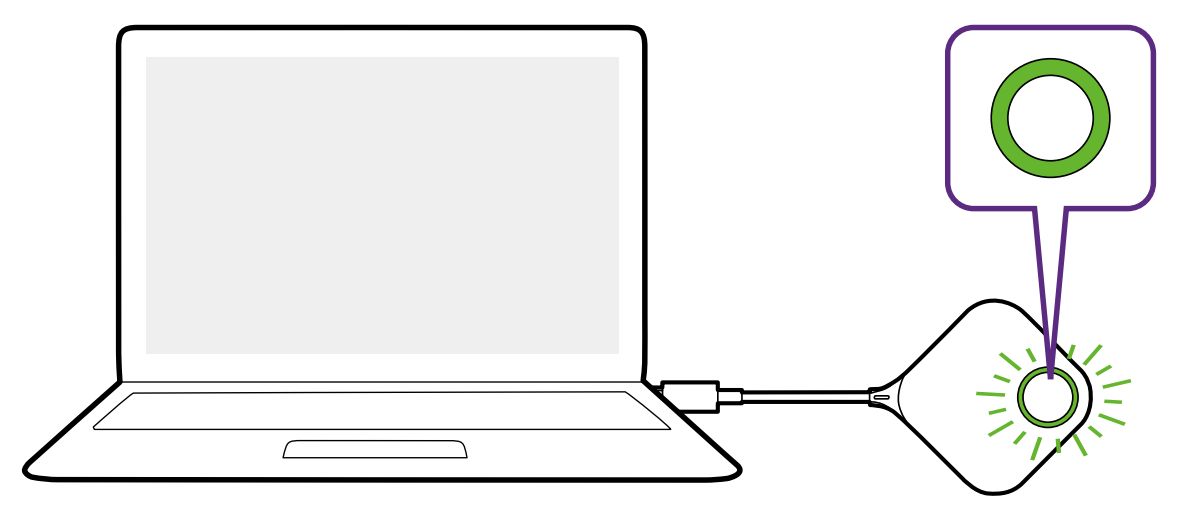

3.Gdy urządzenie Button będzie gotowe do pracy, wskaźnik LED będzie świecił na zielono. Naciśnij przycisk prezentacji po zmianie światła wskaźnika LED na zielone.

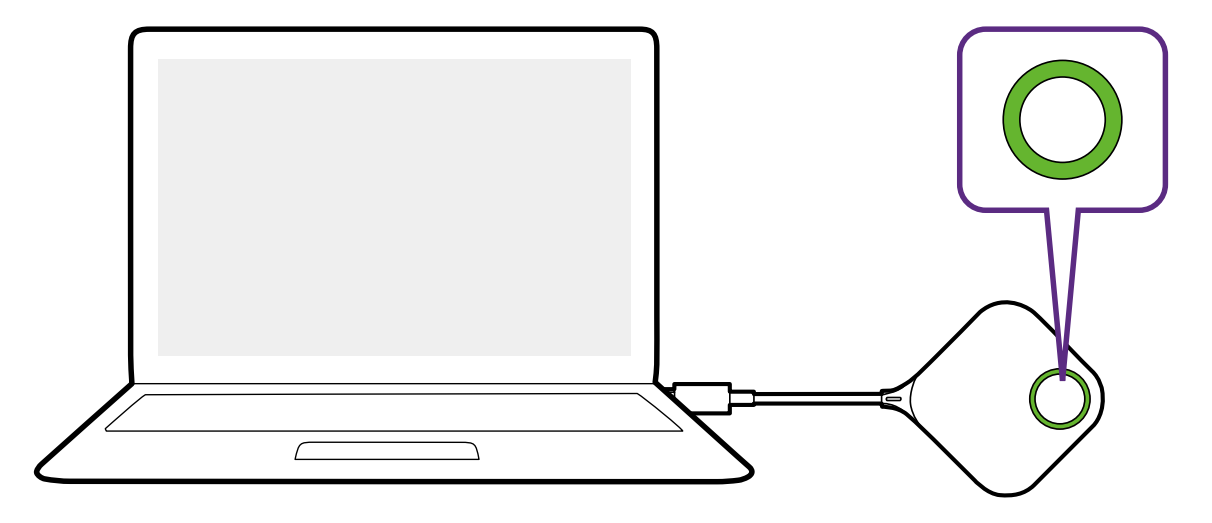

- Jeśli urządzenie Button napotka problemy podczas parowania z urządzeniem Host podczas uruchamiania, wskaźnik LED zacznie migać na czerwono. Powtórz poprzedni proces, aż dioda LED zacznie świecić na zielono. Aby uzyskać więcej informacji na temat zachowania diody LED, patrz Wskaźniki LED urządzeń Button i Host na stronie 12.
	- Przewód urządzenia Button należy obsługiwać ostrożnie. Nieostrożna obsługa kabla może doprowadzić do jego uszkodzenia.
	- Podłączając i odłączając urządzenia Buttons, należy trzymać za wtyczkę, a nie za kabel.

W przypadku zakupu dodatkowego urządzenia Button (za pośrednictwem zestawu Button), wykonaj czynności opisane poniżej:

1.Wykonuj instrukcje parowania z rozdziału Parowanie urządzenia Button i Host na stronie 28.

2.Podłącz urządzenia Button do odpowiedniego gniazda wejściowego w laptopie.

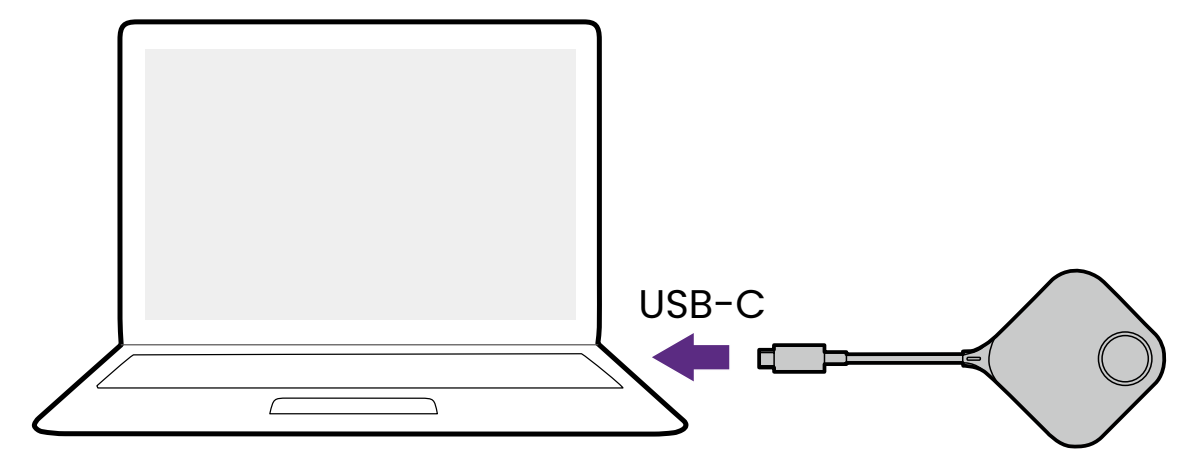

3.W trakcie uruchamiania urządzenia Button wskaźnik LED urządzenia będzie migał na zielono.

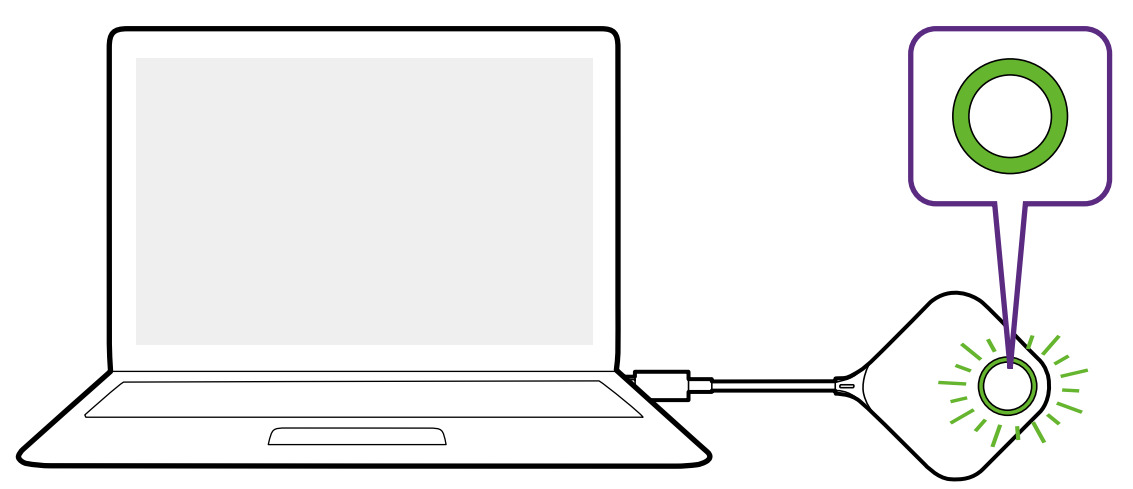

4.Gdy urządzenie Button będzie gotowe do pracy, wskaźnik LED będzie świecił na zielono. Naciśnij przycisk prezentacji po zmianie światła wskaźnika LED na zielone.

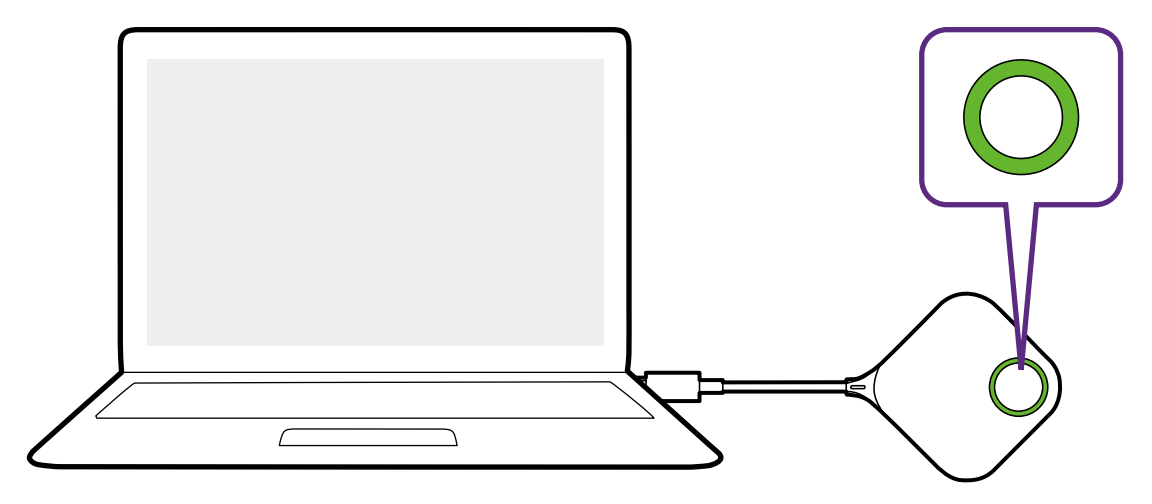

- Przewód urządzenia Button należy obsługiwać ostrożnie. Nieostrożna obsługa kabla może doprowadzić do jego uszkodzenia.
- Podłączając i odłączając urządzenia Buttons, należy trzymać za wtyczkę, a nie za kabel.

# <span id="page-27-0"></span>Parowanie urządzenia Button i Host

Produkt obejmuje urządzenie Host i dwa urządzenia Buttons, które są parowane przed wysłaniem. W takim przypadku nie ma potrzeby ich ponownego parowania. Jednak aby sparować urządzenie Button z innym Hostem w przypadku zakupienia dwóch lub większej liczby zestawów produktu, należy postępować zgodnie z poniższymi instrukcjami. Aby sparować nowe urządzenia Buttons z posiadanym Hostem w przypadku zakupienia dodatkowego zestawu Button, należy także postępować zgodnie z poniższymi instrukcjami.

#### W przypadku ustawienia urządzenia Host na stole

1.Upewnij się, że urządzenie Host jest zasilane. Podłącz urządzenia Button do odpowiedniego gniazda wejściowego w laptopie.

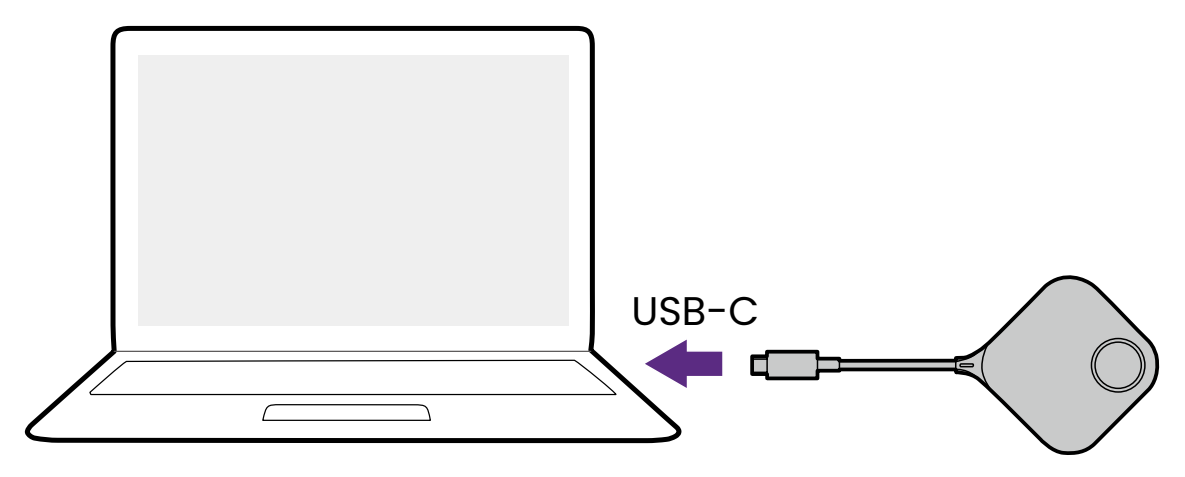

2.Po podłączeniu nowego urządzenia Button do laptopa wskaźnik LED urządzenia Button zacznie migać na czerwono.

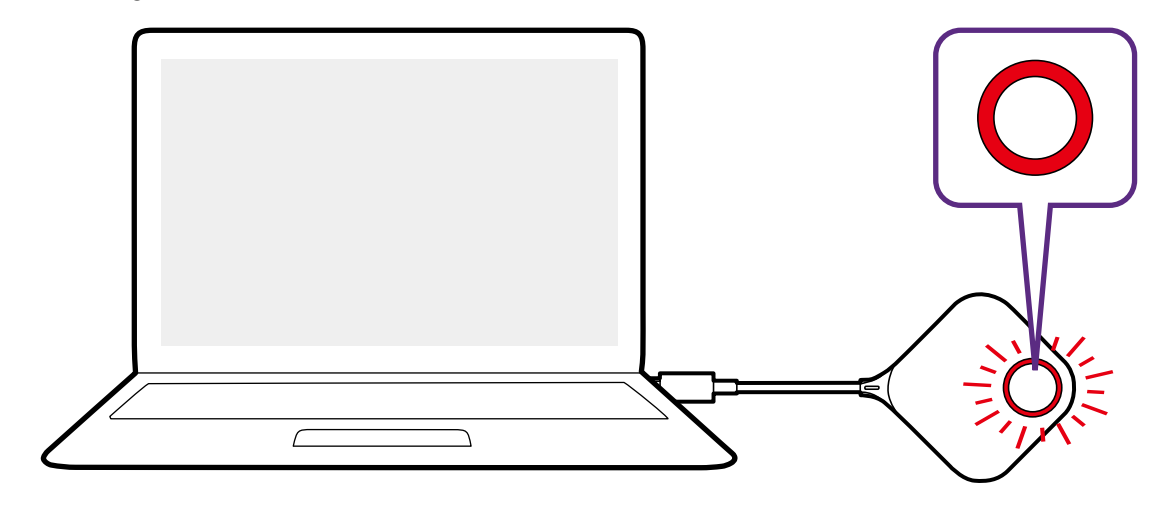

Jeśli pobliskie urządzenie Button było już wcześniej parowane z urządzeniem Host, wskaźnik będzie świecił ciągłym zielonym światłem.

3.Naciśnij przycisk **PAIRING** urządzenia Host i przytrzymaj przez pięć sekund. Następnie wskaźnik LED urządzenia Host będzie migał przez dwie minuty na niebiesko, oczekując na sparowanie z urządzeniem Button.

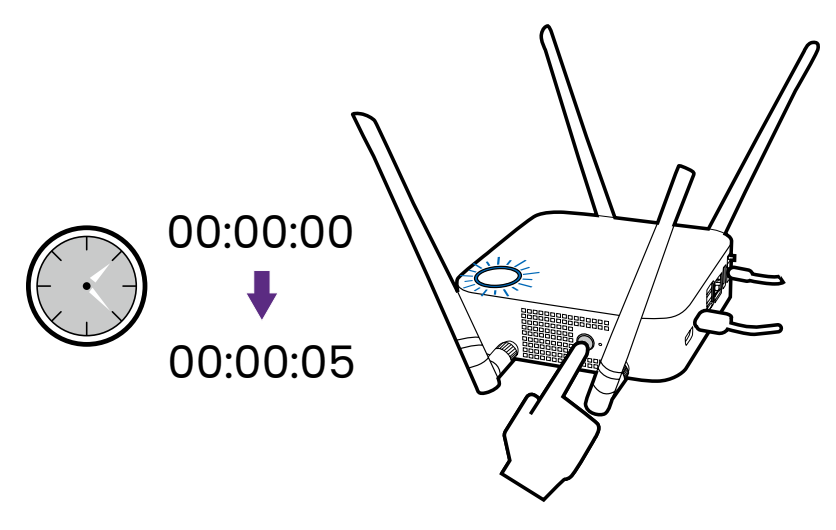

Jeśli urządzenie Host jest zamontowane na suficie, co utrudnia naciśnięcie klawisza **PAIRING**, wykonaj czynności w ramach procesu parowania na interfejsie zarządzania siecią. Informacje na ten temat można znaleźć w [Parowanie na stronie 64](#page-63-0).

4.Naciśnij przycisk podziału ekranu z boku urządzenia Button i przytrzymaj przez pięć sekund. Wskaźnik LED urządzenia Button będzie przez 10 sekund migał na niebiesko. Zacznie się proces parowania. Na ekranie zostanie wyświetlony komunikat "**Trwa parowanie**".

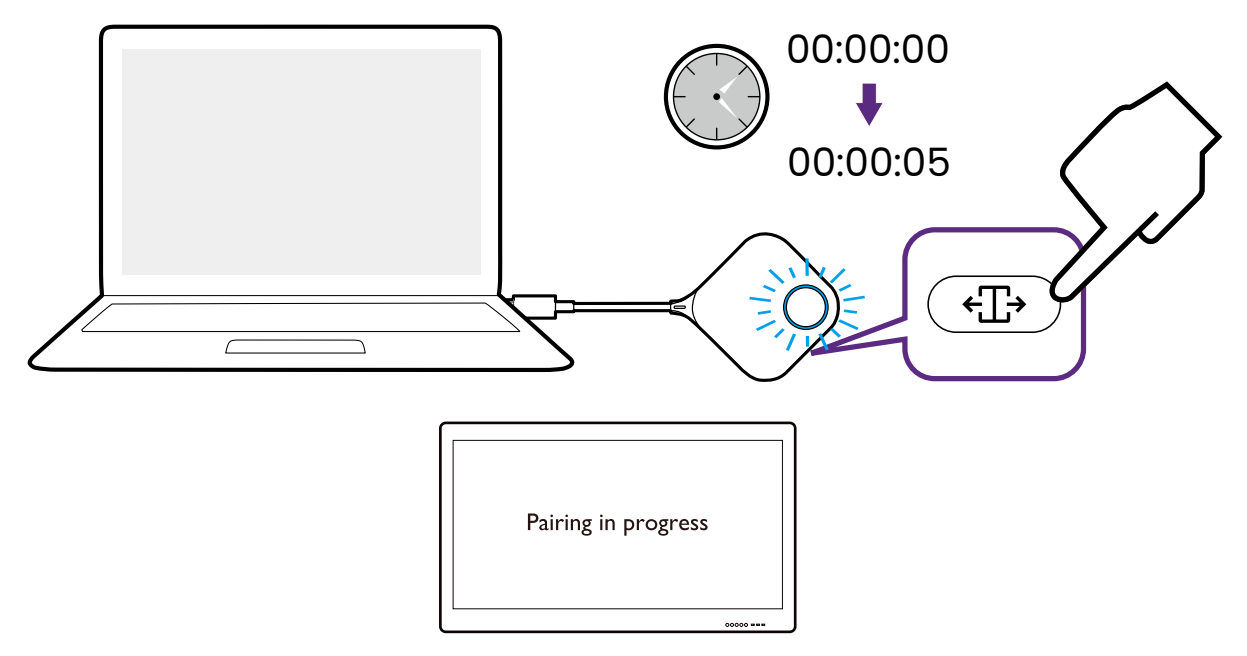

<span id="page-29-0"></span>5.Wskaźnik LED urządzenia Button zmienia kolor na zielony, a po pomyślnym sparowaniu urządzeń Host i Button zostanie wyświetlony komunikat "Ukończono parowanie".

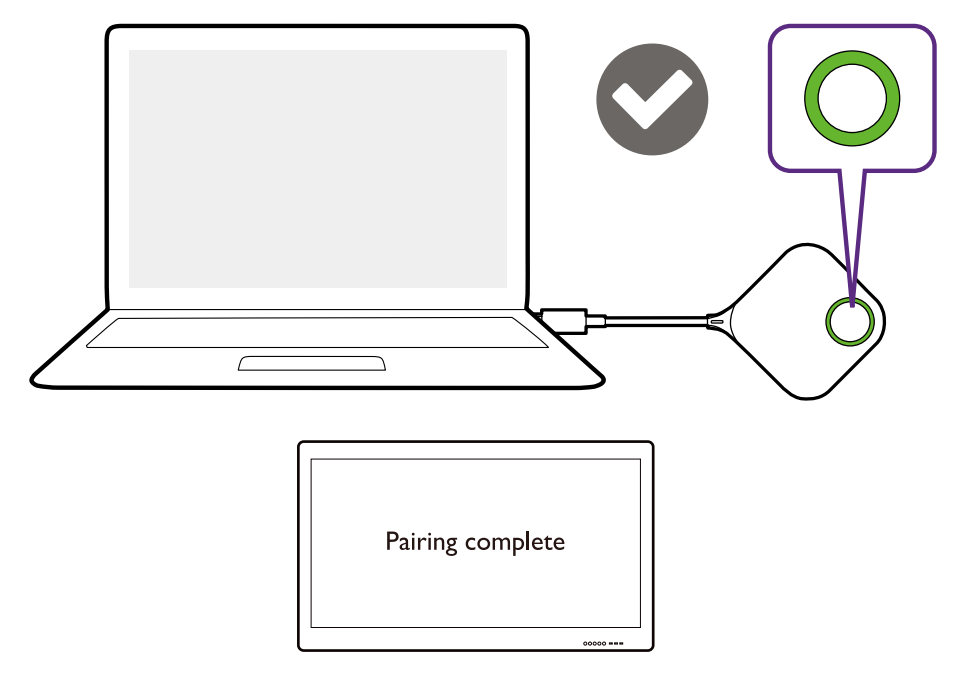

Z jednym urządzeniem Host można maksymalnie sparować 32 urządzeń Buttons.

### Przechowywanie urządzeń Buttons i kabla USB w podstawce

Użytkownik ma do wyboru dwa sposoby przechowywania urządzeń Buttons w podstawie. Urządzenia Buttons można umieścić w podstawie pionowo (1) lub poziomo (2). Przyjrzyj się poniższej ilustracji.

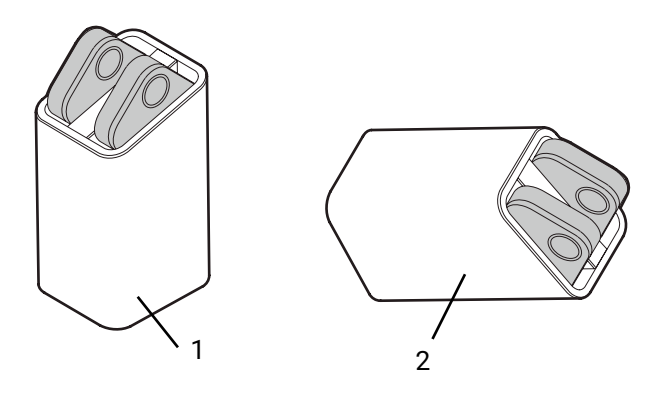

## <span id="page-30-0"></span>Resetowanie urządzenia Host

Resetowanie urządzenia Host umożliwia przywrócenie oryginalnych ustawień fabrycznych w urządzeniu Host. Zalecamy resetowanie urządzenia Host z jednego z następujących powodów:

- Aby usunąć z interfejsu zarządzania siecią wszelkie zmiany wprowadzone w konfiguracji, np. informacje dotyczące parowania, hasła, identyfikator SSID itd., i przywrócić domyślne ustawienia. Więcej informacji można znaleźć w temacie Zarządzanie siecią na stronie 48.
- Jeśli dostęp do interfejsu zarządzania siecią jest niemożliwy (na przykład z powodu zmiany lub utraty hasła).

Urządzenie Host należy resetować, wykonując następujące czynności:

1.Połącz port zasilania na urządzeniu Host ze źródłem zasilania i odczekaj co najmniej 90 sekund.

Po podłączeniu urządzenia Host do źródła zasilania na co najmniej 90 sekund dioda LED urządzenia Host może wskazywać jeden ze stanów opisanych w Wskaźniki LED urządzeń Button i Host. Jeśli spełniony zostanie wymóg podłączenia urządzenia Host do źródła zasilania na co najmniej 90 sekund, można przejść do następnego kroku w ramach procesu resetowania, niezależnie od stanu wskaźnika LED urządzenia Host.

2.Wkładaj w otwór **RESET** z tyłu urządzenia Host pinezkę przez co najmniej 5 sekund, a następnie przestań.

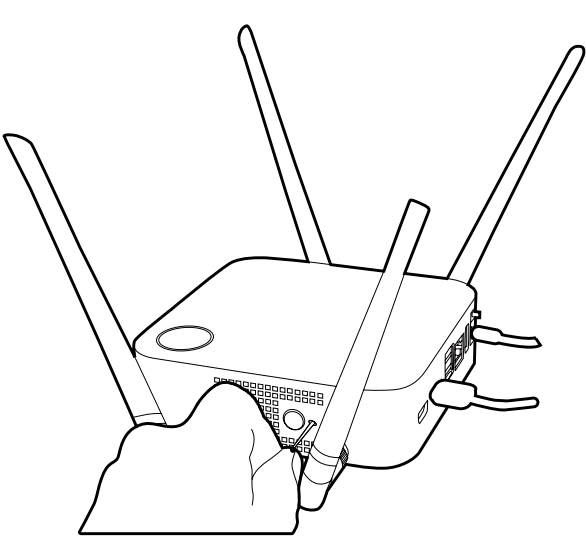

- 3.Wskaźnik LED urządzenia Host będzie szybko migać na czerwono (dwukrotnie migać na czerwono co sekundę) przez 10 sekund, a następnie zaświeci się ciągłym światłem białym przez 3 sekundy, co oznacza, że urządzenie Host jest resetowane.
- 4.Ciągłe światło zielone diody LED urządzenia Host oznacza zakończenie procesu resetowania.

Podczas resetowania nie należy odłączać urządzenia Host od źródła zasilania.

# <span id="page-31-0"></span>Resetowanie urządzenia Button

Resetowanie urządzenia Button umożliwia przywrócenie oryginalnych ustawień fabrycznych w urządzeniu Button. Zalecamy resetowanie urządzenia Button z jednego z następujących powodów:

- W przypadku zakupu dodatkowego urządzenia Button (za pośrednictwem zestawu Button), który nie został sparowany z urządzeniem Host.
- W przypadku sparowania niezawartego w oryginalnym opakowaniu urządzenia Button z innym urządzeniem Host (które nie było oryginalnie zawarte w zestawie z urządzeniem Button) i chęci szybkiego sparowania z oryginalnym urządzeniem Host.
- W przypadku sparowania niezawartego w oryginalnym opakowaniu urządzenia Button z innym urządzeniem Host (który nie był oryginalnie zawarty w zestawie z urządzeniem Button) i chęci ponownego sparowania urządzenia Button z oryginalnym urządzeniem Host, jeśli Host jest odłączone od zasilania.

Urządzenie Button należy resetować, wykonując następujące czynności:

1.Podłącz złącze USB na urządzeniu Button do zasilanego laptopa i odczekaj co najmniej 30 sekund.

Po podłączeniu urządzenia Button do zasilanego laptopa na co najmniej 30 sekund dioda LED urządzenia Button może wskazywać jeden ze stanów opisanych w Wskaźniki LED urządzeń Button i Host. Jeśli spełniony zostanie wymóg podłączenia urządzenia Button do zasilanego laptopa na co najmniej 30 sekund, można przejść do następnego kroku w ramach procesu resetowania, niezależnie od stanu wskaźnika LED urządzenia Button.

2.Wsuń spiczasty przedmiot w otwór **RESET** w spodzie urządzenia Button, naciśnij i przytrzymaj przez co najmniej 5 sekundy.

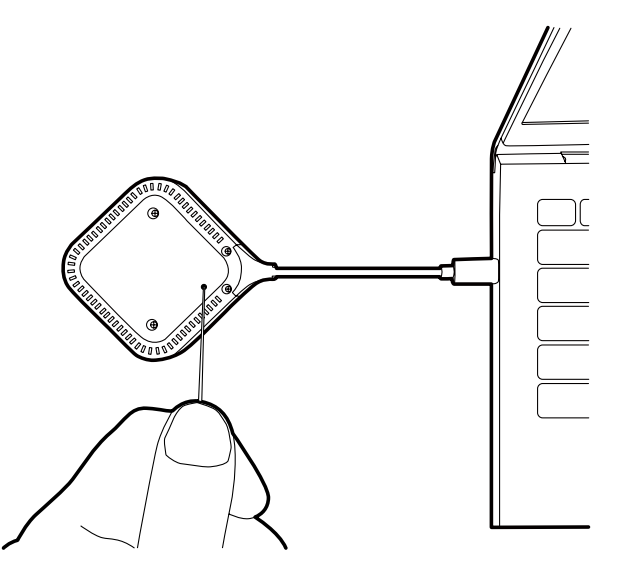

- 3.Wskaźnik LED urządzenia Button będzie szybko migać na czerwono (dwukrotnie migać na czerwono co sekundę) przez 10 sekund, a następnie zaświeci się ciągłym światłem białym przez 2 sekundy, co oznacza, że urządzenie Button jest resetowane.
- 4.Ciągłe światło zielone diody LED urządzenia Button oznacza zakończenie procesu resetowania.

Podczas resetowania nie należy odłączać urządzenia Button od źródła zasilania.

# <span id="page-32-0"></span>Włączanie trybu gotowości sieci

Można ustawić urządzenie Host, aby przechodziło w tryb gotowość sieci po okresie nieaktywności. Aby ustawić okres nieaktywności, przejdź do **Zarządzanie siecią** > **Ustawienie zaawansowane** > **Sieć gotowa**. Zobacz [Ustawienie zaawansowane na stronie](#page-66-0)  [67](#page-66-0), aby uzyskać więcej informacji.

Aby włączyć tryb gotowości sieci, wykonaj, co następuje:

- odczekaj, aż urządzenie Host przejdzie automatycznie w tryb gotowości sieci, jeśli do SSID sieci nie są podłączone żadne urządzenia bezprzewodowe (np. urządzenie Button, urządzenie mobilne lub laptop) i nie są przesyłane żadne dane do urządzenia Host (np. z urządzeń USB takich jak mysz, klawiatura lub funkcja przesyłania dotyku).
- jeśli do sieci SSID Hosta nie są podłączone żadne urządzenia bezprzewodowe w określonym czasie, naciśnij przycisk gotowości na urządzeniu Host, aby włączyć niezwłocznie tryb gotowości sieci.

Wskaźnik LED na urządzeniu Host zaświeci na biało, gdy jest ono w trybie gotowości sieci.

Tryb gotowości sieci zostanie wyłączony, gdy

- do sieci SSID urządzenia Host podłączone jest urządzenie bezprzewodowe;
- do urządzenia Host przesyłane są dane (z urządzenia USB np. myszy, klawiatury lub funkcji przesyłania dotyku); lub
- w przypadku krótkiego dotknięcia przycisku gotowości na urządzeniu Host.

# <span id="page-33-0"></span>Rozpoczynanie i zatrzymywanie prezentacji

W tym rozdziale omówiono sposób rozpoczynania i zatrzymywania prezentacji przy użyciu produktu.

# Przygotowanie urządzenia

Upewnij się, że wszystkie podłączone urządzenia są włączone i gotowe do przedstawiania prezentacji.

Niniejszy produkt może obsługiwać różne projektory, urządzenia IFP, telewizory i monitory ze standardowymi portami HDMI, dlatego czynności wymagane do rozpoczęcia prezentacji mogą się różnić w zależności od rzeczywistego środowiska i specyfikacji posiadanego wyświetlacza. Wykonaj poniższe procedury i zapoznaj się z podanymi sekcjami, aby uzyskać szczegółowe informacje.

- 1.Szczegółowe informacje dotyczące rozpoczynania prezentacji znajdują się w rozdziale Rozpoczynanie prezentacji na stronie 34.
- 2.Szczegółowe informacje dotyczące kończenia prezentacji znajdują się w rozdziale Prezentacja w trybie bezczynności na stronie 35.
- 3.Szczegółowe informacje dotyczące prezentacji na podzielonym ekranie znajdują się w rozdziale Prezentacje na podzielonym ekranie na stronie 36.
- 4.Aby rozpocząć prezentację za pomocą urządzenia mobilnego, patrz Przesyłanie dotyku na stronie 38 w celu uzyskania szczegółowych informacji.
- 5.Szczegółowe informacje na temat sterowania prezentacjami za pomocą ekranu dotykowego lub myszy/klawiatury zawiera rozdział Przesyłanie dotyku na stronie 38.

# Rozpoczynanie prezentacji

- 1.Upewnij się, że urządzenie Host jest zasilane. Zobacz Podłączanie przewodu HDMI i zasilania na stronie 21, aby uzyskać więcej informacji.
- 2.Wybierz na wyświetlaczu źródło HDMI odpowiednie dla urządzenia Host. Wyświetlany jest ekran Prowadzący.

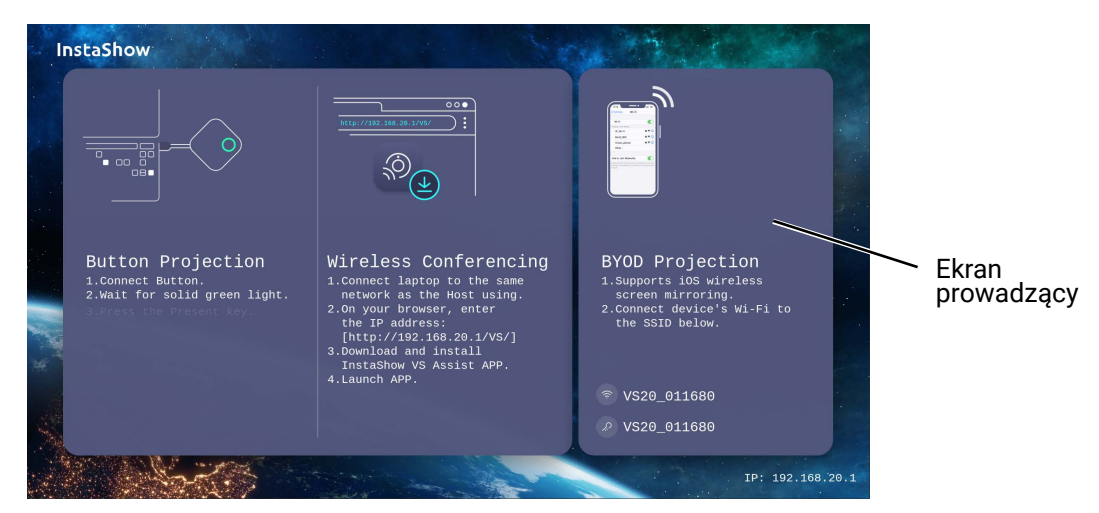

- <span id="page-34-0"></span>3.Postępuj zgodnie z instrukcjami wyświetlanymi na ekranie Prowadzącym, aby podłączyć urządzenie Button do zasilania. Więcej informacji można także znaleźć w Kkonfiguracja i włączanie urządzenia Button na stronie 25. Jeśli urządzenie Button zostanie podłączone do zasilania i działa prawidłowo, wskaźnik LED urządzenia Button będzie świecił ciągłym światłem zielonym.
- 4.Aby rozpocząć prezentację, naciśnij przycisk prezentacji.
- 5.Urządzenie rozpocznie prezentację, a wskaźnik LED urządzenia Button zacznie świecić ciągłym światłem niebieskim.

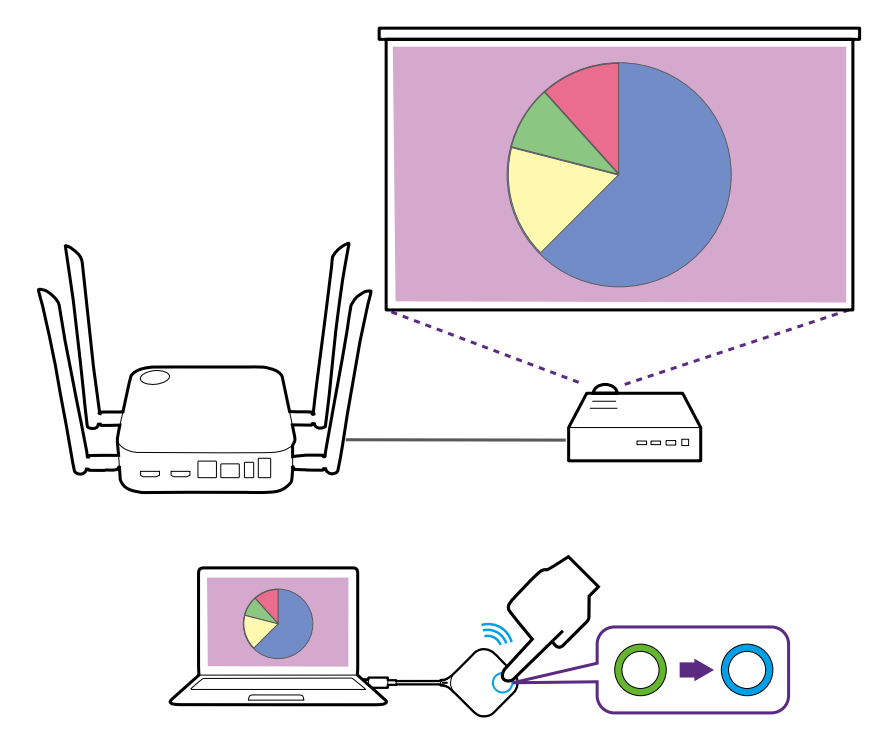

- Upewnij się, że odległość transmisji między urządzeniem Button i urządzeniem Host nie przekracza 15 metrów i urządzenia nie są zasłonięte.
- Produkt obsługuje powiększony pulpit w komputerach MacBook i laptopach z systemem Windows.

### Prezentacja w trybie bezczynności

- 1.Aby zatrzymać prezentację, naciśnij przycisk prezentacji.
- 2.Urządzenie zatrzyma prezentację, a wskaźnik LED urządzenia Button zacznie świecić ciągłym światłem zielonym.

<span id="page-35-0"></span>3.Aby powrócić do prezentacji, wystarczy nacisnąć przycisk prezentacji.

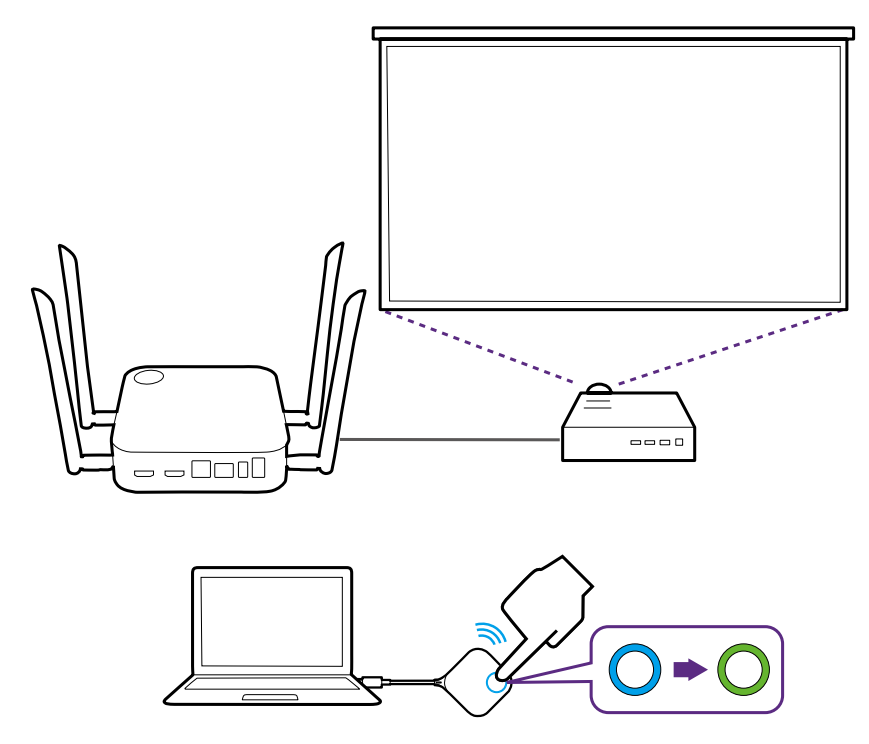

### Prezentacje na podzielonym ekranie

Produkt umożliwia jednoczesne prezentowanie przez 4 użytkowników w układzie podzielonego ekranu.

### Rozpoczynanie prezentacji na podzielonym ekranie

1.Podłącz urządzenie Button do każdego komputera, który będzie prezentowany na podzielonym ekranie. Zobacz Kkonfiguracja i włączanie urządzenia Button na stronie 25, aby uzyskać więcej informacji.

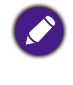

Upewnij się, że wszystkie urządzenia Buttons zostały już sparowane z urządzeniem Host wyświetlającym prezentację. Zobacz Parowanie urządzenia Button i Host na stronie 28, aby uzyskać więcej informacji.

- 2.Rozpocznij normalną prezentację za pomocą jednego z przycisków na urządzeniu Host. Zobacz Rozpoczynanie prezentacji na stronie 34, aby uzyskać więcej informacji.
- 3.Naciśnij przycisk podzielonego ekranu na urządzeniu Host, które rozpoczęło prezentację, aby włączyć prezentację na podzielonym ekranie.

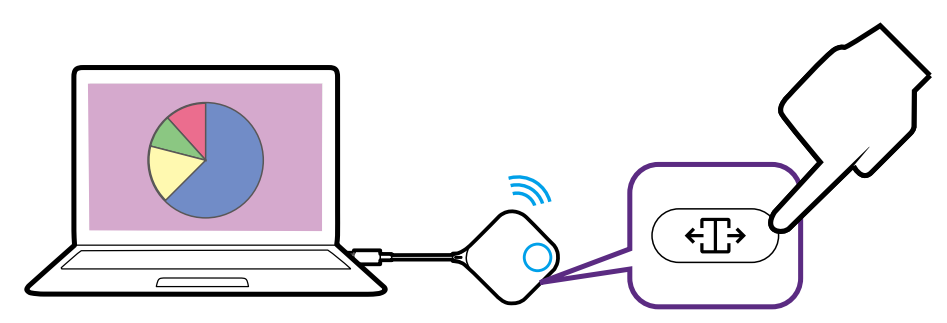

4.Gdy na ekranie pojawi się powiadomienie wskazujące, że funkcja podzielonego ekranu została włączona, naciśnij klawisz prezentacji na urządzeniu Button drugiego komputera, który chce dołączyć do prezentacji na podzielonym ekranie.
5.Powtórz krok 4 dla wszystkich innych użytkowników, którzy chcą dołączyć do prezentacji na podzielonym ekranie.

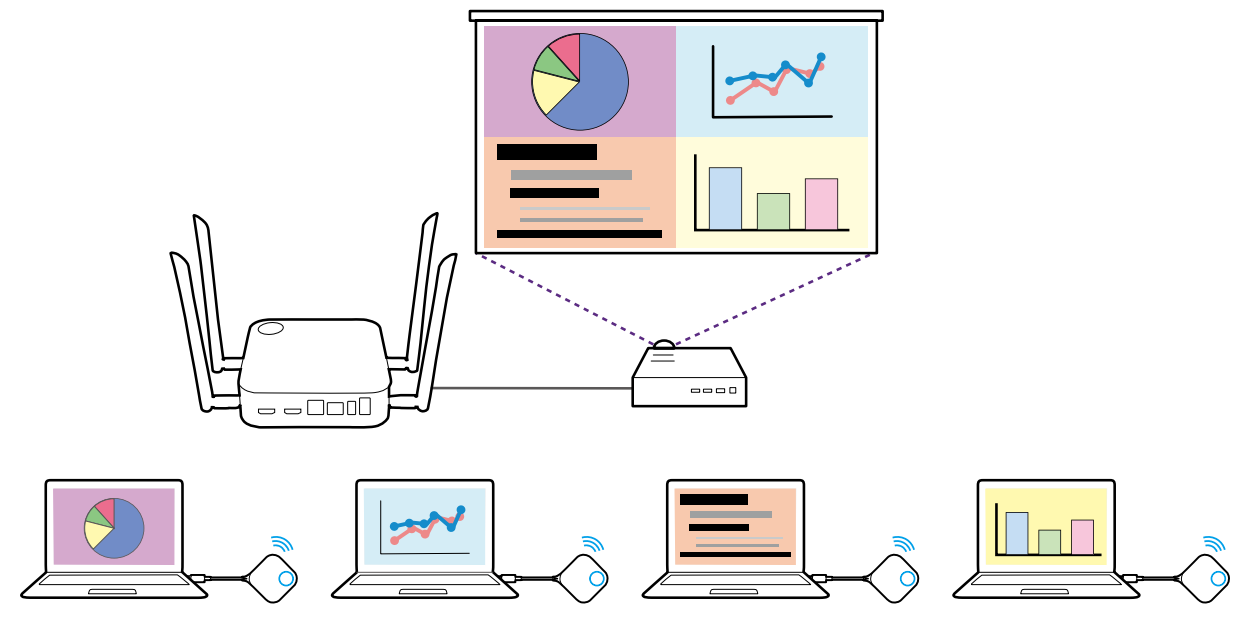

- Maksymalnie 4 użytkowników jest obsługiwanych jednocześnie podczas prezentacji na podzielonym ekranie.
- Układ prezentacji na podzielonym ekranie będzie podyktowany ilością użytkowników w prezentacji.
- Jeśli podzielony ekran nie zostanie włączony przez pierwsze urządzenie Button, wszystkie kolejne połączenia innych urządzeń Buttons będą pełnoekranowymi prezentacjami.

### Przełączanie z podzielonego ekranu na prezentację na pełnym ekranie

Po wyświetleniu podzielonego ekranu można przejść do prezentacji na pełnym ekranie dla ekranu dowolnego uczestnika, naciskając przycisk podzielonego ekranu na urządzeniu Button komputera, który ma być wyświetlony na pełnym ekranie.

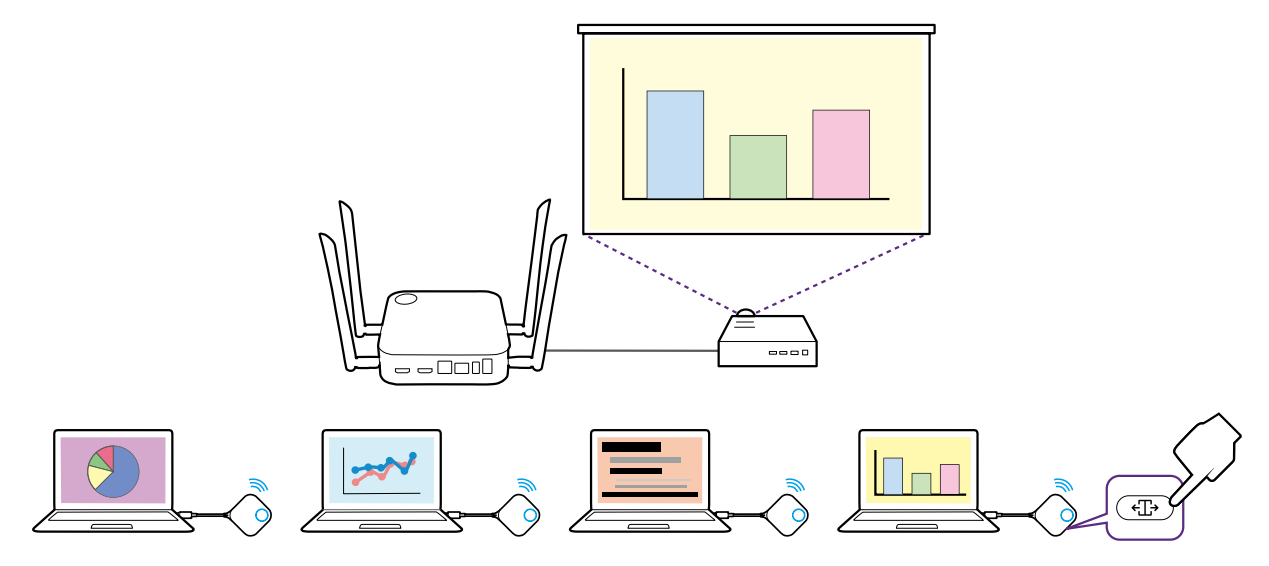

Aby powrócić do prezentacji na podzielonym ekranie, powtórz kroki z sekcji Rozpoczynanie prezentacji na podzielonym ekranie na stronie 36.

## Prezentacja za pomocą urządzeń mobilnych

InstaShow obsługuje funkcje lustrzanego odbicia ekranu komunikacji bezprzewodowej zarówno w systemie iOS, jak i Windows, umożliwiając prezentację za pośrednictwem urządzeń mobilnych. Aby wykonać prezentację za pomocą urządzenia mobilnego, połącz sieć Wi-Fi urządzenia mobilnego z SSID Hosta, a następnie wykonaj kolejne czynności w zakresie komunikacji bezprzewodowej urządzenia mobilnego, aby wykonać zrzut ekranu.

Jeśli nie masz pewności, jaki jest SSID hosta, możesz sprawdzić SSID widoczny w lewym górnym rogu ekranu Prowadzącego.

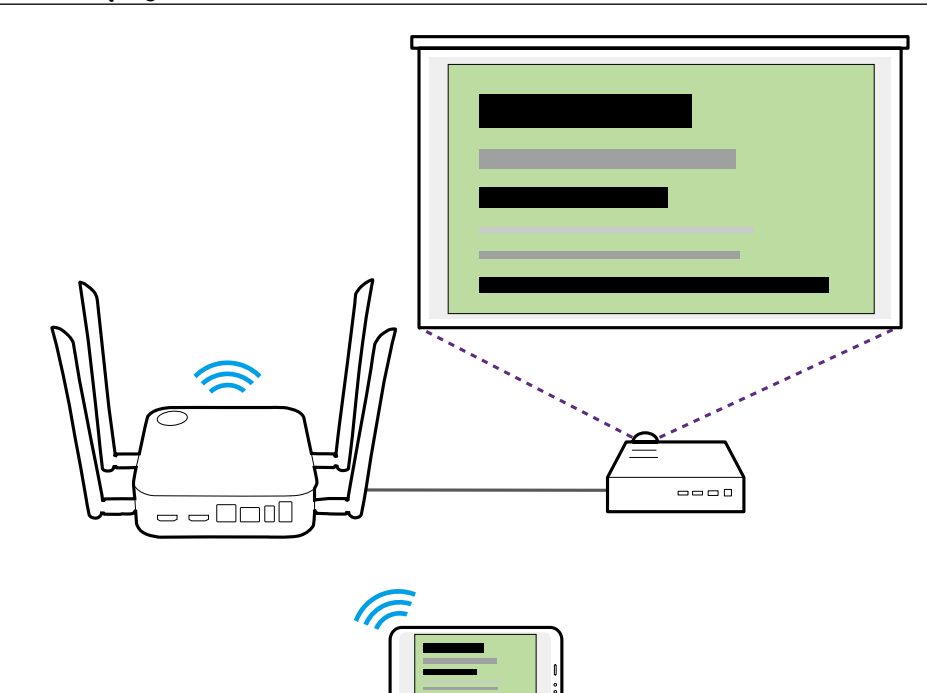

## Przesyłanie dotyku

Gdy urządzenie Host jest podłączone do ekranu dotykowego, a komputer PC jest prezentowany za pomocą urządzenia Button, można użyć kabla USB typu A, aby podłączyć **TOUCH SCREEN** port USB znajdujący się z tyłu urządzenia Host do portu USB z ekranem dotykowym wyświetlacza i kontrolować interfejs komputera zdalnie za pomocą gestów dotykowych na wyświetlaczu.

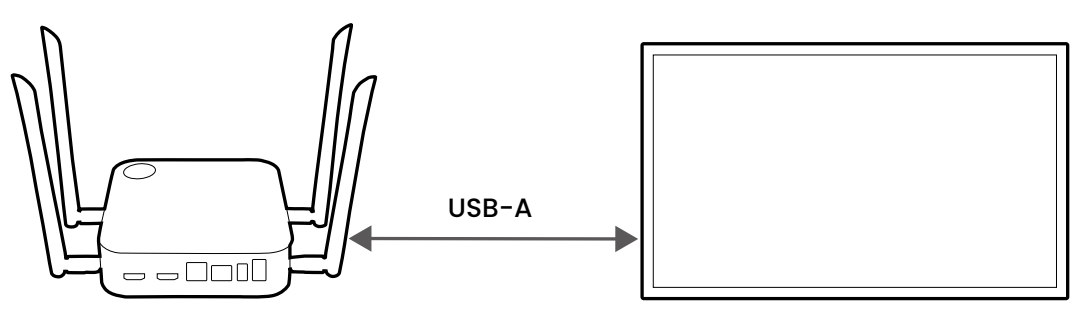

Produkt obsługuje tylko funkcję przesyłania dotyku dla komputerów z systemem Windows. Nie obsługuje funkcji przesyłania dotyku dla komputerów MacBook ani dla smartfonów podłączonych za pomocą odpowiedniej technologii zrzutu ekranów.

## Korzystanie z InstaShow na spotkaniach hybrydowych

InstaShow to bezprzewodowy system prezentacji, który można w pełni zintegrować z każdym spotkaniem hybrydowym, które wykorzystuje aplikacje do konferencji wideo w celu łączenia zdalnych uczestników, w taki sposób, aby uczestnicy byli również w stanie oglądać i interaktywnie obsługiwać wszystkie treści transmitowane w sali konferencyjnej przez program InstaShow.

## <span id="page-38-0"></span>Konfiguracja konferencji wideo

Aby skonfigurować konferencję wideo przy użyciu InstaShow:

- 1.Podłącz urządzenie InstaShow Host do sieci z dostępem do Internetu, używając jednej z poniższych metod:
	- Podłącz port **WAN** urządzenia Host do routera sieciowego przy użyciu kabla RJ-45. Więcej informacji można znaleźć w temacie [Połączenie LAN na stronie 23](#page-22-0).
	- Podłącz urządzenie Host do sieci Wi-Fi routera. Więcej informacji można znaleźć w temacie [Połączenie Wi-Fi na stronie 23](#page-22-1).

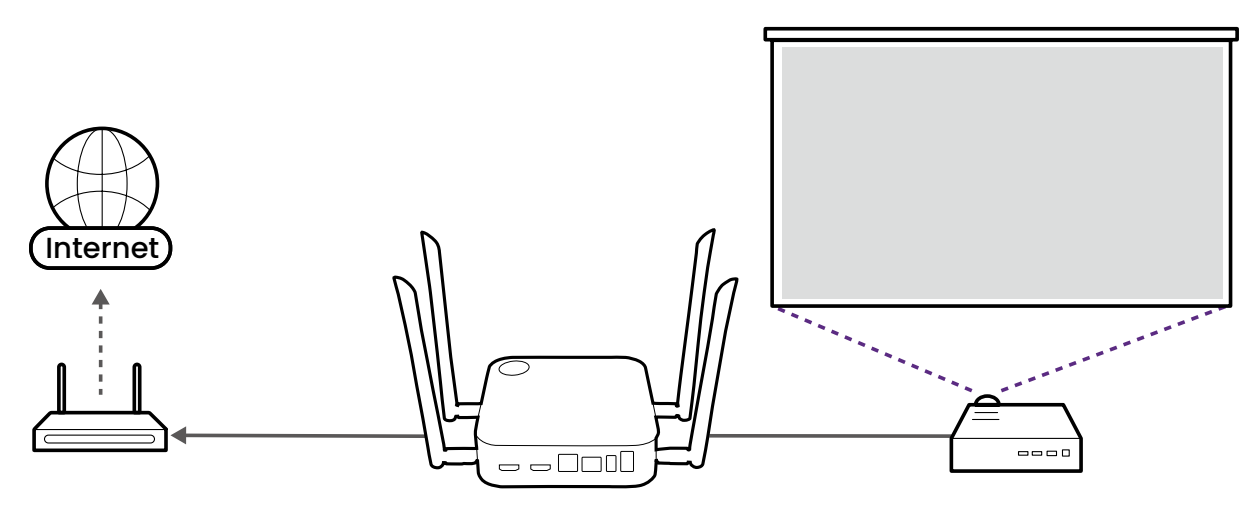

- 2.Podłącz laptop, na którym będzie uruchomiona aplikacja do konferencji wideo, do tej samej sieci, w której jest urządzenie Host, przy użyciu jednej z poniższych metod:
	- Podłącz sieć Wi-Fi laptopa do SSID urządzenia Host wyświetlanego w lewym górnym rogu ekranu Prowadzącego InstaShow.
	- Podłącz sieć Wi-Fi laptopa do SSID routera sieciowego.

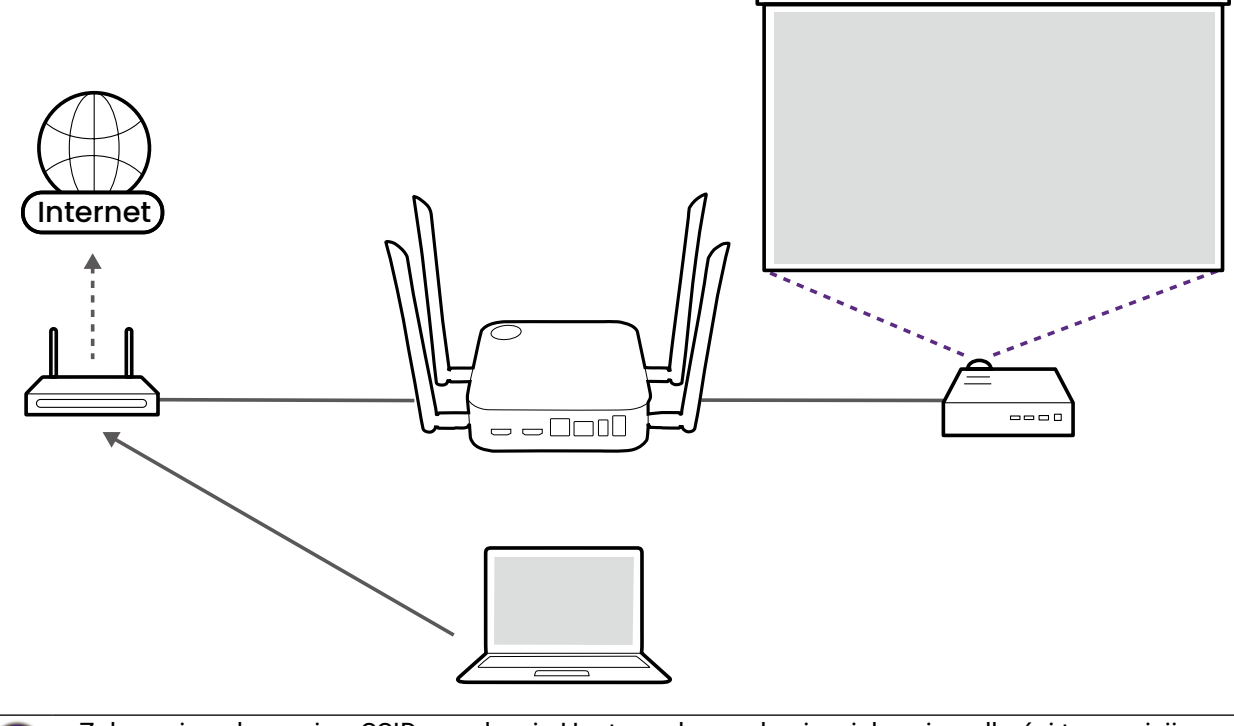

• Zaleca się połączenie z SSID urządzenia Host w celu uzyskania większej prędkości transmisji. • Jeśli nie masz pewności, jaki jest SSID hosta, możesz sprawdzić SSID widoczny w lewym górnym rogu ekranu Prowadzącego.

3.Pobierz i zainstaluj aplikację **InstaShow VS Assist** na laptopie z adresu URL wyświetlanego na ekranie Prowadzącym InstaShow.

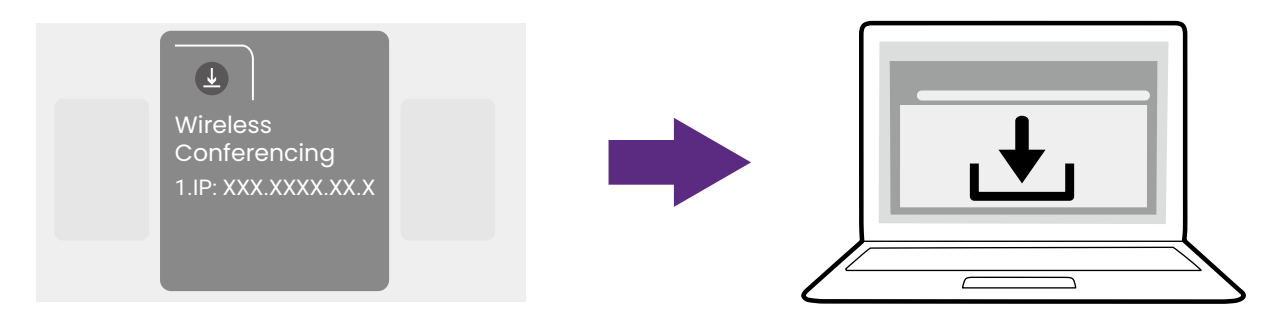

4.Uruchom aplikację **InstaShow VS Assist**.

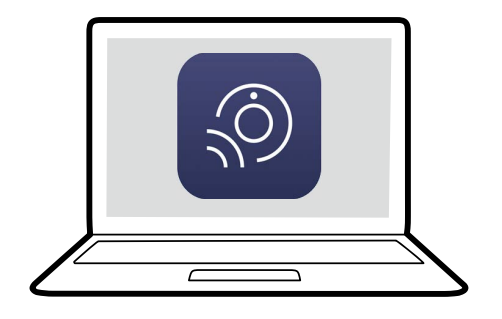

5.Wybierz **Lista pokoi** na ekranie głównym aplikacji.

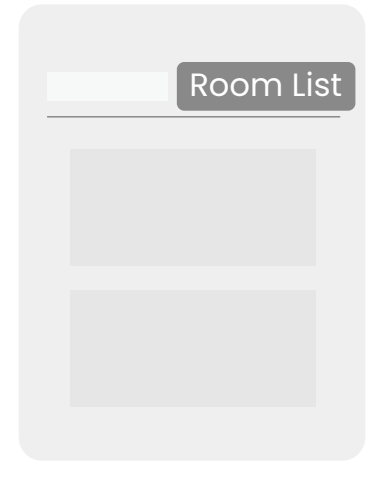

- 6.Wybierz w aplikacji przycisk wyszukiwania (szkło powiększające). Spowoduje to wyszukiwanie wszystkich dostępnych urządzeń Host w sieci.
- 7.Kliknij dwukrotnie nazwę odpowiedniego urządzenia Host w kolumnie **Nazwa pokoju**.

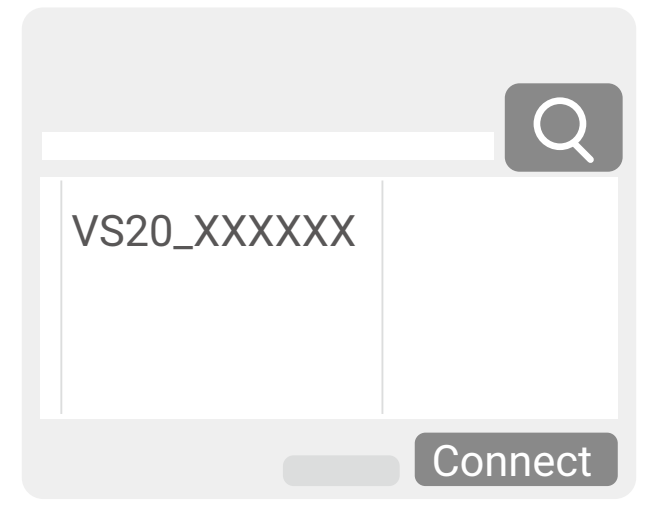

Jeśli nie jesteś pewien nazwy swojego Hosta, możesz również sprawdzić krzyżowo adres IP wyświetlany w kolumnie **Adres IP** aplikacji z adresem IP widniejącym w lewym górnym rogu ekranu Prowadzącego.

8.Wybierz **InstaShow Display Sharing** na ekranie głównym aplikacji. Na laptopie pojawi się nowe okno z wideo transmitowanym przez urządzenie Host.

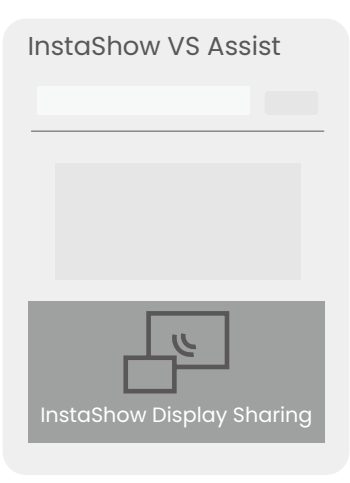

9.Rozpocznij konferencję wideo, a następnie udostępnij okno dialogowe **InstaShow Display Sharing** w aplikacji do konferencji wideo.

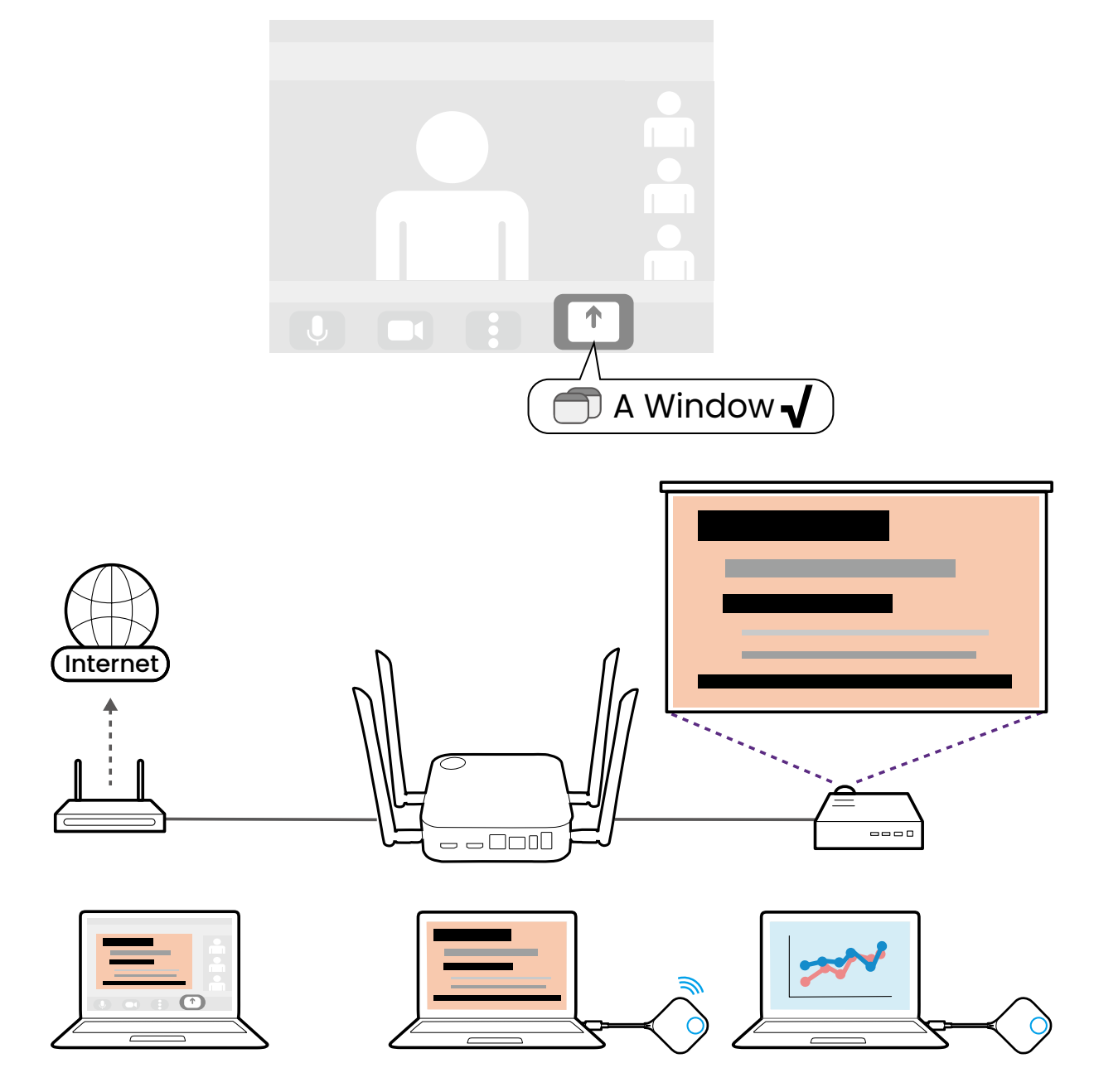

## Korzystanie z zewnętrznej kamery internetowej

W ramach spotkania hybrydowego można również przełączyć się z kamery internetowej na laptopie na zewnętrzną kamerę internetową, aby użytkownicy zdalni mogli podczas spotkania uzyskać wyraźny widok całej sali konferencyjnej.

Aby przełączyć się na zewnętrzną kamerę internetową w spotkaniu hybrydowym:

1.Podłącz kamerę internetową do jednego z portów **USB 3.0** w urządzeniu Host.

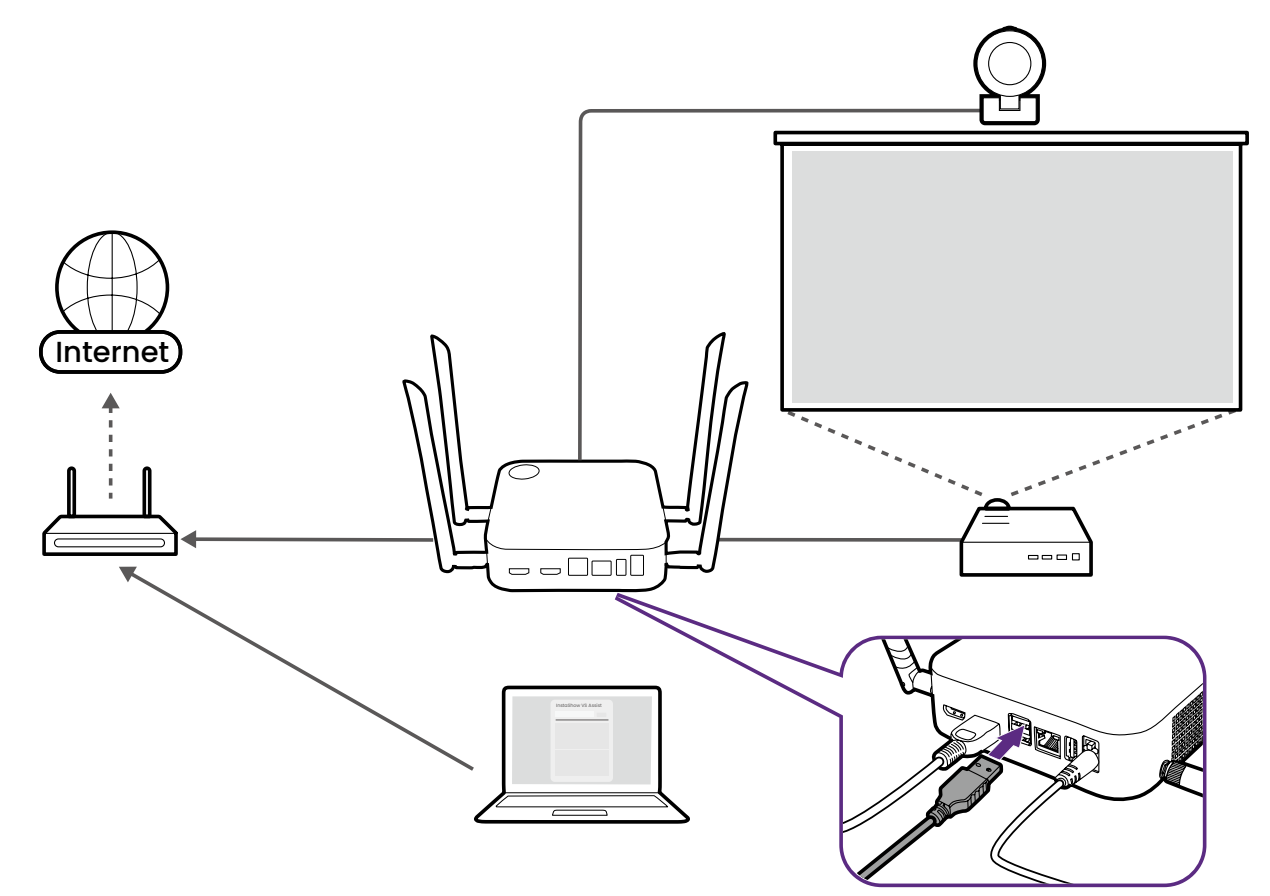

- 2.Wykonaj czynności w [Konfiguracja konferencji wideo na stronie 39,](#page-38-0) aby rozpocząć konferencję wideo.
- 3.(Opcjonalnie) Wybierz **InstaShow Camera Preview** na ekranie głównym **InstaShow VS Assist** podgląd wideo przechwyconego przez kamerę internetową, aby można było sprawdzić, czy podłączono właściwą kamerę internetową.

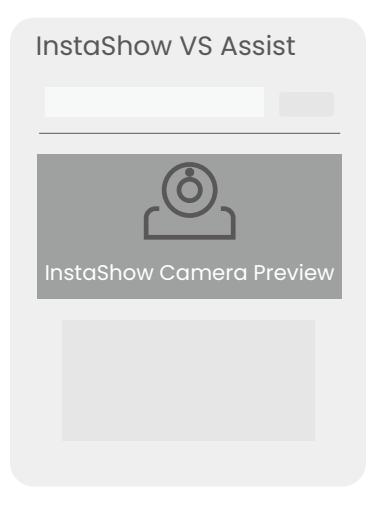

Jeśli wyświetlany film podglądowy nie pochodzi z Twojej kamery internetowej, powtórz proces i upewnij się, że w aplikacji został wybrany właściwy Host/**Nazwa pokoju**.

4.Otwórz menu źródła wejścia kamery internetowej w aplikacji do konferencji wideo i wybierz **InstaShow Camera**.

O

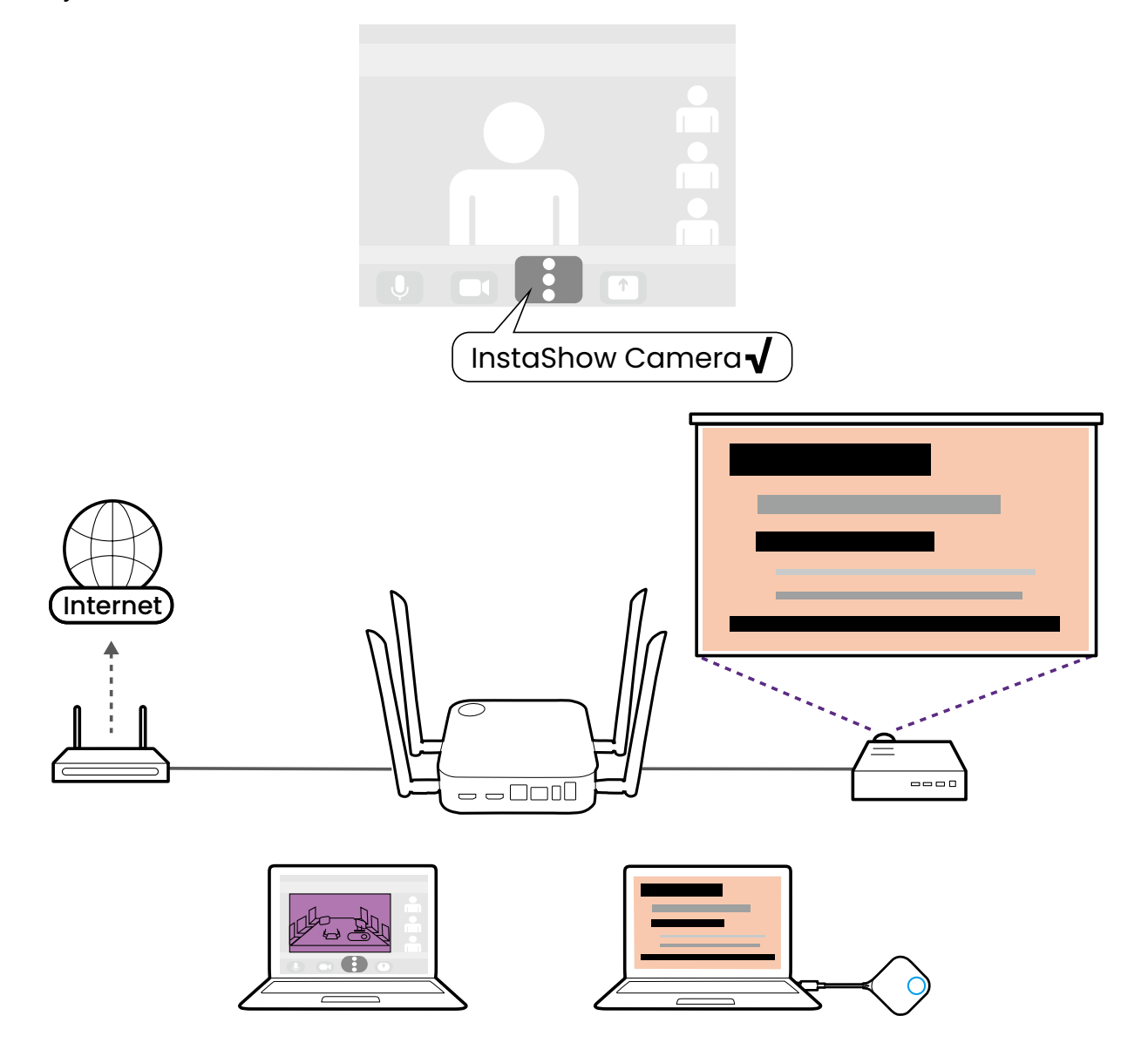

## Używanie jako mikrofonu jednego urządzenia InstaShow Button

W przypadku spotkań hybrydowych, gdy nie jest dostępna kamera internetowa z wbudowanym mikrofonem lub jeśli mikrofon na laptopie z aplikacją do konferencji wideo nie rejestruje odpowiednio całego dźwięku w pomieszczeniu, możesz użyć urządzenia InstaShow Button jako mikrofonu.

Aby jako mikrofonu użyć urządzenia Button na potrzeby spotkania hybrydowego:

- 1.Wykonaj czynności w [Konfiguracja konferencji wideo na stronie 39,](#page-38-0) aby rozpocząć konferencie wideo.
- 2.Podłącz urządzenie Button do odpowiedniego portu (portów) w laptopie z uruchomioną aplikacją do konferencji wideo.

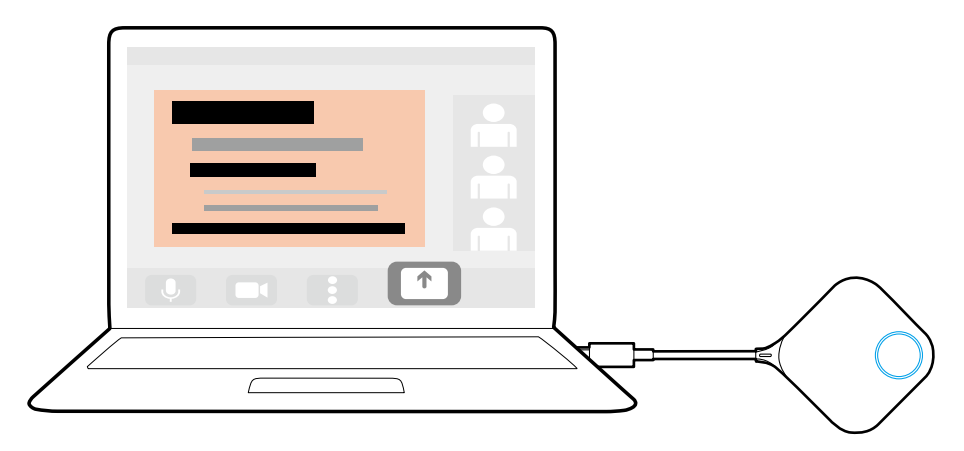

3.Otwórz menu źródła wejścia mikrofonu w aplikacji do konferencji wideo i wybierz **InstaShow Button Mikrofon**.

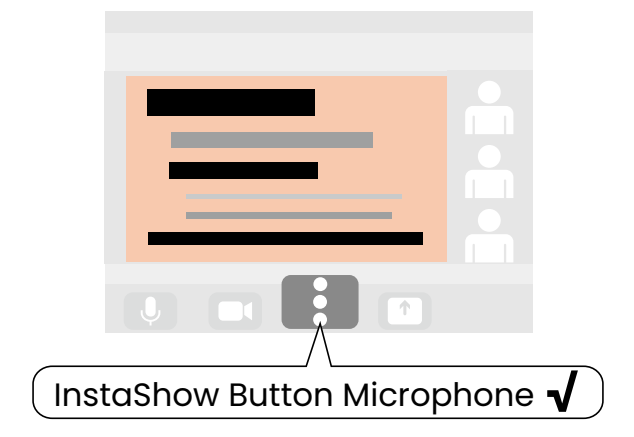

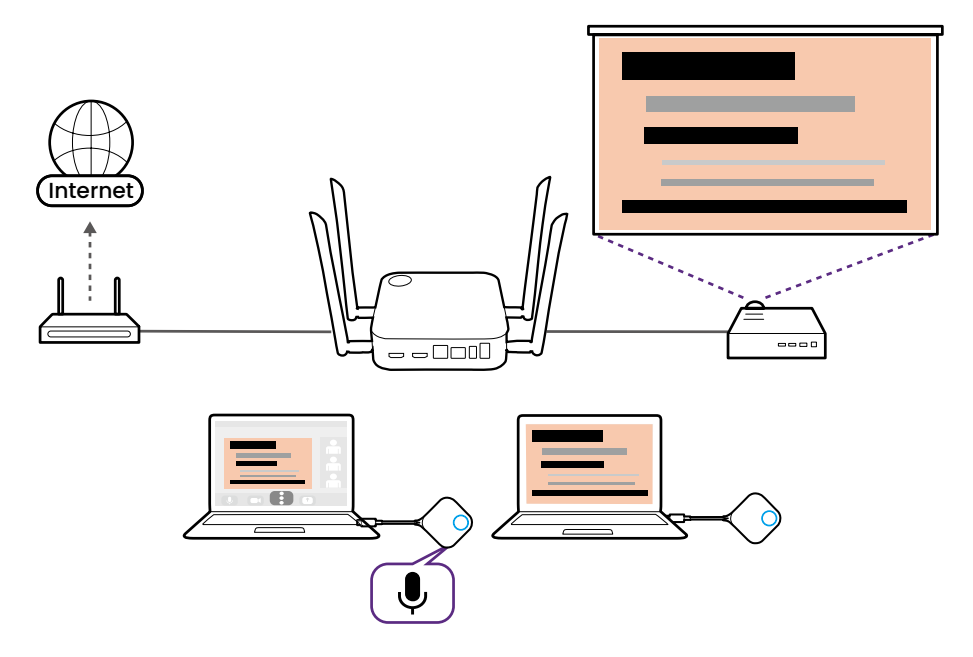

## <span id="page-45-0"></span>Używanie jako mikrofonów kilku urządzeń InstaShow Buttons

W przypadku spotkań hybrydowych w większych salach konferencyjnych, możesz użyć wielu urządzeń InstaShow Buttons podłączonych do laptopów w całym pomieszczeniu jako zestawu mikrofonów, który jest w stanie przechwycić dźwięk z każdego narożnika pomieszczenia i przekazać go do każdego uczestnika konferencji wideo.

• Jeśli jako mikrofonów używasz wielu urządzeń InstaShow Button, jakiekolwiek urządzenie peryferyjne z funkcją mikrofonu podłączone do portów USB z tyłu urządzenia Host, będzie również używane w tandemie z urządzeniami InstaShow Buttons jako część zestawu mikrofonów.

• Przed utworzeniem zestawu mikrofonów przy użyciu wielu urządzeń Buttons, laptop, na którym będzie działać aplikacja do konferencji wideo w sali konferencyjnej, musi najpierw pobrać i zainstalować aplikację **InstaShow VS Assist**.

Aby jako zestawu mikrofonów użyć kilku urządzeń Buttons dla spotkania hybrydowego:

- 1.Wykonaj czynności w [Konfiguracja konferencji wideo na stronie 39,](#page-38-0) aby rozpocząć konferencję wideo.
- 2.Podłącz urządzenie Button do każdego z laptopów w całym pomieszczeniu, które chcesz wykorzystać jako część zestawu.

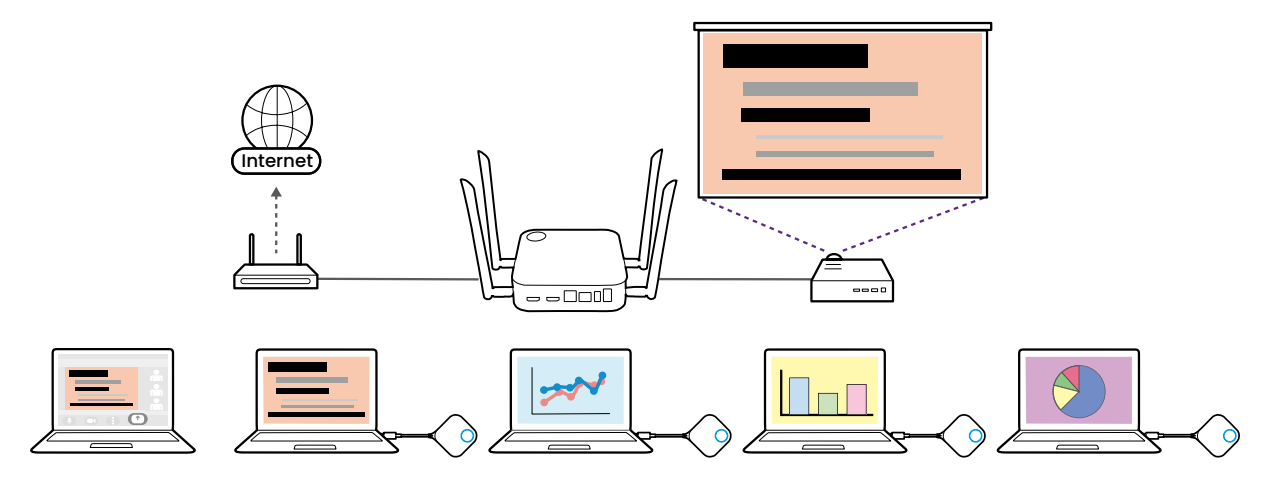

3.Otwórz menu źródła wejścia mikrofonu w aplikacji do konferencji wideo i wybierz **InstaShow Audio**.

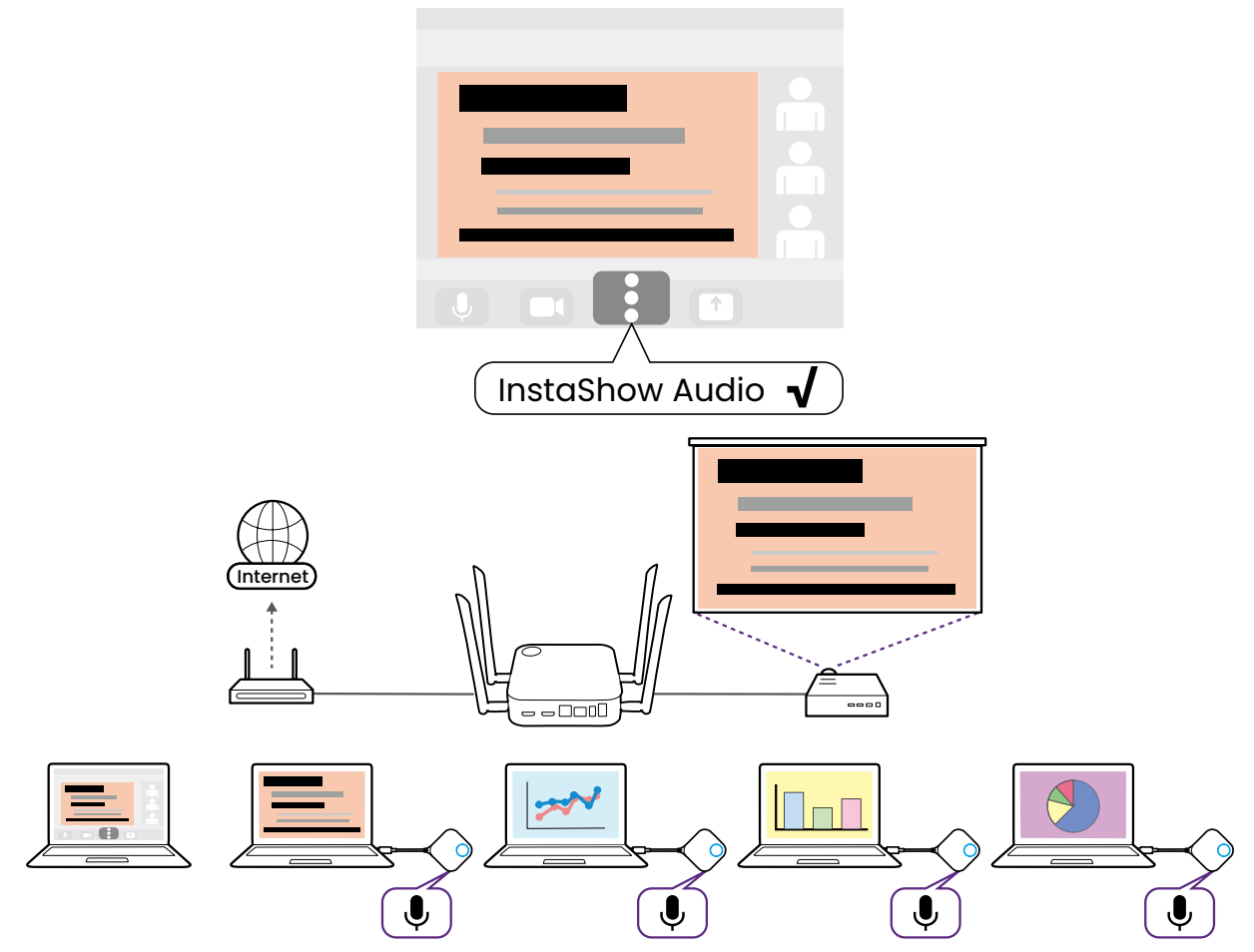

W przypadku spotkań hybrydowych, w których występuje zewnętrzna kamera internetowa z wbudowanym mikrofonem podłączonym do urządzenia Host, uzyskany w ten sposób układ mikrofonów będzie obejmował również mikrofon w kamerze internetowej.

• Aby wyłączyć pojedynczy mikrofon/urządzenie Button podczas korzystania z zestawu mikrofonów, użyj klawisza wyciszania, znajdującego się na odpowiednim urządzeniu Button. • Aby wyłączyć i/lub skonfigurować funkcję zestawu mikrofonów, skorzystaj z menu **Ustawienia urządzeń peryferyjnych** w interfejsie zarządzania siecią. Zobacz [Ustawienia urządzeń](#page-60-0)  [peryferyjnych na stronie 61](#page-60-0), aby uzyskać więcej informacji.

## Podłączanie innego WPS do urządzenia Host

W przypadku sal konferencyjnych wyposażonych w inny system prezentacji bezprzewodowej, który nie obsługuje konferencji wideo, można podłączyć ten system WPS do urządzenia Host, aby zintegrować go ze spotkaniem hybrydowym.

Aby połączyć inny WPS z Twoim urządzeniem Host:

- 1.Wykonaj czynności w [Konfiguracja konferencji wideo na stronie 39,](#page-38-0) aby rozpocząć konferencie wideo.
- 2.Użyj kabla HDMI, aby połączyć port wyjściowy HDMI w drugim WPS z portem **HDMI IN** w urządzeniu Host.

Po podłączeniu można korzystać z nadajników z innych WPS do prezentacji w systemie InstaShow, które następnie zostaną udostępnione także zdalnym uczestnikom konferencji wideo.

# Zarządzanie siecią

Produkt jest wyposażony w interfejs zarządzania siecią, który umożliwia konfigurację funkcji za pośrednictwem przeglądarki, np. Google Chrome (wersja 49.0.26), Internet Explorer (wersja 8.0) lub Firefox (wersja 46.0.1).

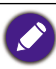

Funkcje mogą się różnić w zależności od wersji oprogramowania sprzętowego.

## Dostęp do interfejsu zarządzania siecią

## Logowanie do interfejsu zarządzania siecią poprzez połączenie bezpośrednie

Gdy urządzenie Host jest połączone z siecią Wi-Fi za pomocą działań przedstawionych w [Połączenie](#page-22-1)  [Wi-Fi na stronie 23](#page-22-1), nie będzie można uzyskać dostępu do interfejsu zarządzania siecią przez połączenie bezpośrednie. Zamiast tego wykonaj kroki w Logowanie do interfejsu zarządzania siecią przez sieć bezprzewodową na stronie 51, aby uzyskać dostęp do interfejsu zarządzania siecią.

1.Podłącz urządzenie Host bezpośrednio do laptopa za pomocą kabla sieciowego (RJ-45) i źródła zasilania za pomocą zasilacza.

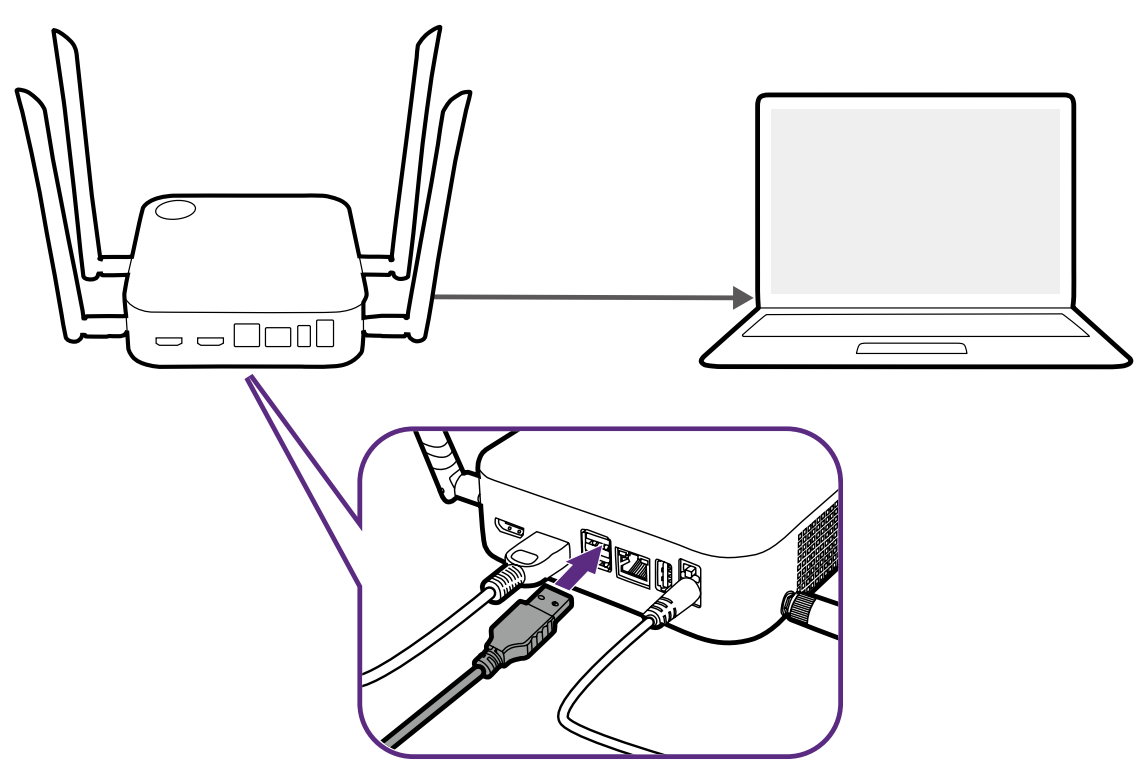

2.Odczekaj, aż wskaźnik LED na urządzeniu Host zaświeci się ciągłym światłem zielonym.

3.Domyślny adres IP urządzenia Host to 192.168.20.1 Zmień adres IP laptopa na 192.168.20.x (np. 192.168.20.100).

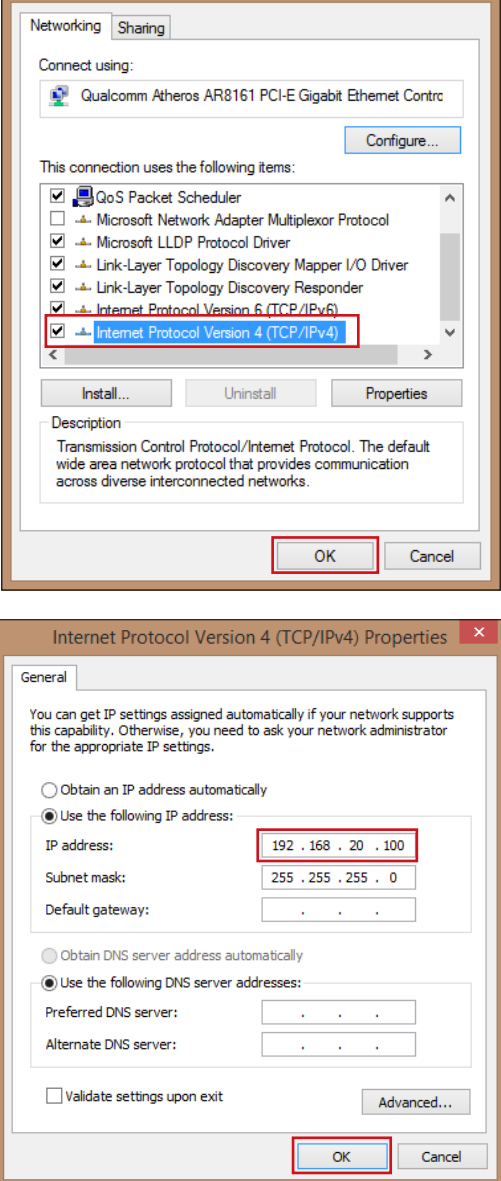

4.W przeglądarce wprowadź adres IP: 192.168.20.1. Przy pierwszym dostępie do interfejsu zarządzania przez sieć lub po aktualizacji oprogramowania sprzętowego użytkownik może zostać poproszony o zmianę hasła przed kontynuacją. Wpisz hasło domyślne (0000) jako stare hasło i ustaw nowe.

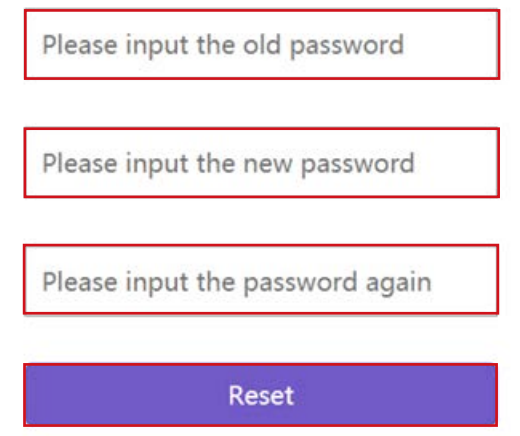

Jeśli nie będzie monitu o zmianę hasła na stronie logowania, wpisz domyślną nazwę użytkownika (admin) i hasło (zmienione poprzednio).

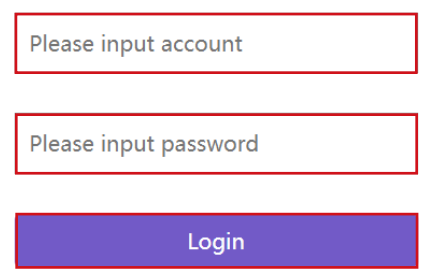

5.Nastąpi pomyślne zalogowanie do interfejsu zarządzania siecią.

## Logowanie do interfejsu zarządzania siecią przez sieć LAN

Jeśli posiadane urządzenie Host jest podłączone do sieci LAN, można wprowadzić adres IP wyświetlany na ekranie, za pośrednictwem przeglądarki internetowej.

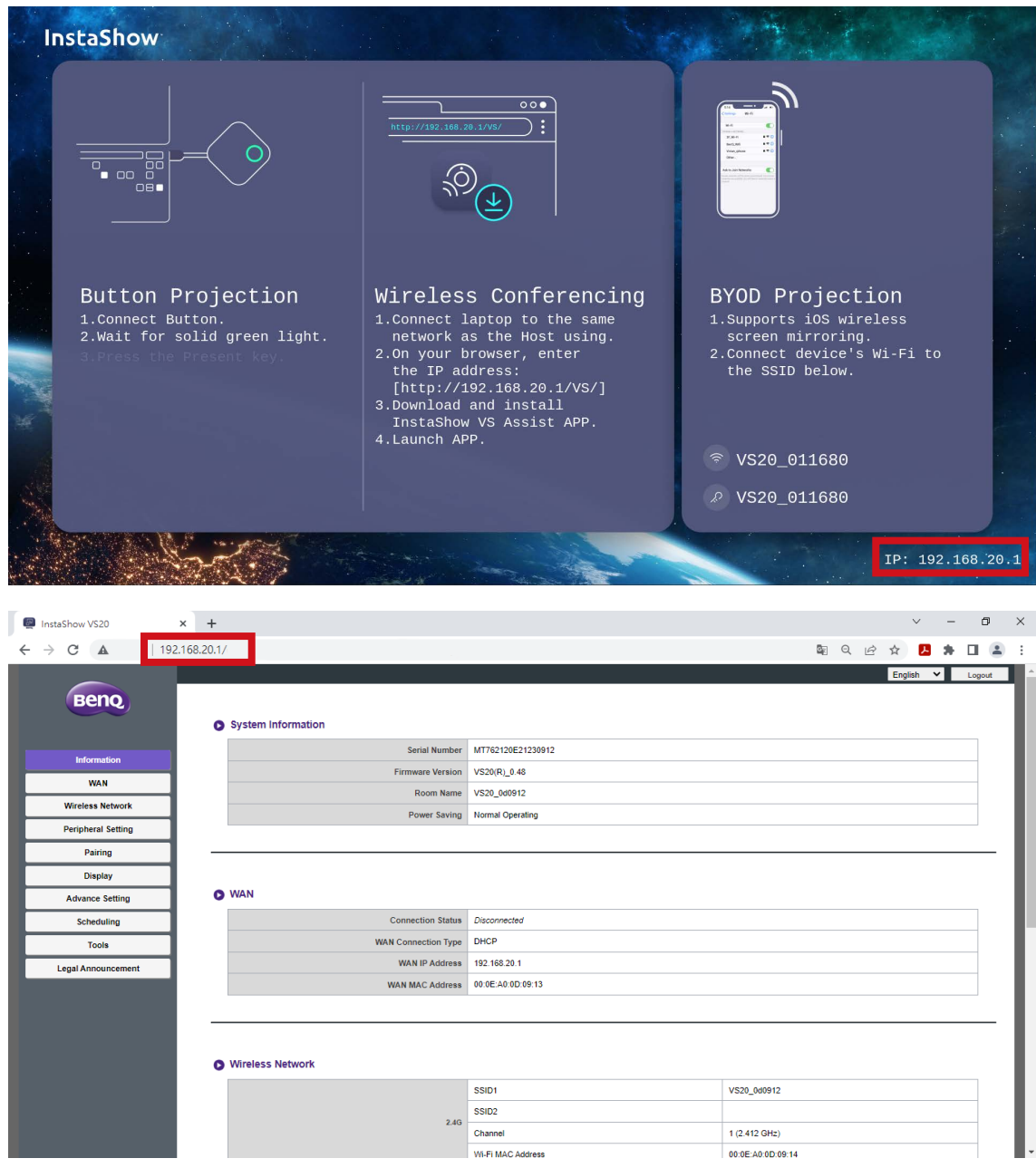

## Logowanie do interfejsu zarządzania siecią przez sieć bezprzewodową

Produkt obsługuje 802.11 ac/n. Jest kompatybilny z większością urządzeń z funkcją Wi-Fi (np. laptopy lub urządzenia mobilne), można zlokalizować urządzenie Host za pomocą identyfikatora SSID VS20\_xxxxxx (pokazanego na ekranie przewodnika/ bezczynności) w menu sieci bezprzewodowej laptopa lub urządzenia mobilnego i połączyć się z nim. Domyślne hasło jest takie samo jak nazwa identyfikatora SSID (na przykład, jeśli identyfikator SSID to "VS20\_374DEF", hasłem będzie "VS20\_374DEF"). Po podłączeniu urządzenia do Host wprowadź adres IP, "192.168.0.92" w przeglądarce internetowej, a następnie wprowadź nazwę użytkownika i hasło, jak pokazano w kroku 4 z Logowanie do interfejsu zarządzania siecią poprzez połączenie bezpośrednie na stronie 48.

Poniżej przedstawiony jest przykładowy sposób logowania do interfejsu zarządzania siecią za pośrednictwem urządzenia mobilnego z połączeniem bezprzewodowym.

1.Przejdź do menu Wi-Fi urządzenia mobilnego, gdzie możesz znaleźć SSID Twojego urządzenia Host: VS20\_0d0912.

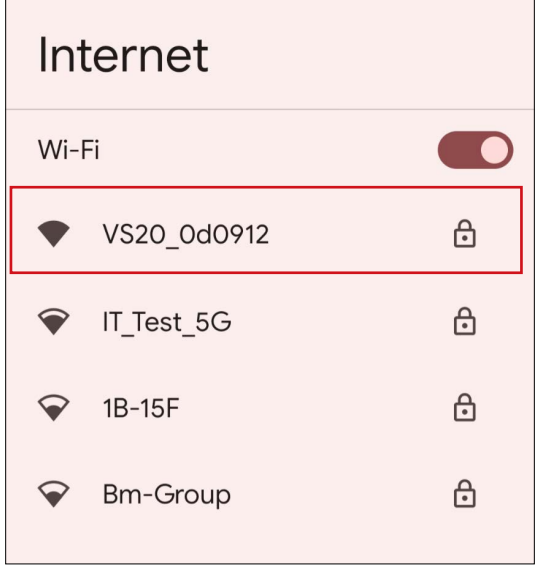

2.Wprowadź hasło domyślne "VS20\_0d0912" i naciśnij **Połącz**.

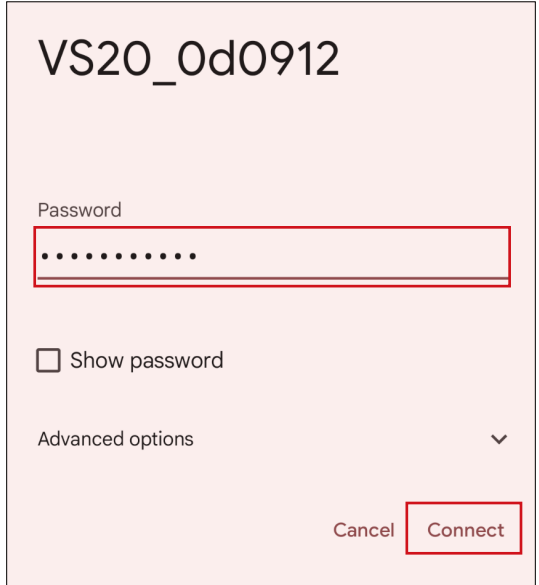

3.Dostęp do interfejsu zarządzania siecią można uzyskać, wykonując poniższe czynności 4-5 z Logowanie do interfejsu zarządzania siecią poprzez połączenie bezpośrednie na stronie 48.

## Pierwsze kroki

Możesz teraz korzystać z interfejsu zarządzania siecią w celu konfiguracji różnych ustawień urządzenia Host.

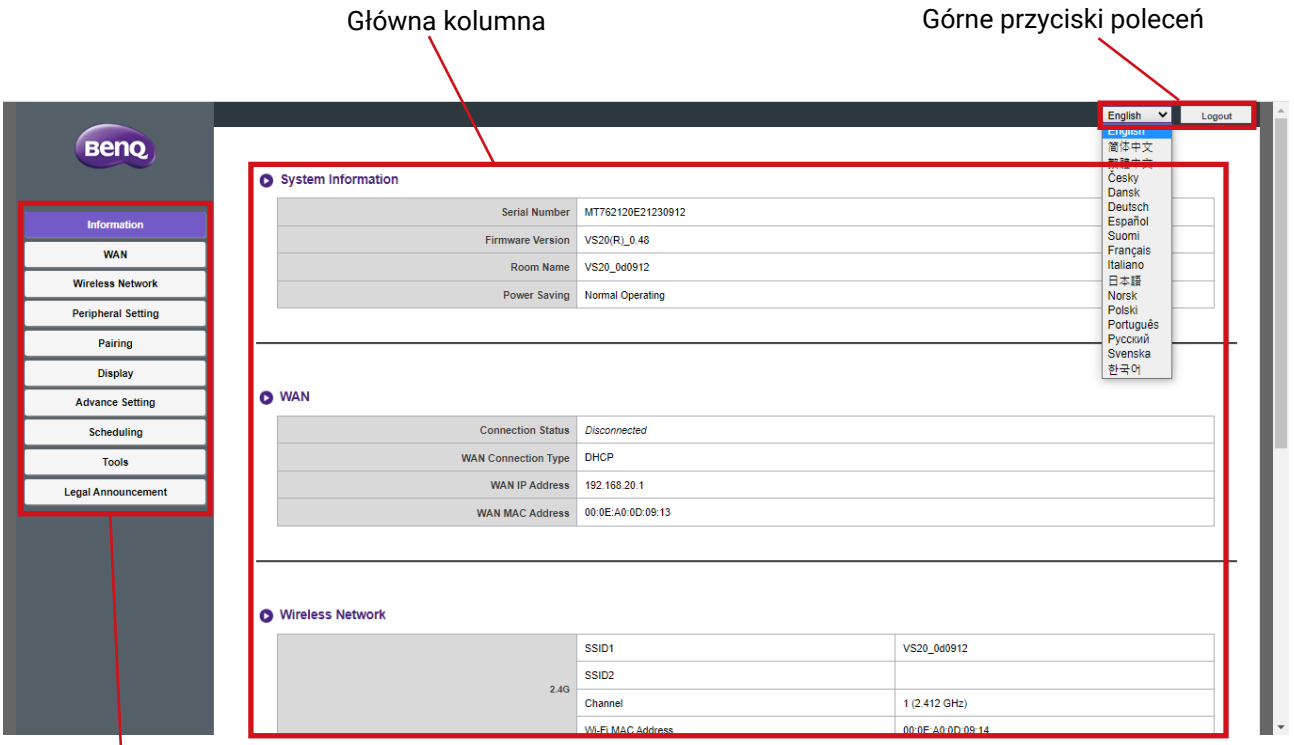

Pasek funkcji

## Górne przyciski poleceń

### Zmień język

- 1.Domyślnym językiem jest angielski. Aby zmienić język interfejsu, przejdź do panelu z ustawieniami języka, gdzie widoczne są wszystkie dostępne języki.
- 2.Kliknij język, na który chcesz przełączyć i zostanie ustawiony nowy język interfejsu.
- 3.Po ustawieniu nowego języka będzie on stosowany na interfejsie zarządzania siecią i w menu OSD produktu.

Obsługiwane języki różnią się w zależności od kraju/regionu, w którym dokonano zakupu.

### Wylogowanie

Kliknij **Wyloguj** w prawym górnym rogu.

### Pasek funkcji

Pasek funkcji przedstawia menu ustawień dostępne w interfejsie zarządzania siecią.

### Główna kolumna

W głównej kolumnie wyświetlana jest szczegółowa zawartość paska funkcji.

## **Informacje**

Kliknij przycisk **Informacje**, a zostaną wyświetlone szczegółowe informacje dotyczące **Informacje o systemie**, **WAN**, **Sieć bezprzewodowa**, **Mój ekran** i **Wiadomość na ekranie**.

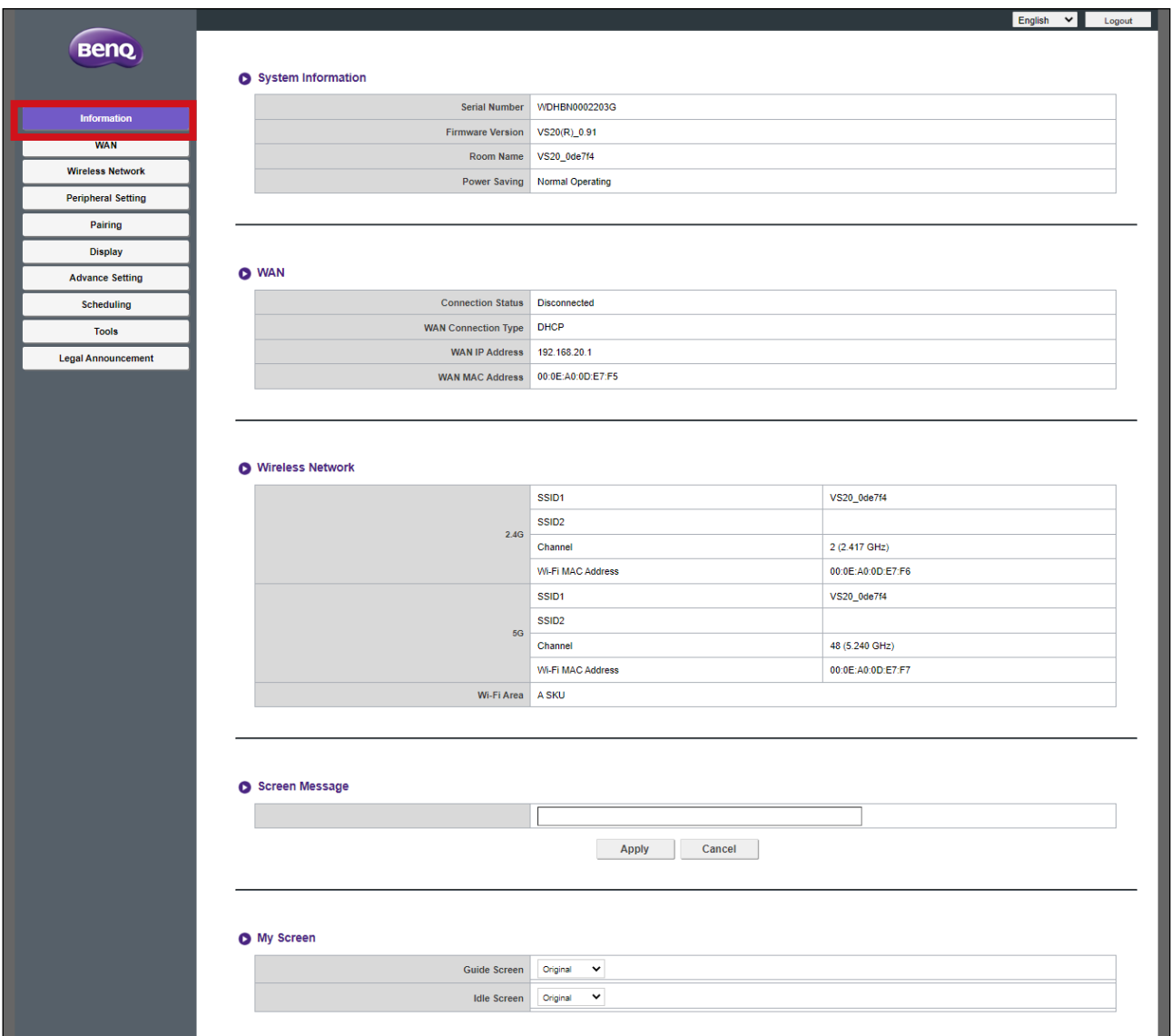

#### **Informacje o systemie**

Menu podrzędne **Informacje o systemie** zawiera następujące, podstawowe informacje o systemie dla urządzenia Host:

- **Numer seryjny**
- **Wersja oprogramowania sprzętowego** aby aktualizować oprogramowanie sprzętowe, patrz [Uaktualnianie oprogramowania na stronie 72](#page-71-0).
- **Nazwa pokoju** nazwa pomieszczenia jest zależna od SSID dla danego urządzenia Host. W celu zmiany SSID, patrz [Ustawienie na stronie 58](#page-57-0), aby uzyskać więcej informacji.

W przypadku zmiany SSID (**Nazwa pokoju**), należy ponownie sparować urządzenia Button z Hostem.

• **Oszczędzanie energii -** Jest wyświetlane, jeśli urządzenie Host jest aktualnie w trybie normalnym lub gotowości.

#### **WAN**

Menu podrzędne **WAN** zawiera następujące informacje dla połączeń WAN urządzenia Host:

- **Stan połączenia**
- **WAN Typ połączenia**  Wyświetla listę sposobów, w które urządzenie Host może uzyskać swój adres IP, informacje o masce podsieci i o bramie domyślnej. Aby uzyskać więcej informacji o konfiguracji **WAN Typ połączenia**, patrz [Ogólne na stronie 57](#page-56-0).
- **Adres IP sieci WAN**
- **Adres MAC sieci WAN**

#### **Sieć bezprzewodowa**

Menu podrzędne **Sieć bezprzewodowa** zawiera szczegółowe informacje o częstotliwości Wi-Fi **2,4G** i **5G** urządzenia Host, w tym identyfikatory SSID, kanały i adresy MAC dla każdej częstotliwości, wraz z **Obszar sieci Wi-Fi** Hosta. Aby uzyskać więcej informacji o konfiguracji tych pozycji, patrz [Ustawienie na stronie 58](#page-57-0).

#### **Wiadomość na ekranie**

Menu podrzędne **Wiadomość na ekranie** umożliwia dodanie wiadomości na górze ekranów Przewodnika/ekranu bezczynności.

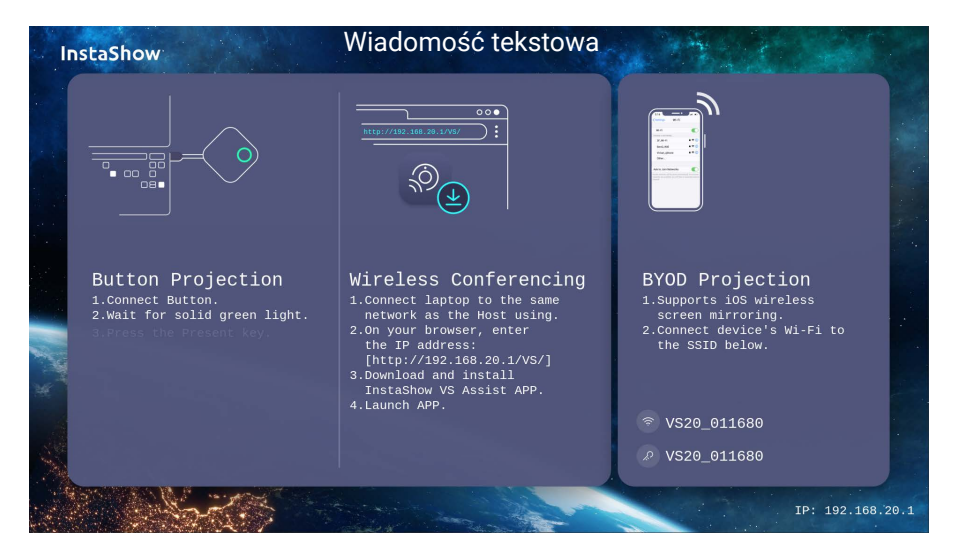

Aby dodać wiadomość ekranową wprowadź tekst, który ma być wyświetlany na ekranach w pustym polu, a następnie naciśnij **Zastosuj**, aby zapisać wiadomość. Komunikat zostanie wyświetlony u góry ekranu przewodnika/bezczynności.

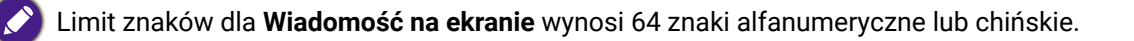

## **Mój ekran**

Menu podrzędne **Mój ekran** umożliwia personalizację **Ekran bezczynności** i **Ekran prowadzący**, wyświetlanych po podłączeniu urządzenia Host do projektora lub wyświetlacza.

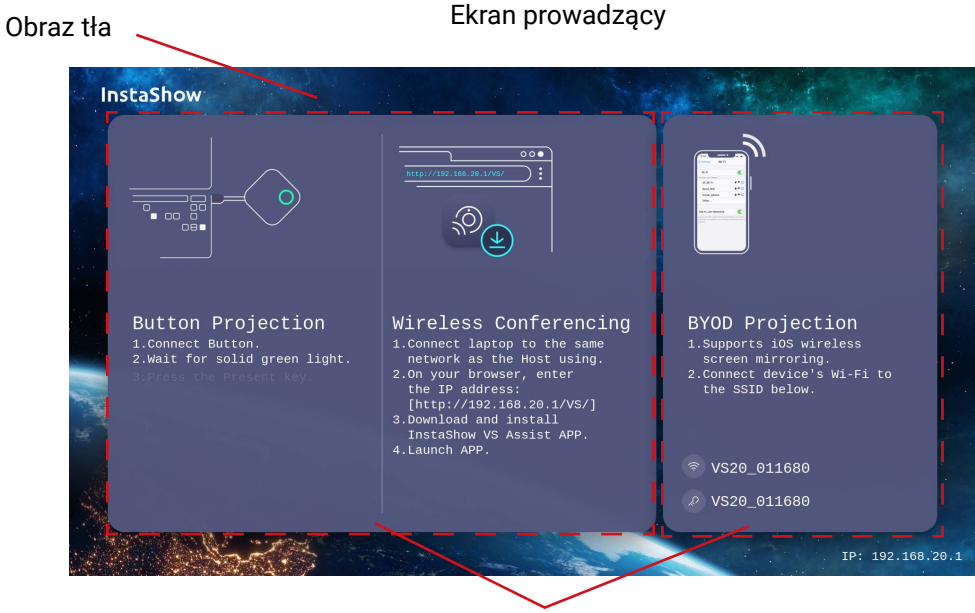

Pola samouczka

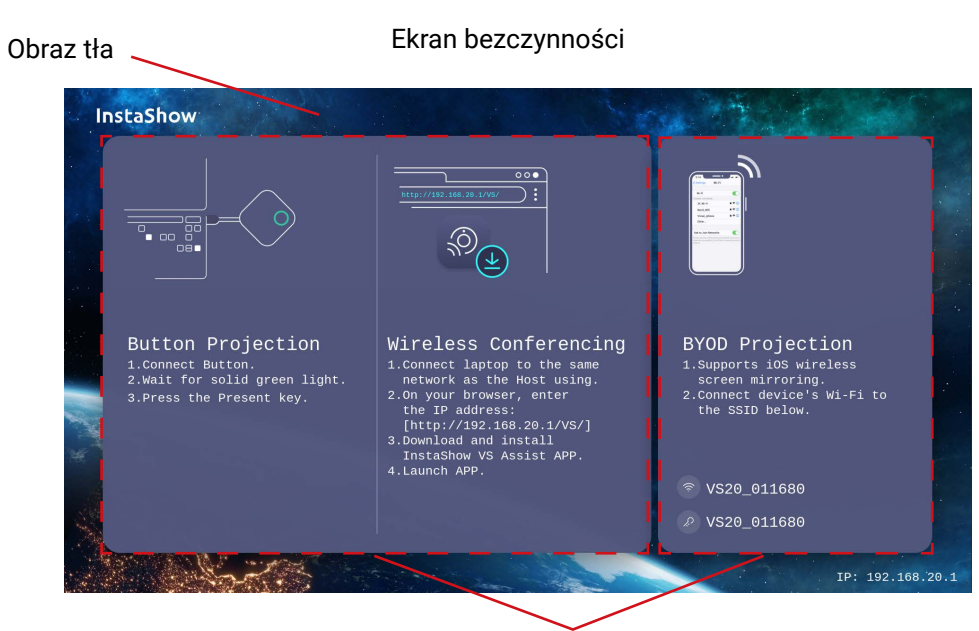

Pola samouczka

Aby spersonalizować **Ekran bezczynności** i/lub **Ekran prowadzący:**

- 1.Kliknij rozwijane menu dla dowolnego ekranu i wybierz **Niestandardowy**.
- 2.Kliknij wyświetlony przycisk **Wybierz obraz**.
- 3.Przejdź do pliku z obrazem w folderze lokalnym, który chcesz ustawić jako dowolne urządzenie Host **Ekran prowadzący** lub **Ekran bezczynności**, a następnie go wybierz.
- 4.Kliknij **Uaktualnianie obrazu**, aby przełączyć obraz na wybrany przez siebie.

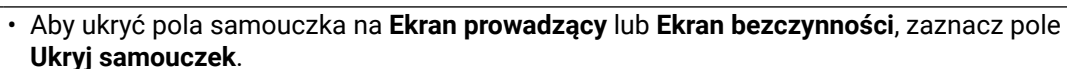

• Aby przywrócić ustawienia domyślne **Ekran prowadzący** lub **Ekran bezczynności**, wybierz **Oryginalny** w polu na odpowiednim ekranie.

### **WAN**

Kliknij **WAN**, aby konfigurować ustawienia dla połączenia przewodowego Hosta w menu podrzędnym **Ogólne**.

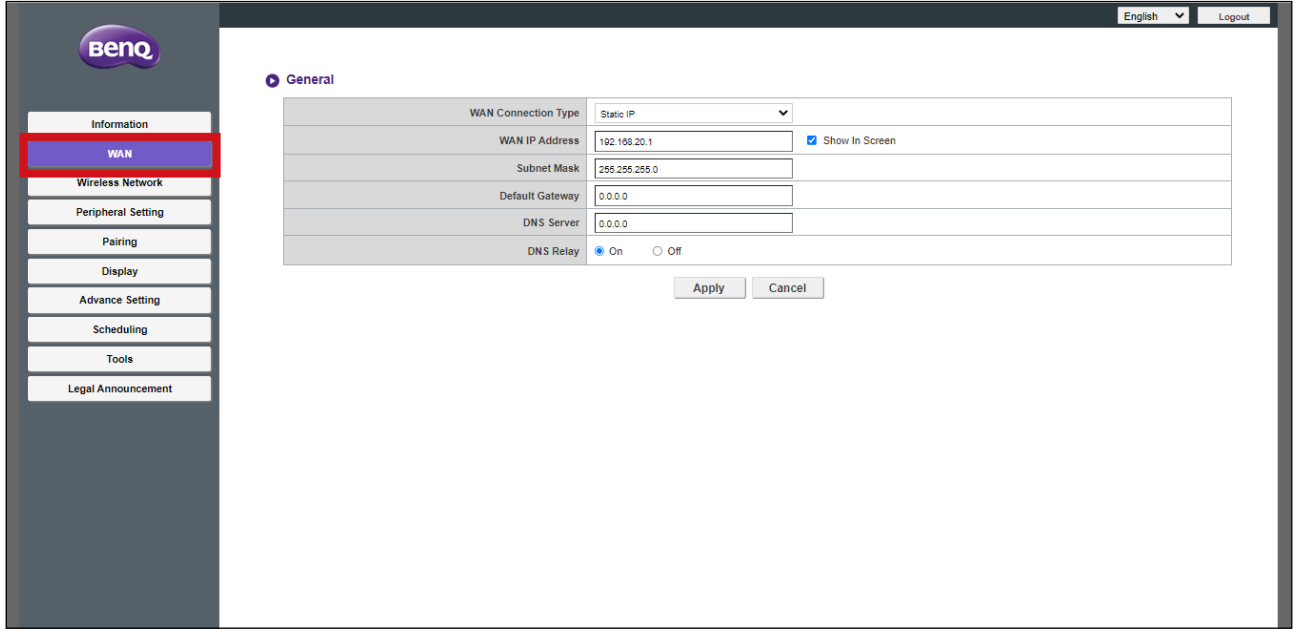

#### <span id="page-56-0"></span>**Ogólne**

Menu podrzędne **Ogólne** zawiera następujące, konfigurowalne ustawienia dotyczące połączenia Hosta z punktem dostępu do sieci przez port **WAN** :

- **WAN Typ połączenia** Wybierz jedną z poniższych opcji, aby skonfigurować pozyskiwanie przez Hosta ustawień połączenia **WAN**, w tym adresu IP, maski podsieci i bramy domyślnej:
	- **DHCP** Opcja ta umożliwia automatyczne pozyskiwanie przez Hosta jego ustawień konfiguracyjnych z serwera DHCP Twojej sieci
	- **Statyczny adres IP** Opcja ta umożliwia ręczne przypisywanie adresu IP dla serwera.
	- **Wzmacniak** Opcja ta umożliwia połączenie Hosta z innym punktem dostępu Wi-Fi. Zobacz [Połączenie Wi-Fi na stronie 23,](#page-22-1) aby uzyskać więcej informacji.
- **Adres IP sieci WAN**  Po ustawieniu **WAN Typ połączenia** na **DHCP** lub **Wzmacniak**  w polu tym zostanie wyświetlony adres IP Hosta, po wybraniu **Statyczny adres IP** wprowadź adres IP, który chcesz przypisać do Hosta.
- **Maska podsieci** Po ustawieniu **WAN Typ połączenia** na **DHCP** lub **Wzmacniak** w polu tym wyświetlona zostanie maska podsieci Hosta, po wybraniu **Statyczny adres IP** wprowadź maskę podsieci, którą chcesz przypisać do Hosta.
- **Brama domyślna** Po ustawieniu **WAN Typ połączenia** na **DHCP** lub **Wzmacniak** w polu tym zostanie wyświetlona brama domyślna Hosta, po wybraniu **Statyczny adres IP** wybierz bramę domyślną, którą chcesz przypisać Hosta.
- **Serwer DNS** Wprowadź w tym polu serwer DNS (ang. Domain Name System) dla Hosta.

• **Przekaźnik DNS** - Wybierz, czy chcesz włączyć czy wyłączyć przekaźnik DNS w tym polu.

Naciśnij **Zastosuj**, aby zapisać zmiany w polach **Ogólne** .

#### **Sieć bezprzewodowa**

Kliknij **Sieć bezprzewodowa**, a zobaczysz menu podrzędne **Ustawienie**, **Konfiguracja radia Wi-Fi** i **Stan węzłów bezprz.** dla połączenia bezprzewodowego Hosta.

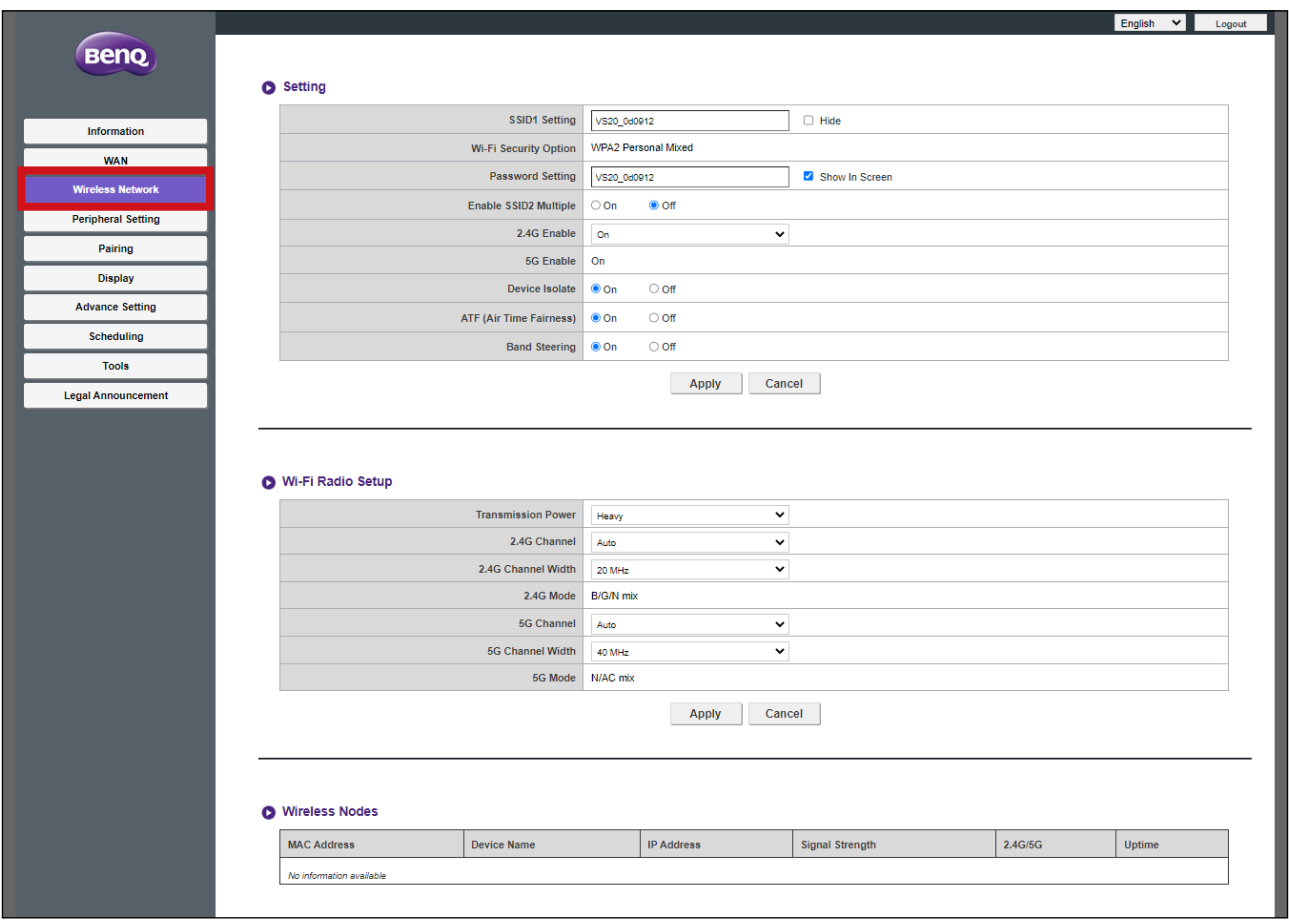

#### <span id="page-57-0"></span>**Ustawienie**

Menu podrzędne **Ustawienie** zawiera następujące ustawienia podstawowe dla sygnału Wi-Fi Hosta:

- **Ustawienie SSID1** To pole umożliwia personalizację SSID (i **Nazwa pokoju)** dla Hosta. Zaznacz **Ukryj**, aby sygnał Wi-Fi Hosta nie był wykrywalny przez użytkowników.
- **Opcje zabezpieczeń sieci Wi-Fi** W tym polu wyświetlane jest zabezpieczenie sieci Wi-Fi dla sygnału Wi-Fi Hosta.
- **Ustawienie hasła** To pole umożliwia personalizację hasła dla SSID Hosta.
- **Włącz wiele SSID2** Ta opcja umożliwia włączanie/wyłączanie dodatkowego SSID dla Hosta. Po włączeniu dostępne będą następujące opcje:
	- **Ustawienie SSID2** To pole umożliwia personalizację drugiego identyfikatora SSID dla Hosta.
	- **Opcje zabezpieczeń sieci Wi-Fi** W tym polu wyświetlane jest zabezpieczenie sieci Wi-Fi dla drugiego sygnału Wi-Fi Hosta. Po ustawieniu na **WPA2 Enterprise** możliwa będzie konfiguracja **Port Radius**.
- **Ustawienie hasła** To pole umożliwia personalizację hasła dla drugiego sygnału Wi-Fi/ identyfikatora SSID Hosta.
- **Włącz 2,4G** Ta opcja umożliwia włączanie/wyłączanie częstotliwości 2,4G dla sygnału Wi-Fi Hosta. Sygnał Wi-Fi 2,4G to sygnał o większym zasięgu, ale o mniejszej prędkości danych i jest częściej używany przez starsze urządzenia mobilne.
- **Włącz 5G** Opcji tej nie można wyłączyć, ponieważ wszystkie połączenia pomiędzy urządzeniem Host a urządzeniami Buttons są zależne od połączenia 5G Wi-Fi.

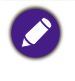

• Niektóre urządzenia mobilne nie mogą uzyskać dostępu do sygnałów Wi-Fi 5G ze względu na ograniczenia sprzętowe. Jeśli urządzenie mobilne nie może połączyć się z Hostem przez Wi-Fi, wybierz **Włącz** w polu **Włącz 2,4G**.

- Funkcji **Włącz 2,4G** oraz **Włącz 5G** nie można uruchomić jednocześnie.
- **Izoluj urządzenie** Opcja ta, w ramach zapewniania bezpieczeństwa, po włączeniu pozwala na zablokowanie komunikacji pomiędzy urządzeniami podłączonymi do sieci Hosta, w tym urządzeniami Buttons, komputerami i urządzeniami mobilnymi.
- **ATF (Air Time Fairness)** Opcja ta umożliwia włączenie lub wyłączenie funkcji ATF, która pozwala szybszym urządzeniom klienckim uzyskać więcej czasu antenowego niż wolniejszym w celu zwiekszenia ogólnej wydajności sieci. Może to jednak spowodować, że wolniejsze urządzenia klient będą jeszcze wolniejsze.
- **Sterowanie pasmem** Opcja ta umożliwia włączanie lub wyłączanie **Sterowanie pasmem**, czyli funkcji, która sprawia, że klienci bezprzewodowi obsługiwani na dwóch pasmach łączą się z szybszą siecią Wi-Fi 5 GHz, dzięki czemu sieć Wi-Fi 2,4GHz jest mniej obciążona dla klientów, którzy obsługują tylko sieć 2,4 GHz; w ten sposób poprawia się wydajność sieci Wi-Fi dla wszystkich klientów. W przypadku korzystania z **Sterowanie pasmem** użytkownik posiada tylko jeden SSID ("VS20\_XXXXXX") z jednym hasłem do połączenia.

Naciśnij **Zastosuj**, aby zapisać wszelkie zmiany w polach **Ustawienie**.

## **Konfiguracja radia Wi-Fi**

Menu podrzędne **Konfiguracja radia Wi-Fi** zawiera następujące ustawienia dodatkowe dla sygnału Wi-Fi Hosta:

- **Siła sygnału** To pole umożliwia ustawienie siły sygnału Wi-Fi za pomocą następujących opcji:
	- **Duża** Ta opcja umożliwia ustawienie silnego sygnału Wi-Fi (10 dBm dla 2,4G; 16 dBm dla 5G).
	- **Standardowa** Ta opcja umożliwia ustawienie sygnału Wi-Fi o standardowej sile (7 dBm dla 2,4G; 13 dBm dla 5G).
	- **ECO** Ta opcja umożliwia ustawienie sygnału Wi-Fi o mniejszej sile (1 dBm dla 2,4G; 7 dBm dla 5G), zapewniając energooszczędność.
- **Kanał 2,4G** To pole pozwala wybrać sposób, w jaki Host wybiera kanał bezprzewodowy dla swojego sygnału 2,4G. Wybierz **Autom.**, aby Host wybrał kanał sieci bezprzewodowej 2,4G o najlepszej wydajności lub wybierz ręcznie kanał, na który ma być ustawiony sygnał.
	- Jeśli w tym polu wybrano **Autom.**, **Kanał 5G** zostanie także automatycznie przełączone na Autom. Po przełączeniu można nadal ręcznie zmienić ustawienie **Kanał 5G** na inny kanał.
		- Jeśli w tym polu zostanie wybrany określony kanał, **Kanał 5G** zostanie automatycznie przełączony na bieżący kanał. Po przełączeniu można nadal ręcznie zmienić ustawienie **Kanał 5G** na inny kanał.
- **Szerokość kanału 2,4G**  Pole to umożliwia wybór szerokości **20MHz** lub **40MHz** dla sygnału 2,4G.
- **Tryb 2,4G** W tym polu wyświetlany jest standard sieci Wi-Fi dla sygnału 2,4G.
- **Kanał 5G** To pole pozwala wybrać sposób, w jaki Host wybiera kanał bezprzewodowy dla swojego sygnału 5G. Wybierz **Autom.**, aby Host wybrał kanał sieci bezprzewodowej 5G o najlepszej wydajności lub wybierz ręcznie kanał, na który ma być ustawiony sygnał.
	- Jeśli w tym polu wybrano **Autom.**, **Kanał 2,4G** zostanie także automatycznie przełączone na Autom. Po przełączeniu można nadal ręcznie zmienić ustawienie **Kanał 2,4G** na inny kanał.
	- Jeśli w tym polu zostanie wybrany określony kanał, **Kanał 2,4G** zostanie automatycznie przełączony na bieżący kanał. Po przełączeniu można nadal ręcznie zmienić ustawienie **Kanał 2,4G** na inny kanał.
- **Szerokość kanału 5G** Pole to umożliwia wybór szerokości **20MHz**, **40MHz**, lub **80MHz** dla kanału 5G.
- **Tryb 5G** W tym polu wyświetlany jest standard sieci Wi-Fi dla sygnału 5G.
	- Wyświetlane obsługiwane kanały sieci bezprzewodowej różnią się w zależności od przepisów dotyczących transmisji bezprzewodowej obowiązujących w kraju/regionie wymienionym w polu **Obszar sieci Wi-Fi**.
	- Standard sygnału Wi-Fi jest ustawiony i nie można go skonfigurować.

Naciśnij **Zastosuj**, aby zapisać wszelkie zmiany w polach **Konfiguracja radia Wi-Fi**.

#### **Stan węzłów bezprz.**

Menu podrzędne **Stan węzłów bezprz.** uwzględnia wszystkie urządzenia podłączone do Hosta przez sieć Wi-Fi i określa ich **Adres MAC**, **Nazwa urządzenia**, **Adres IP**, używany kanał Wi-Fi (**2,4G/5G**) oraz czas połączenia (**Czas działania**).

## <span id="page-60-0"></span>**Ustawienia urządzeń peryferyjnych**

Kliknij **Ustawienia urządzeń peryferyjnych**, a zostanie wyświetlone menu podrzędne **Podłączone urządzenie**, **Ustawienie zaawansowane**, **Wybrane urządzenia VC** i **Używane urządzenia VC** dla Hosta.

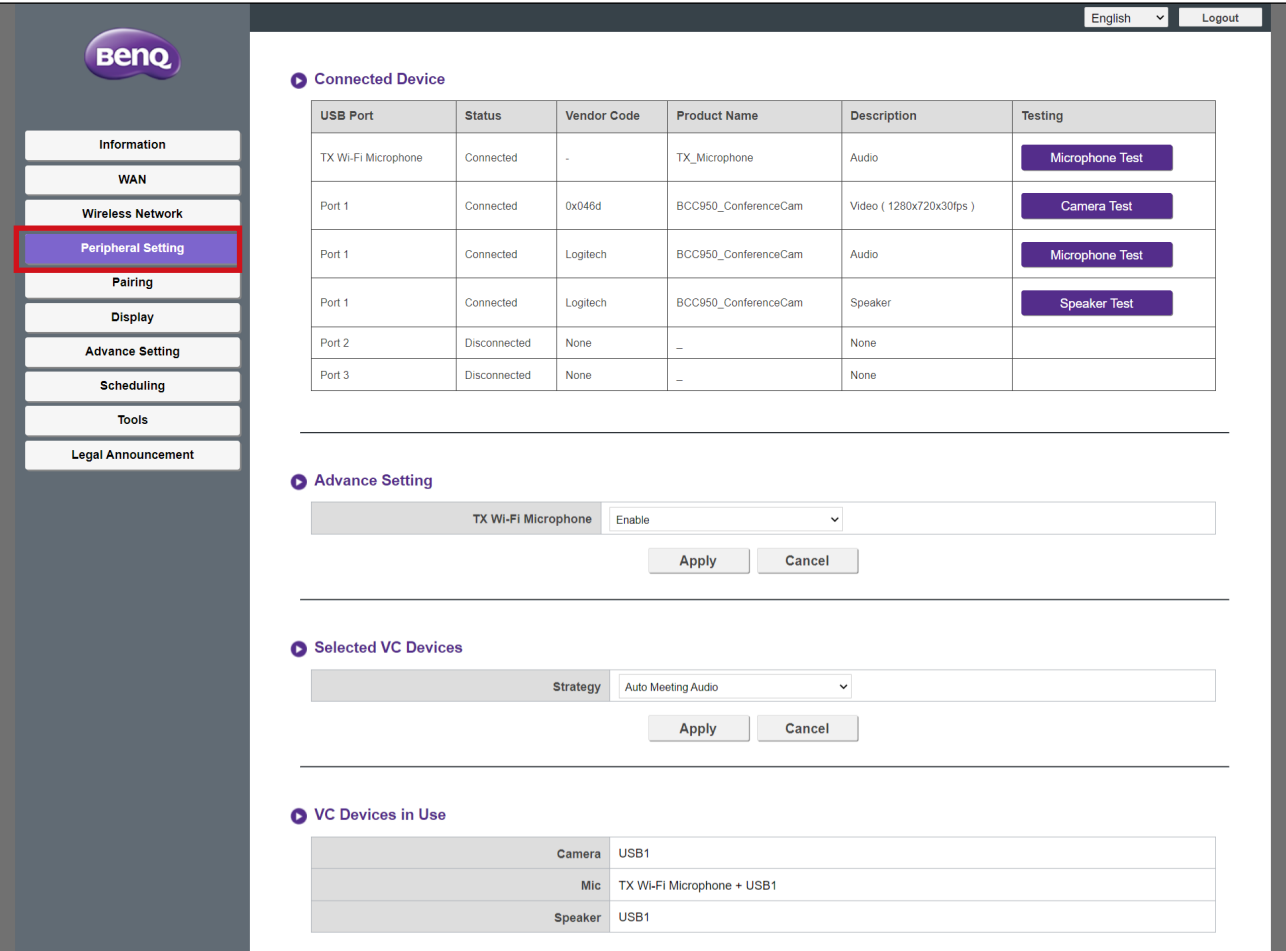

#### **Podłączone urządzenie**

Menu podrzędne **Podłączone urządzenie** zawiera listę portów USB urządzenia Host (patrz ilustracja poniżej, na potrzeby odpowiedniej listy dla każdego portu) i odpowiadające im urządzenia peryferyjne (kamery internetowe, mikrofony lub głośniki) podłączone do każdego z portów Hosta oraz jego sygnał Wi-Fi (dla urządzeń InstaShow Buttons, które są używane jako mikrofony).

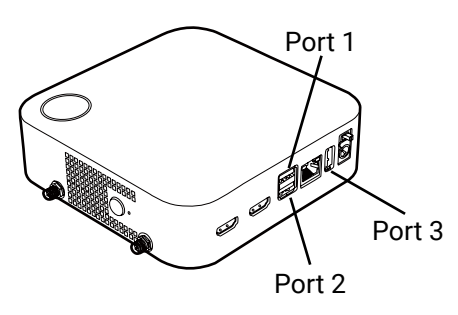

- W przypadku urządzeń posiadających wiele funkcji, dla każdej z nich pojawi się osobna lista. Więc, na przykład, kamera internetowa 3 w 1 będzie miała trzy oddzielne listy: jedną dla funkcji kamery, jedną dla funkcji mikrofonu i jedną dla funkcji głośnika.
- Urządzenia InstaShow Buttons używane jako mikrofony będą widniały jako **Mikrofon TX Wi-Fi**. Aby uzyskać więcej informacji w zakresie używania urządzeń Buttons jako mikrofonów, patrz Używanie [jako mikrofonów kilku urządzeń InstaShow Buttons na stronie 46](#page-45-0).
- Urządzenia InstaShow Buttons podłączone do Hosta w roli mikrofonów będą wyświetlane na liście w menu podrzędnym **Podłączone urządzenie** tylko gdy dla ustawienia **Mikrofon TX Wi-Fi** w menu podrzędnym **Ustawienie zaawansowane** wybrano **Włącz**.

Dla każdego wymienionego urządzenia w menu podrzędnym znajdują się również informacje o ich stanie połączenia i odpowiednie opisy. W zależności od typu podłączonego urządzenia, w kolumnie **Testowanie** może znajdować się także opcja testowania różnych funkcji związanych z konferencją wideo dla danego urządzenia:

- Kliknij **Test kamery**, aby sprawdzić, czy kamer w urządzeniu prawidłowo wysyła obraz wideo do Hosta. Po kliknięciu na projektorze/wyświetlaczu podłączonym do Hosta będzie wyświetlany 5-sekundowy poglądowy obraz wideo.
- Kliknij **Test mikrofonu**, aby sprawdzić, czy mikrofon w urządzeniu lub w Button odpowiednio przechwytuje dźwięk. Po kliknięciu ekran wyświetlany na projektorze/ wyświetlaczu zmieni na kilka sekund kolor na szary: w tym momencie należy mówić do odpowiedniego urządzenia z mikrofonem, a Host krótko po tym odtworzy dźwięk.
- Kliknij **Test głośników**, aby sprawdzić, czy głośniki w urządzeniu prawidłowo odbierają dźwięk z Hosta. Po kliknięciu w ramach testu zostaną wyemitowane krótkie sygnały dźwiękowe.

#### **Ustawienie zaawansowane**

Menu podrzędne **Ustawienie zaawansowane** umożliwia włączenie/wyłączenie ustawienia **Mikrofon TX Wi-Fi**, które umożliwia korzystanie z wielu urządzeń InstaShow Buttons jako mikrofonów do konferencji wideo poprzez połączenie Wi-Fi Hosta; więcej informacji, patrz [Używanie jako mikrofonów kilku urządzeń InstaShow Buttons na stronie 46](#page-45-0).

Naciśnij **Zastosuj**, aby zapisać wszelkie zmiany w polach **Ustawienie zaawansowane** .

### **Wybrane urządzenia VC**

Menu podrzędne **Wybrane urządzenia VC** zawiera następujące ustawienia, które wskazują, który z portów USB Hosta ma być użyty dla dowolnego urządzenia peryferyjnego (np. kamery internetowej, mikrofonu i głośnika):

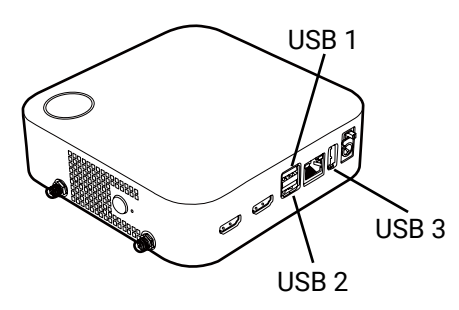

- **Strategia** Ustaw to pole na **Automatyczny dźwięk spotkania**, aby Host automatycznie skanował porty USB w poszukiwaniu najbardziej optymalnego urządzenia (tj. urządzenia obsługującego najwięcej funkcji wideokonferencyjnych w jednym) i używał go jako urządzenia domyślnego dla poszczególnych funkcji (kamera, mikrofon, głośnik).
	- Jeśli do Hosta nie są podłączone żadne urządzenia wielofunkcyjne i wybrano
	- **Automatyczny dźwięk spotkania**, Host wybierze pierwsze wykryte urządzenie obsługujące daną funkcie.
	- Po włączeniu **Mikrofon TX Wi-Fi** funkcja ta będzie współpracować z dowolnym urządzeniem z mikrofonem, podłączonym do portu USB Hosta.
	- Jeśli do Hosta podłączonych jest jednocześnie wiele urządzeń wielofunkcyjnych, urządzenie Host nada urządzeniom priorytet w oparciu o następujące kryteria: (1) kamera internetowa 3 w 1, (2) połączenie mikrofonu i głośnika, (3) inne kombinacje 2 w 1.

W tym polu **Wg preferencji użytkownika** można ręcznie ustalić, który port USB będzie używany przez urządzenie Host do poszczególnych typów funkcji związanych z konferencjami wideo. Po wybraniu tej opcji **Wg preferencji użytkownika** zostanie wyświetlona następująca lista funkcji na potrzeby wyznaczenia portu lub wykluczenia z użycia:

- **Kamera** Wskaż port USB, do którego należy podłączyć kamerę internetową w celu jej użycia, lub wybierz w tym polu opcję wyłączenia używania kamery internetowej.
- **Mikrofon** Po włączeniu ustawienia **Mikrofon TX Wi-Fi** w **Ustawienie zaawansowane**  menu podrzędnym wyznacz port USB, do którego należy podłączyć urządzenie w celu użycia go jako mikrofonu w połączeniu z dowolnym urządzeniem InstaShow Buttons połączonym za pomocą sygnału Wi-Fi Hosta w tym polu.

Po wyłączeniu ustawienia **Mikrofon TX Wi-Fi** w menu podrzędnym **Ustawienie zaawansowane** wyznacz tylko port USB, do którego należy podłączyć urządzenie w celu używania go jako mikrofonu w tym polu.

Wybierz **Wyłącz**, aby wyłączyć połączenie zewnętrznego urządzenia z mikrofonem dla Hosta.

- **Głośnik** - Wskaż port USB, do którego należy podłączyć urządzenie w celu jego użycia jako głośnika, lub wybierz w tym polu opcję wyłączenia używania głośnika zewnętrznego.

Naciśnij **Zastosuj**, aby zapisać wszelkie zmiany w polach **Wybrane urządzenia VC**.

#### **Używane urządzenia VC**

Menu podrzędne **Używane urządzenia VC** zawiera listę portów i/lub urządzeń InstaShow Button przeznaczonych do użytku dla każdej funkcji powiązanej z konferencją wideo (kamera, mikrofon, głośnik) w oparciu o ustawienia wybrane w menu podrzędnym **Ustawienie zaawansowane** i **Wybrane urządzenia VC**.

## **Parowanie**

Kliknij **Parowanie**, a zostaną wyświetlone menu podrzędne **Parowanie** i **Stan parowania**.

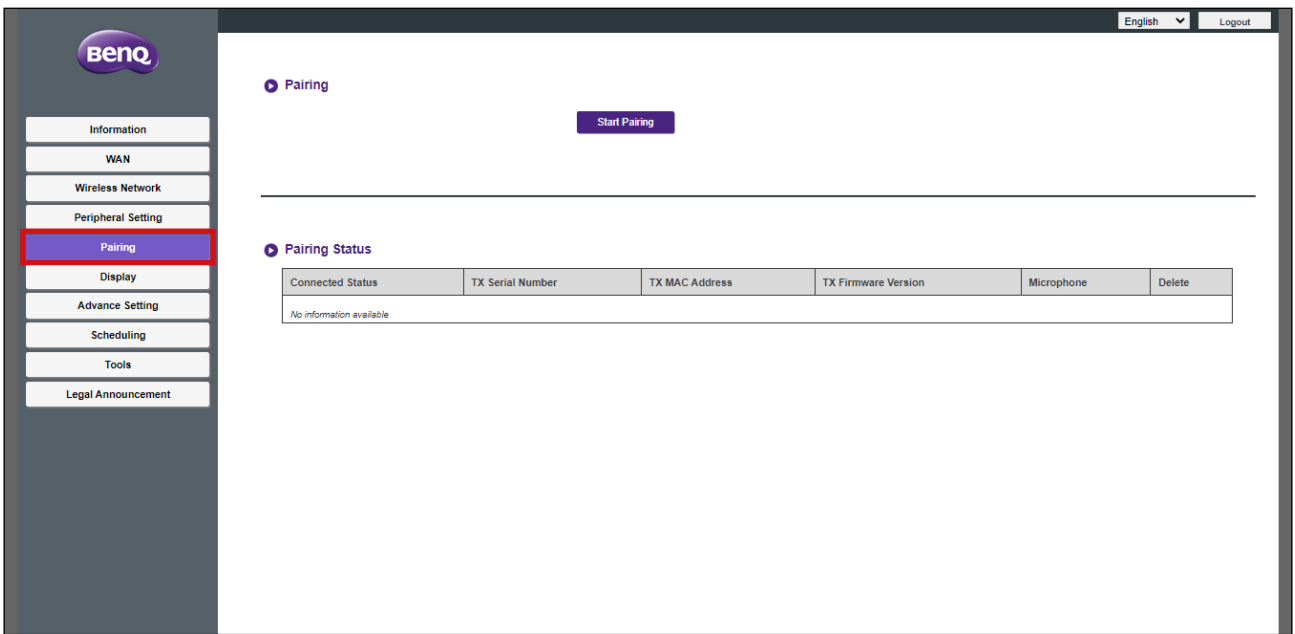

#### **Parowanie**

Menu podrzędne **Parowanie** może być używane, gdy urządzenie Host jest przymocowane do sufitu, ponieważ nie jest łatwo nacisnąć klawisz **PAIRING** Hosta, gdy urządzenie jest zbyt wysoko. Urządzenia Button i Host można sparować na interfejsie zarządzania siecią:

1.Podłącz złącze USB urządzenia Button do odpowiednich gniazd wejściowych w laptopie.

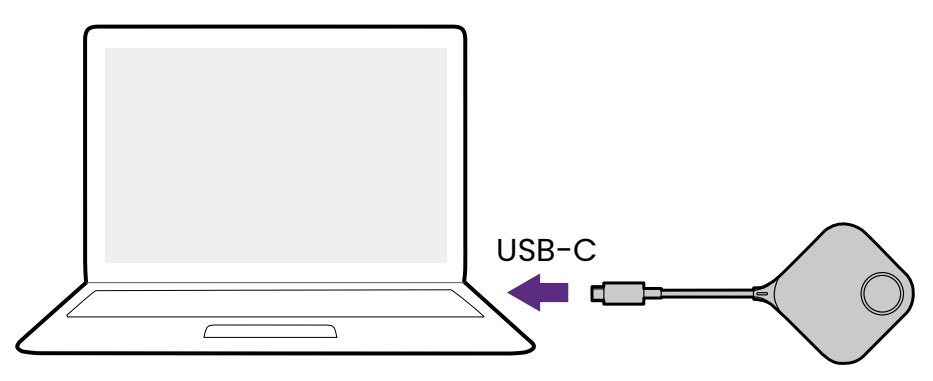

2.Po pomyślnym podłączeniu urządzenia Button do laptopa wskaźnik LED urządzenia Button zacznie migać na zielono.

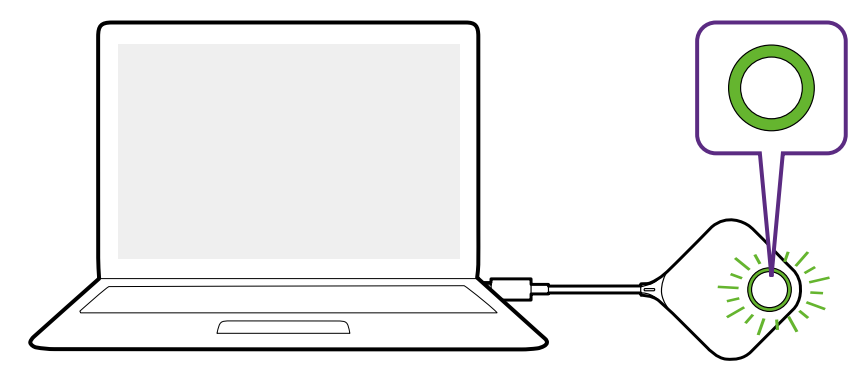

- 3.Sprawdź, czy urządzenie Host jest odpowiednio podłączone do źródła zasilania.
- 4.Naciśnij **Rozpocznij parowanie**, aby sparować urządzenie Host z urządzeniem Button za pośrednictwem interfejsu zarządzania siecią, na sparowanie z urządzeniem Button będą 2 minuty.

**Start pairing** 

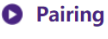

5.Naciśnij przycisk podziału ekranu z boku urządzenia Button i przytrzymaj przez pięć sekund. Wskaźnik LED urządzenia Button będzie przez 10 sekund migał na niebiesko. Zacznie się proces parowania. Na ekranie zostanie wyświetlony komunikat "**Trwa parowanie**".

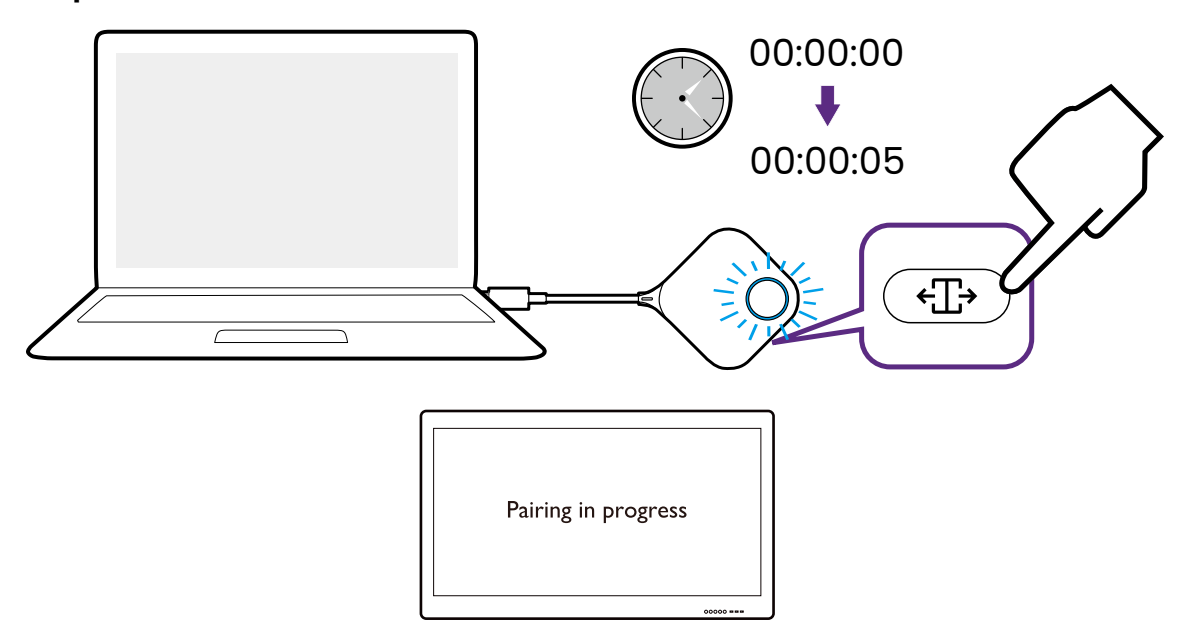

6.Po pomyślnym sparowaniu urządzenia Host z urządzeniem Button wskaźnik LED urządzenia Button zacznie świecić ciągłym światłem zielonym.

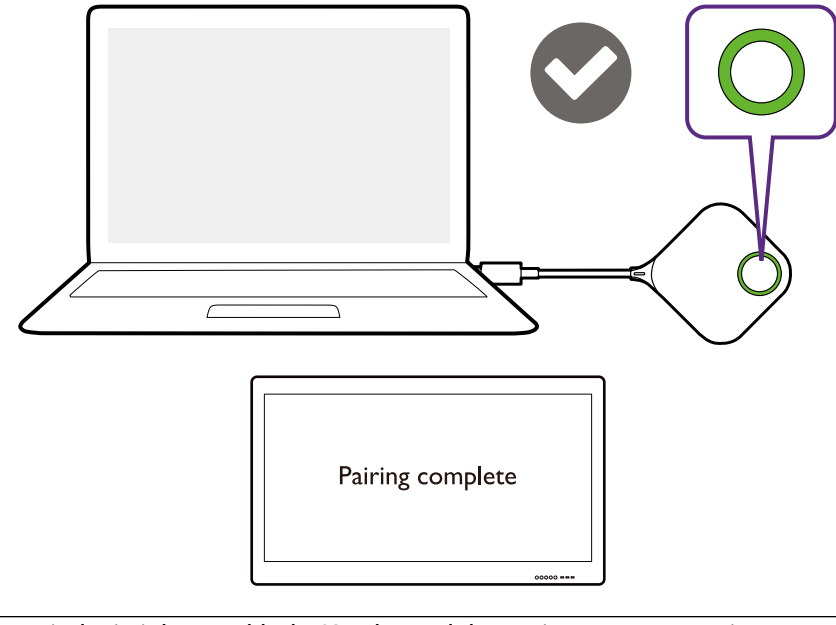

• Rysunki służą jedynie jako przykłady. Każdy produkt ma inny numer seryjny. • Z jednym urządzeniem Host można maksymalnie sparować 32 urządzeń Buttons.

- 7.Możesz w dowolnym czasie nacisnąć **Zatrzymaj parowanie**, aby zatrzymać proces parowania.
	- **O** Pairing Stop pairing Pairing remaining time: 104s

#### **Stan parowania**

Menu podrzędne **Stan parowania** zawiera informacje o wszystkich urządzeniach Buttons, które są już sparowane z urządzeniem Host.

### **Wyświetlacz**

Kliknij **Wyświetlacz**, a zostanie wyświetlone menu podrzędne **Ustawienia wyjścia wyświetlacza**.

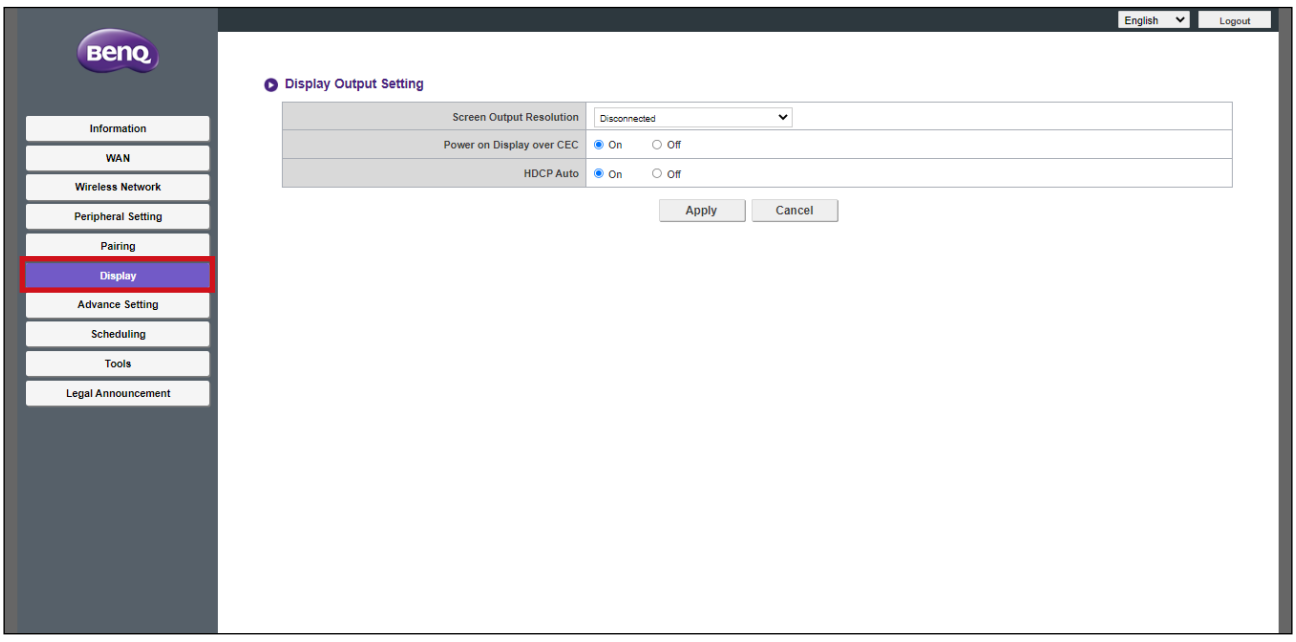

#### **Ustawienia wyjścia wyświetlacza**

Menu podrzędne **Ustawienia wyjścia wyświetlacza** zawiera następujące ustawienia dla obrazu wideo wysyłanego przez Hosta do wyświetlacza podłączonego do jego portu **HDMI OUT** :

- **Rozdzielczość wyjściowa ekranu -** To ustawienie konfiguruje rozdzielczość wyjściową obrazu dla wideo transmitowanego przez Hosta. Po ustawieniu **Rozdzielczość wyjściowa ekranu** na **Autom.** Host wybierze rozdzielczość wyjściową w oparciu o natywne specyfikacje podłączonego wyświetlacza, lub użytkownik może ręcznie wybrać rozdzielczość wyjściową.
- **Włącz wyświetlacz przez CEC** Po włączeniu tego ustawienia wyświetlacz podłączony do portu **HDMI OUT** Hosta będzie automatycznie włączany przy każdym uruchomieniu Hosta.

• **Automatyczne HDCP** - Ustawienie to pozwala skonfigurować, czy funkcja ochrony treści cyfrowych o dużej szerokości pasma (HDCP) ma być włączana automatycznie dla treści wysyłanych przez urządzenie Host. Po ustawieniu na **Wł.** ochrona HDCP przed kopiowaniem będzie automatycznie włączana przez urządzenie Host dla treści, które posiadają HDCP zabezpieczenie przed kopiowaniem, i wyłączana dla treści nie posiadające takiego HDCP zabezpieczenia. Po ustawieniu na **Wył.** ochrona przed kopiowaniem HDCP będzie zawsze włączana przez urządzenie Host.

Naciśnij **Zastosuj**, aby zapisać wszelkie zmiany w polach **Ustawienia wyjścia wyświetlacza**.

#### **Ustawienie zaawansowane**

Kliknij **Ustawienie zaawansowane**, a zostaną wyświetlone menu podrzędne **Ustawienie zaawansowane**, **Zapora**, **Usługa sieciowa**, **Restart** i **Oszczędzanie energii**.

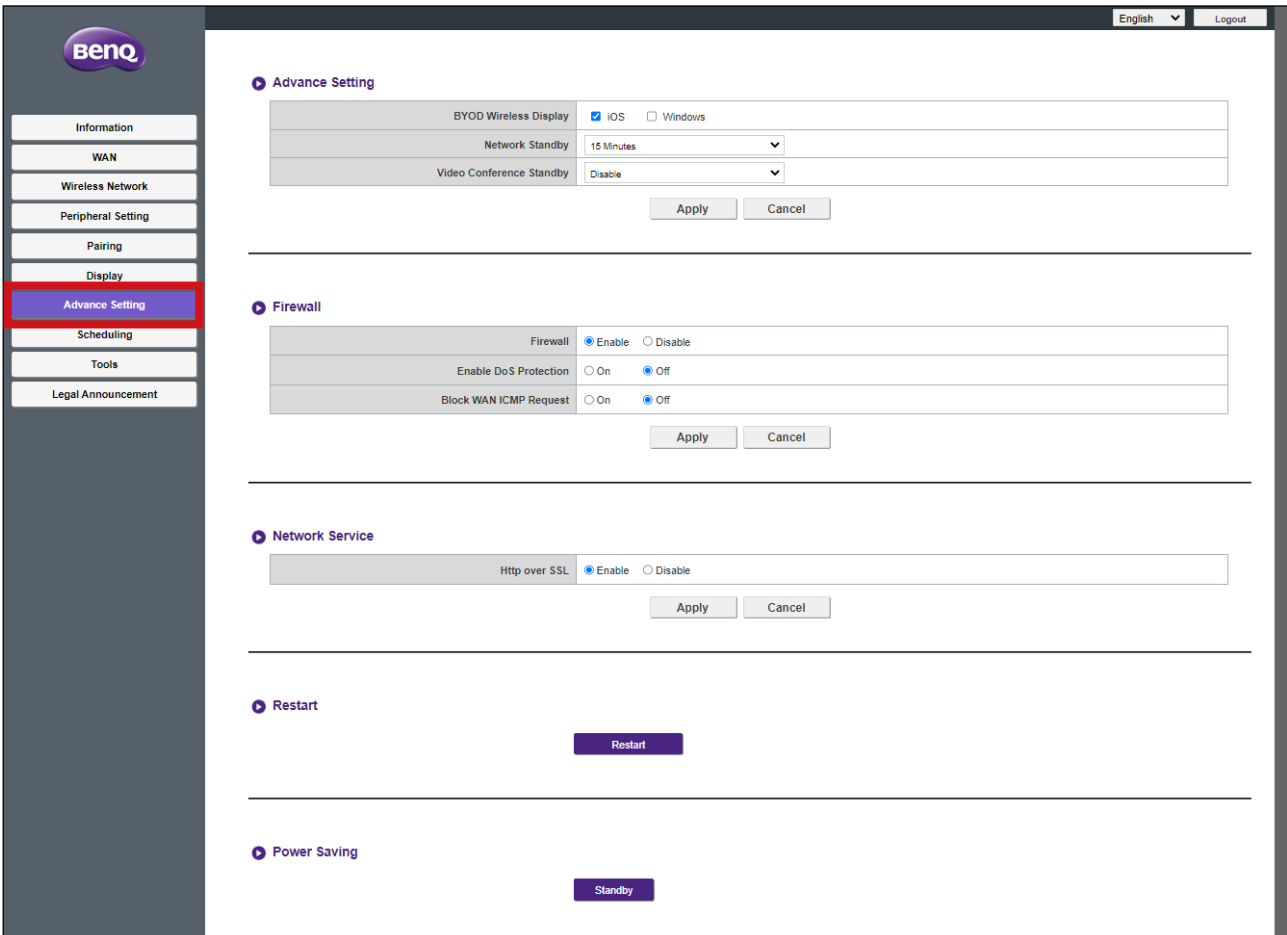

#### **Ustawienie zaawansowane**

Menu podrzędne **Ustawienie zaawansowane** zawiera następujące ustawienia zaawansowane dla Hosta:

• **Monitor bezprzewodowy BYOD** - To ustawienie umożliwia na zezwolenie lub zakazanie urządzeniom mobilnym z systemem iOS i Windows prezentacji za pośrednictwem Hosta. Zaznacz pole obok określonego systemu operacyjnego, aby umożliwić prezentację urządzeń korzystających z danego systemu operacyjnego.

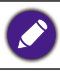

Opcja **Windows** będzie domyślnie wyłączona (pole odznaczone).

- **Sieć gotowa** Ustawienie to umożliwia określenie czasu bezczynności, po którym urządzenie Host przejdzie w tryb gotowości sieci. Po przejściu w tryb gotowości sieci użytkownik będzie musiał ponownie wprowadzić login i hasło, aby dalej korzystać z menu zarządzania siecią.
- **Tryb gotowości do wideokonferencji** Gdy to ustawienie jest włączone, pozwala automatycznie ukryć okno InstaShow z interfejsu konferencji wideo, za każdym razem, gdy urządzenie InstaShow nie wyświetla prezentacji, co pozwala aplikacji do konferencji wideo zaoszczędzić miejsce na ekranie, gdy urządzenie InstaShow nie jest bezpośrednio używane. Okno InstaShow będzie nadal pojawiać się w interfejsie konferencji wideo na polecenie za każdym razem, gdy zostanie naciśnięty przycisk Button i rozpocznie się prezentacja za pośrednictwem urządzenia Host.

Naciśnij **Zastosuj**, aby zapisać wszelkie zmiany w polach **Ustawienie zaawansowane** .

#### **Zapora**

Menu podrzędne **Zapora** zawiera następujące ustawienia dla zapory sieciowej Hosta:

- **Zapora**  To ustawienie pozwala włączyć wbudowaną zaporę sieciową Hosta.
- **Włącz ochronę DoS**  To ustawienie pozwala włączyć wbudowane w Hosta zabezpieczenia przed atakami DoS (ang. Denial of Service). Ataki DoS mają na celu uniemożliwienie użytkownikom korzystania z sieci poprzez zalanie sieci sztucznym ruchem, który spowalnia sieć do stopnia, w którym staje się ona bezużyteczna.
- **Zablokuj żądanie WAM ICMP**  To ustawienie umożliwia blokowanie żądań protokołu ICMP (ang. Internet Control Message Protocol), który jest rodzajem komunikacji sieciowej, powszechnie wykorzystywanym w atakach typu DoS.

Naciśnij **Zastosuj**, aby zapisać wszelkie zmiany w polach **Zapora** .

### **Usługa sieciowa**

Menu podrzędne **Usługa sieciowa** umożliwia włączenie ustawienia **HTTP przez SSL**, które powoduje dodanie ochrony SSL do połączenia pomiędzy urządzeniem uzyskującym dostęp do menu zarządzania siecią a Hostem. Po włączeniu tej funkcji adres URL używany do uzyskania dostępu do menu będzie wymagał prefiksu "HTTPS://".

#### **Restart**

Kliknij przycisk **Restart**, aby uruchomić ponownie urządzenie Host.

#### **Oszczędzanie energii**

Menu podrzędne **Oszczędzanie energii** umożliwia ustawienie urządzenia Host w trybie **Gotowość**, gdy aktywne, lub **Wybudź** Hosta z trybu **Gotowość**.

#### **Harmonogram**

Kliknij **Harmonogram**, a zostaną wyświetlone menu podrzędne **Godzina systemowa** i **Harmonogram**.

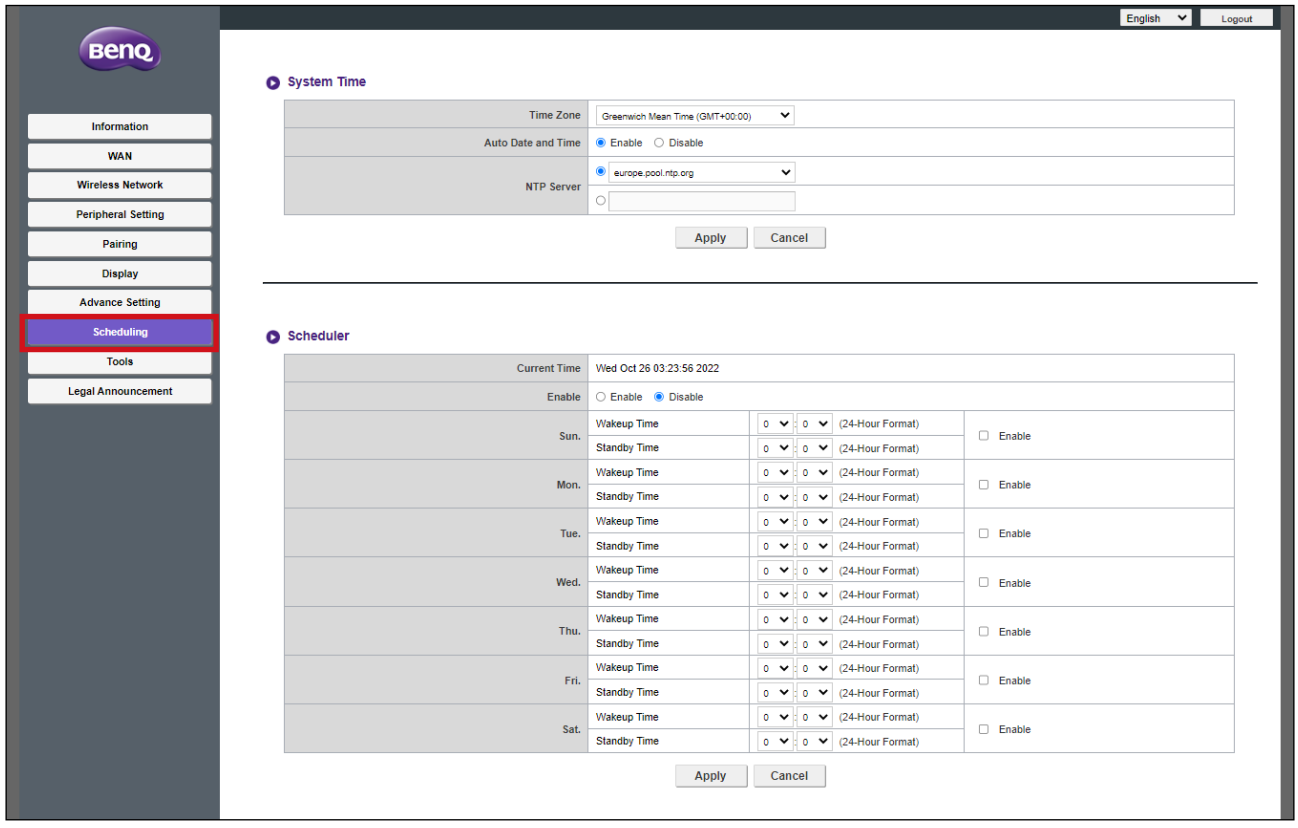

#### **Godzina systemowa**

Menu podrzędne **Godzina systemowa** zawiera następujące ustawienia czasu dla Hosta:

- **Strefa czasowa** To pole umożliwia wybór strefy czasu dla Hosta.
- **Ustaw automatycznie datę i godzinę**  W tym polu wybierz, czy chcesz, aby Host automatycznie pobierał datę i godzinę z Internetu. Po wybraniu ustawienia **Wyłącz** można ręcznie ustawić **Data** i **Godzina**. Ustawienia godziny zostaną odpowiednio zapisane w pamięci wewnętrznej.
- **Serwer NTP** Po ustawieniu **Ustaw automatycznie datę i godzinę** na **Włącz** wprowadź w tym polu serwer, z którego pobrano godzinę.

Naciśnij **Zastosuj**, aby zapisać wszelkie zmiany w polach **Godzina systemowa** .

#### **Harmonogram**

Menu podrzędne **Harmonogram** umożliwia ustawienie czasu, kiedy Host zostanie automatycznie wybudzony lub przejdzie w tryb gotowości dowolnego dnia tygodnia. Aby skonfigurować **Harmonogram**:

- 1.Zaznacz **Włącz**.
- 2.Zaznacz **Włącz** dla dni, w które program do planowania ma być aktywny.
- 3.Wybierz **Czas wybudzania** dla odpowiedniego dnia.
- 4.Wybierz **Czas gotowości** dla odpowiedniego dnia.
- 5.Kliknij **Zastosuj** , aby zapisać harmonogram.

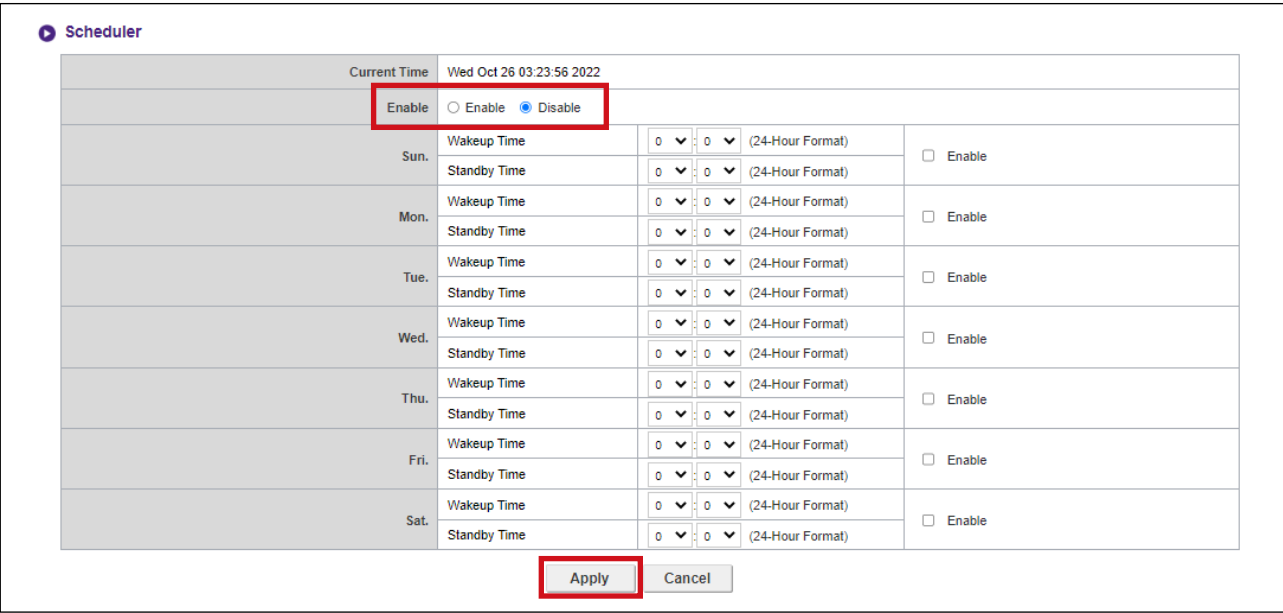

## **Narzędzia**

Kliknij **Narzędzia**, aby wyświetlić **Konfiguracja hasła**, **Uaktualnianie oprogramowania**, **Zarządzanie konfiguracją**, **Test ruchu Wi-Fi** i **Ustawienie dziennika** narzędzia/menu podrzędne.

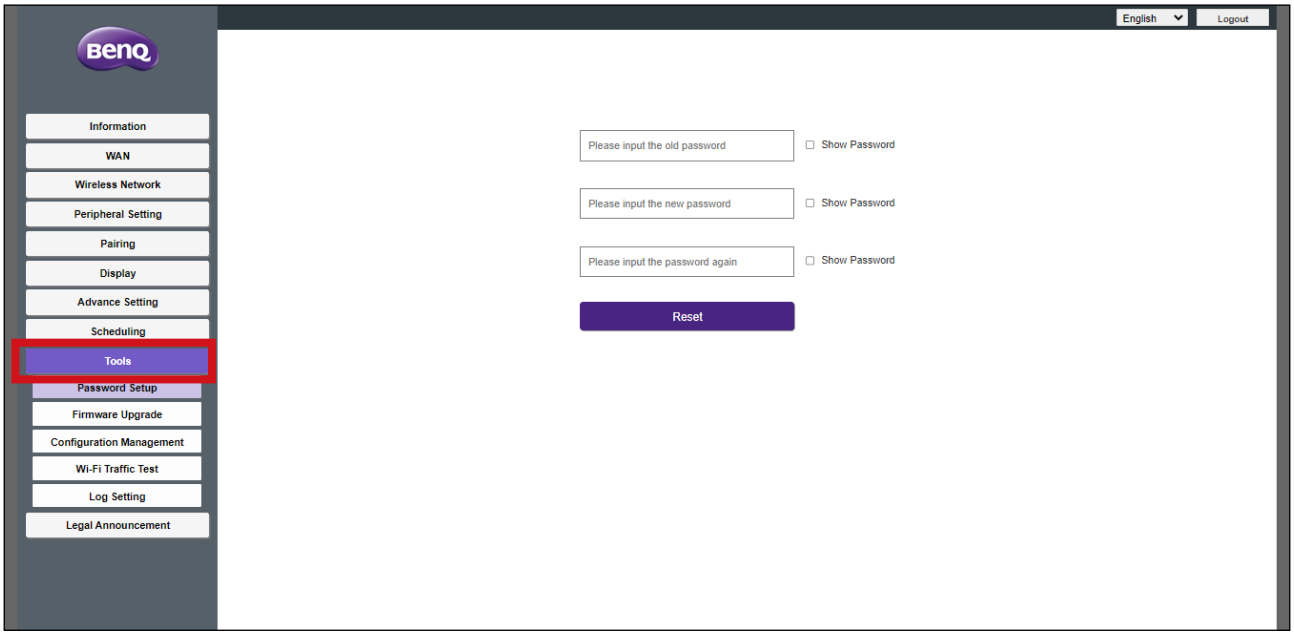

### **Konfiguracja hasła**

**Konfiguracja hasła** umożliwia zmianę **Hasło** dla menu zarządzania siecią. Aby zmienić hasło:

- 1.Wprowadź stare hasło.
- 2.Wprowadź nowe hasło.
- 3.Wprowadź ponownie nowe hasło w celu potwierdzenia.
- 4.Naciśnij **Reset**, aby zapisać hasło.

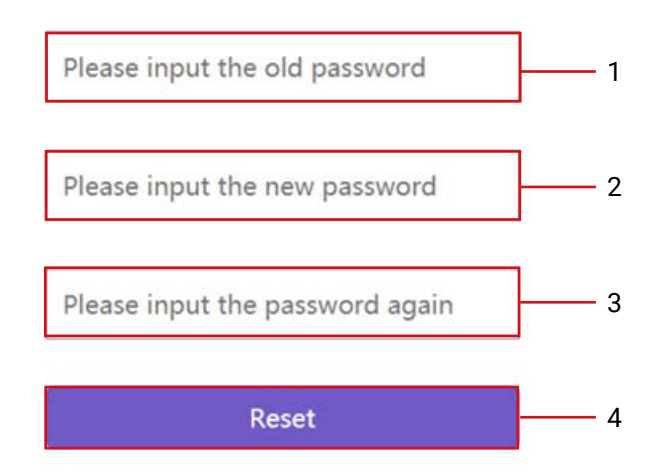

#### <span id="page-71-0"></span>**Uaktualnianie oprogramowania**

Menu podrzędne **Uaktualnianie oprogramowania** umożliwia sprawdzenie dostępności i zainstalowanie aktualizacji oprogramowania sprzętowego zarówno dla urządzenia Host (za pośrednictwem menu podrzędnego **Aktualizacja oprogramowania sprzętowego Host(RX)**), jak i dla urządzenia Button (za pośrednictwem menu podrzędnego **Aktualizacja oprogramowania sprzętowego Button(TX)**).

Przed sprawdzeniem dostępności nowej aktualizacji oprogramowania sprzętowego dla urządzenia Host lub Button należy najpierw upewnić się, że urządzenie Host jest podłączone do routera z dostępem do Internetu. W przypadku aktualizacji oprogramowania sprzętowego urządzenia Button należy sprawdzić, czy urządzenie Button jest sparowane i połączone z Hostem.

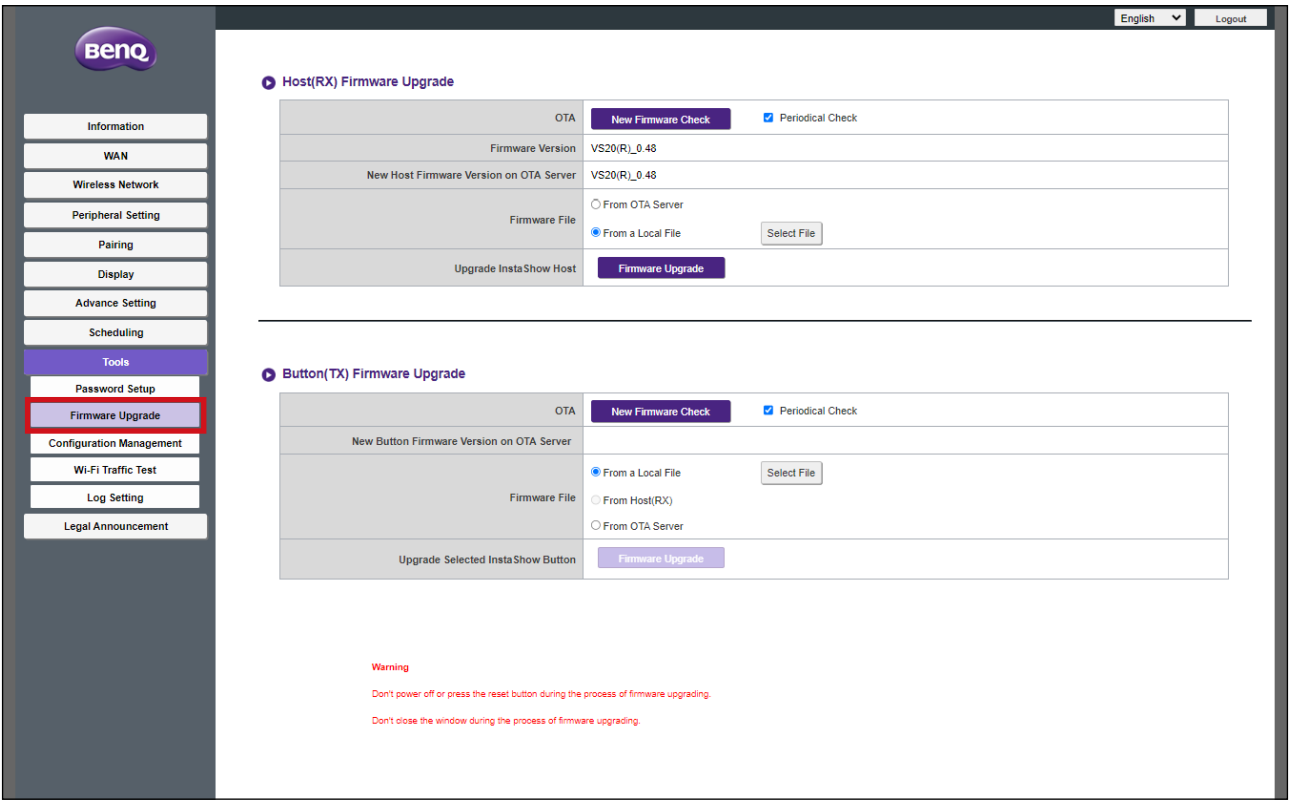
Aby sprawdzić dostępność aktualizacji oprogramowania sprzętowego dla urządzeń Host i/ lub Button, kliknij przycisk **Kontrola nowego oprogramowania sprzętowego** w odpowiednim menu podrzędnym urządzenia.

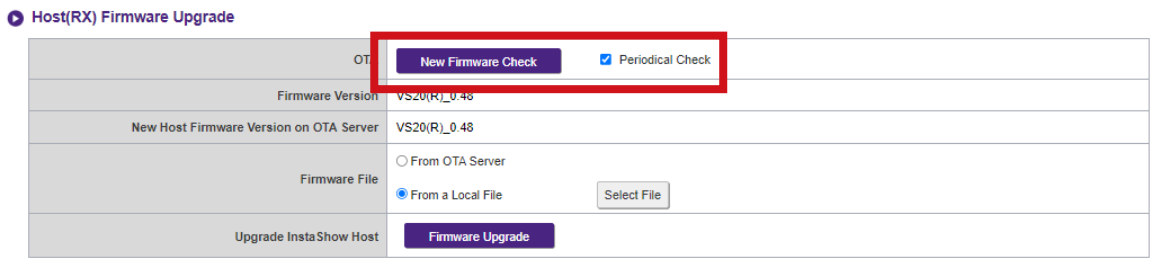

#### Button(TX) Firmware Upgrade

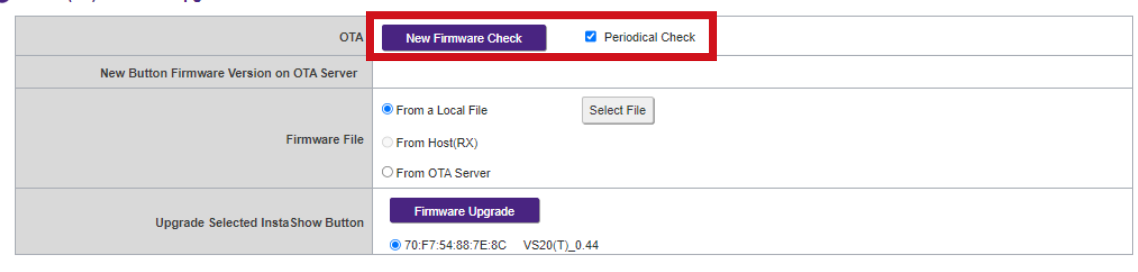

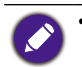

• Aby urządzenie Host lub Button okresowo sprawdzały dostępność aktualizacji oprogramowania sprzętowego, zaznacz pole **Okresowa kontrola** w odpowiednim menu podrzędnym dla urządzenia. • Okresowe sprawdzanie dostępności aktualizacji niże wystąpić tylko wtedy, gdy urządzenie Host jest podłączone przez port WAN do routera z dostępem do Internetu.

#### **Aktualizacja oprogramowania sprzętowego Host(RX)**

Jeśli dostępna jest nowa aktualizacja oprogramowania sprzętowego, nowa wersja oprogramowania sprzętowego zostanie wyświetlona w polu **Nowa wersja oprogramowania urządzenia Host na serwerze OTA**.

Aby wykonać aktualizację OTA dla oprogramowania sprzętowego Hosta:

1.Wybierz **Z serwera OTA** w polu **Plik oprogramowania sprzętowego**.

2.Kliknij przycisk **Uaktualnianie oprogramowania** w polu **Uaktualnij InstaShow Host**.

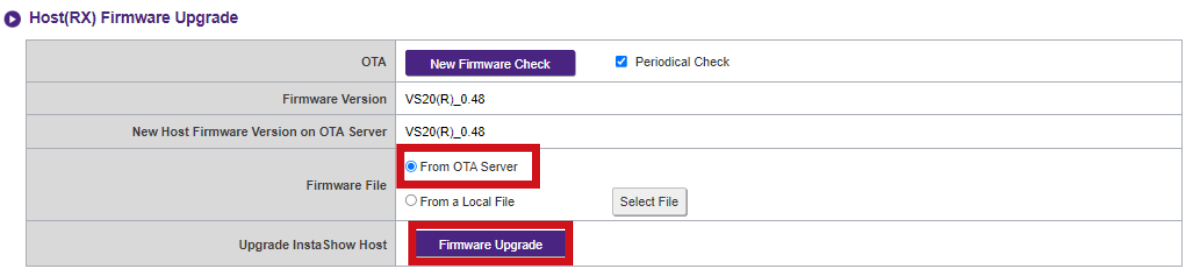

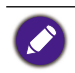

Aby wykonać aktualizację OTA, należy upewnić się, że urządzenie Host jest podłączone do routera z dostępem do Internetu.

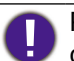

Podczas wykonywania dowolnego typu aktualizacji NIE WOLNO robić żadnej z następujących czynności:

- Wyłączać zasilanie lub naciskać przycisk resetowania na urządzenie Host lub Button.
- Zamknij okno przeglądarki interfejsu zarządzania siecią.

Niezastosowanie się do tych ostrzeżeń spowoduje niepowodzenie aktualizacji oprogramowania sprzętowego i awarię produktu.

Aby wykonać bezpośrednią aktualizację z pliku aktualizacji znajdującego się na lokalnym komputerze, wykonaj następujące kroki:

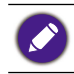

Przed uruchomieniem bezpośredniej aktualizacji oprogramowania sprzętowego, skontaktuj się z regionalnym biurem BenQ w celu uzyskania dostępu do plików aktualizacji.

#### 1.Wybierz **Z lokalnego pliku**, a następnie kliknij przycisk **Wybierz plik** w polu **Plik oprogramowania sprzętowego**.

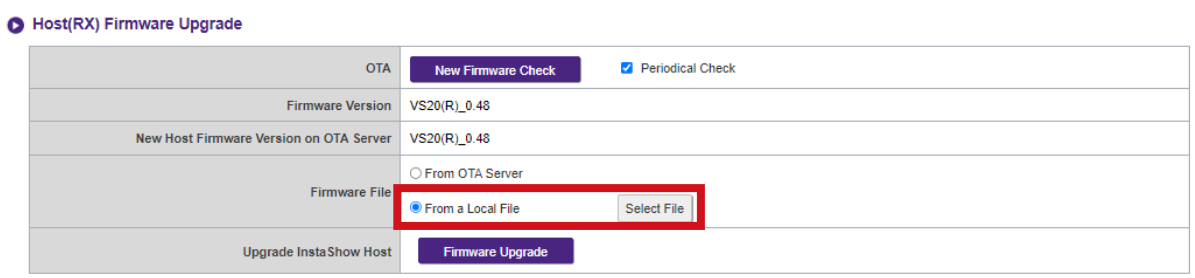

2.Przejdź do pliku aktualizacji oprogramowania sprzętowego i wybierz go.

3.Kliknij przycisk **Uaktualnianie oprogramowania** w polu **Uaktualnij InstaShow Host**.

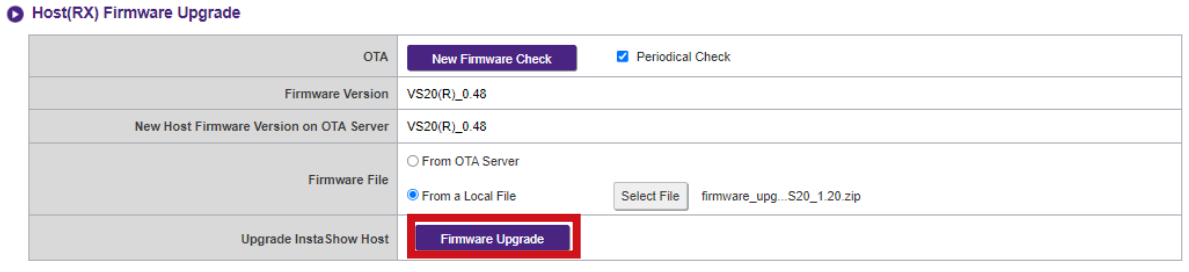

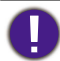

Podczas wykonywania dowolnego typu aktualizacji NIE WOLNO robić żadnej z następujących czynności:

• Wyłączać zasilanie lub naciskać przycisk resetowania na urządzenie Host lub Button.

• Zamknij okno przeglądarki interfejsu zarządzania siecią.

Niezastosowanie się do tych ostrzeżeń spowoduje niepowodzenie aktualizacji oprogramowania sprzętowego i awarię produktu.

#### **Aktualizacja oprogramowania sprzętowego Button(TX)**

Aby zaktualizować oprogramowanie sprzętowe urządzenia Button za pomocą pliku aktualizacji znajdującego się na lokalnym komputerze, wykonaj następujące kroki:

1.Podłącz urządzenie Button, które chcesz zaktualizować, do laptopa z uruchomionym interfejsem zarządzania siecią, a następnie poczekaj, aż wskaźnik LED urządzenia Button zaświeci się na zielono.

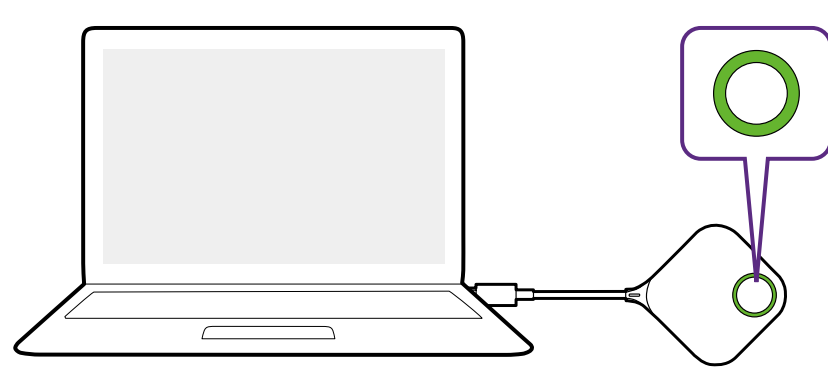

2.Wybierz **Z lokalnego pliku** w polu **Plik oprogramowania sprzętowego**, a następnie kliknij przycisk **Wybierz plik**.

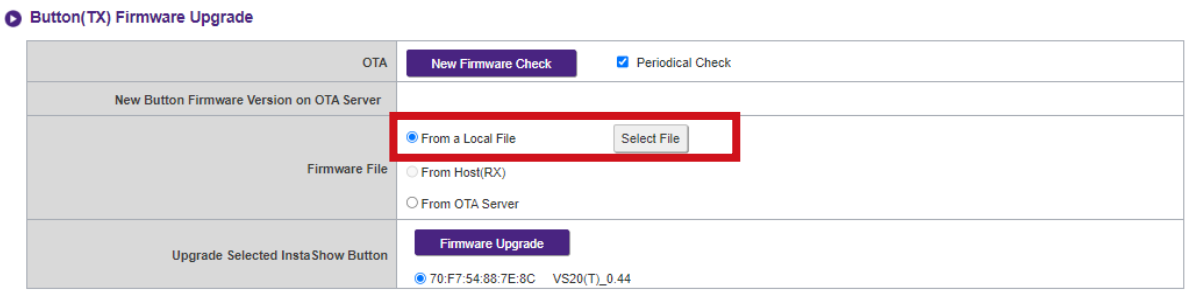

- 3.Przejdź do pliku aktualizacji oprogramowania sprzętowego i wybierz go.
- 4.Wybierz urządzenie Button, które ma być zaktualizowane, a następnie kliknij przycisk **Uaktualnianie oprogramowania** w polu **Uaktualnij wybrany InstaShow Button**.

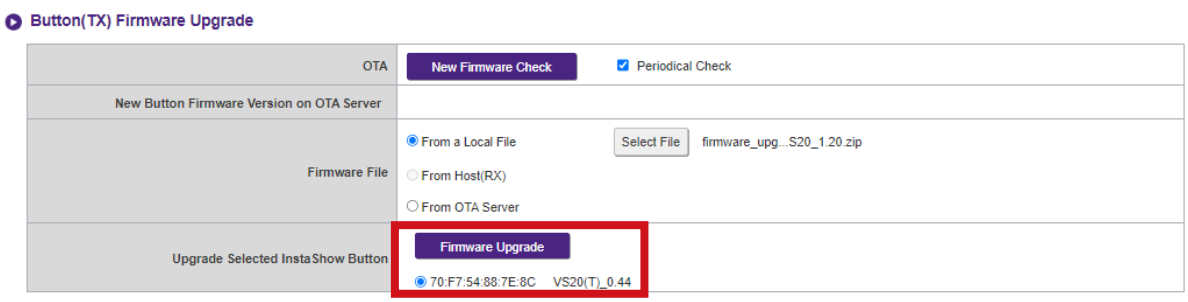

Podczas wykonywania dowolnego typu aktualizacji NIE WOLNO robić żadnej z następujących czynności:

- Wyłączać zasilanie lub naciskać przycisk resetowania na urządzenie Host lub Button.
- Zamknij okno przeglądarki interfejsu zarządzania siecią.
- Niezastosowanie się do tych ostrzeżeń spowoduje niepowodzenie aktualizacji oprogramowania sprzętowego i awarię produktu.

Aby zaktualizować oprogramowanie sprzętowe urządzenia Button bezpośrednio z urządzenia Host przy użyciu połączenia pomiędzy urządzeniami Button a Host.

1.Podłącz urządzenie Button, które chcesz zaktualizować, do laptopa, a następnie poczekaj aż urządzenie button połączy się z Hostem i wskaźnik LED zaświeci się na zielono.

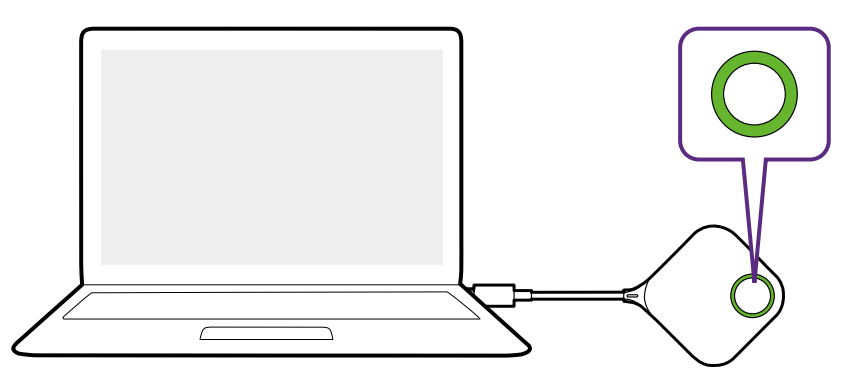

2.Wybierz **Z urządzenia Host (RX)** w polu **Plik oprogramowania sprzętowego**.

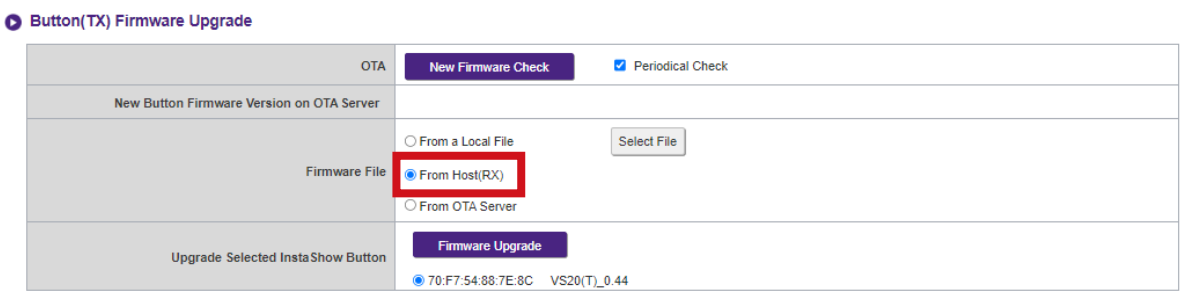

3.Wybierz urządzenie Button, które ma być zaktualizowane, a następnie kliknij przycisk **Uaktualnianie oprogramowania** w polu **Uaktualnij wybrany InstaShow Button**.

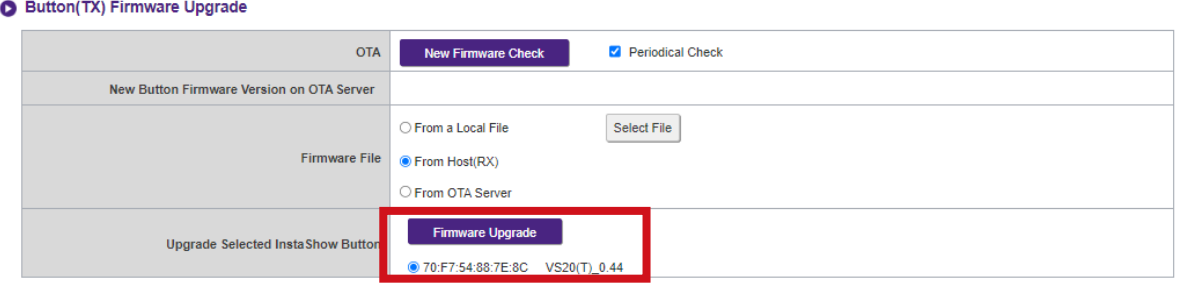

Podczas wykonywania dowolnego typu aktualizacji NIE WOLNO robić żadnej z następujących czynności:

- Wyłączać zasilanie lub naciskać przycisk resetowania na urządzenie Host lub Button.
- Zamknij okno przeglądarki interfejsu zarządzania siecią.
- Przycisk Aktual. opr. sp. staje się wyszarzony, gdy wersja w urządzeniu Button jest nowsza od wersji w urządzeniu Host.

Niezastosowanie się do tych ostrzeżeń spowoduje niepowodzenie aktualizacji oprogramowania sprzętowego i awarię produktu.

Jeśli nowa aktualizacja oprogramowania sprzętowego za pośrednictwem OTA jest dostępna, jej wersja będzie wyświetlana w polu **Nowa wersja oprogramowania urządzenia Button na serwerze OTA**. Aby wykonać aktualizację OTA dla urządzenia Button, wykonaj poniższe działania:

Aby wykonać aktualizację OTA, należy upewnić się, że urządzenie Host jest podłączone do routera z dostępem do Internetu.

1.Podłącz urządzenie Button, które chcesz zaktualizować, do laptopa z uruchomionym interfejsem zarządzania siecią, a następnie poczekaj, aż urządzenie Button zostanie połączone z Hostem i wskaźnik LED zaświeci się na zielono.

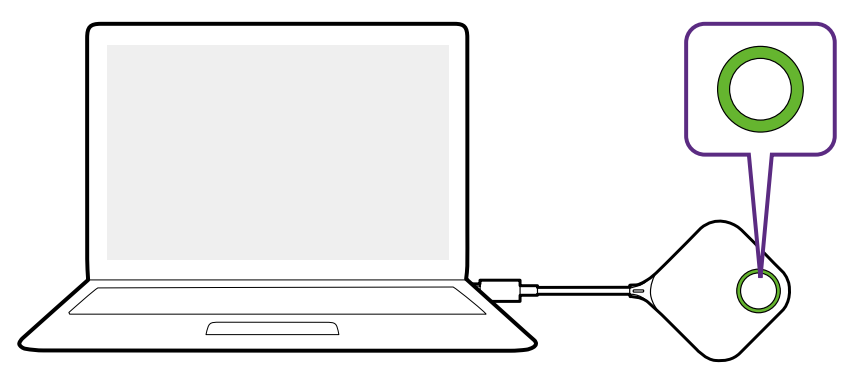

2.Wybierz **Z serwera OTA** w polu **Plik oprogramowania sprzętowego**.

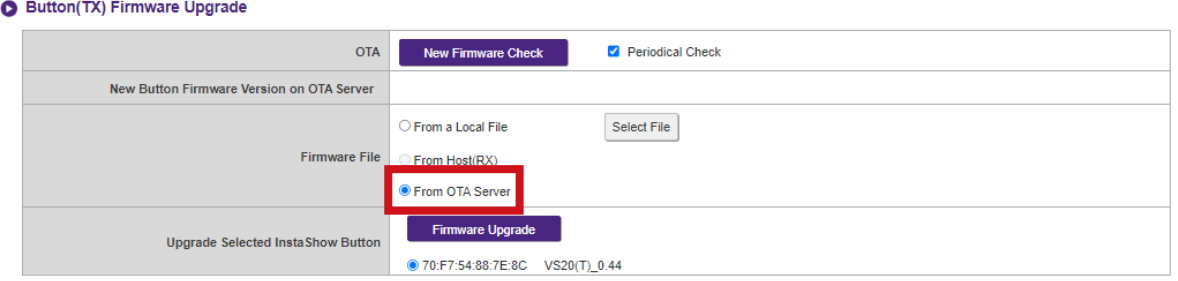

3.Wybierz urządzenie Button, które ma być zaktualizowane, a następnie kliknij przycisk **Uaktualnianie oprogramowania** w polu **Uaktualnij wybrany InstaShow Button**.

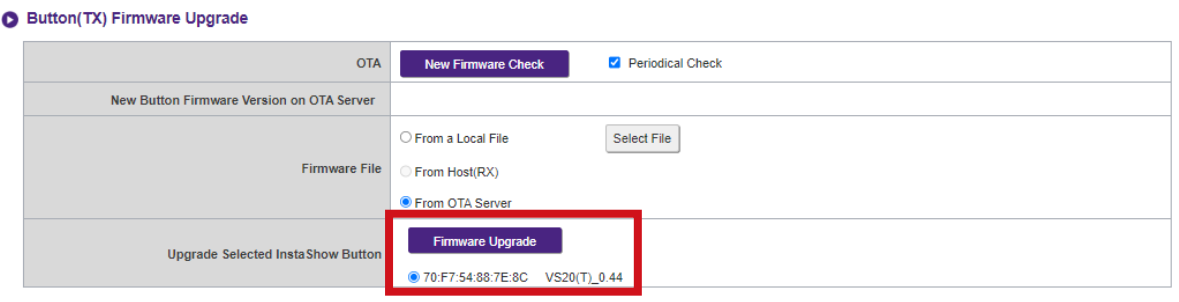

Aby wykonać aktualizację OTA, należy upewnić się, że urządzenie Host jest podłączone przez port WAN do routera z dostępem do Internetu, a urządzenie Button jest sparowane i podłączone do Hosta.

Podczas wykonywania dowolnego typu aktualizacji NIE WOLNO robić żadnej z następujących czynności:

- Wyłączać zasilanie lub naciskać przycisk resetowania na urządzenie Host lub Button.
- Zamknij okno przeglądarki interfejsu zarządzania siecią.
- Niezastosowanie się do tych ostrzeżeń spowoduje niepowodzenie aktualizacji oprogramowania sprzętowego i awarię produktu.

#### **Zarządzanie konfiguracją**

Pliki z kopią zapasową konfiguracji zawierają ustawienia konfiguracji dla danego urządzenia Host, poza nazwą hosta, identyfikatorem SSID i ustawieniami hasła sieci bezprzewodowej oraz stanem parowania. W **Zarządzanie konfiguracją** można wybrać pomiędzy **Importuj plik konfiguracyjny**, **Eksportuj kompletny plik konfiguracyjny** a **Domyślne ustawienia fabryczne**.

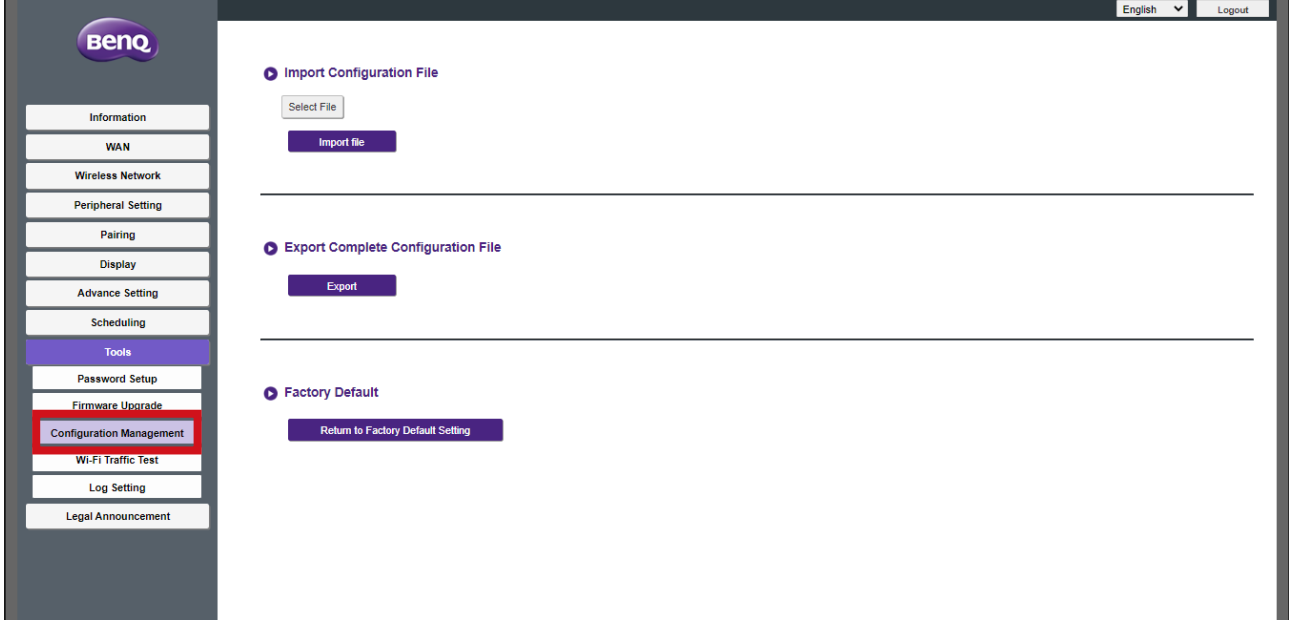

Można importować pliki konfiguracjiw następujący sposób:

1.Kliknięcie **Wybierz plik** w menu podrzędnym **Importuj plik konfiguracyjny**.

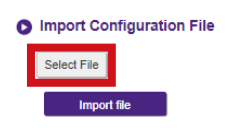

- 2.Przechodząc do pliku konfiguracyjnego, który ma być zaimportowany, znajdującego się na komputerze lokalnym i wybierając go.
- 3.Klikając przycisk **Importuj plik** i wybierając plik, który ma zostać zaimportowany.

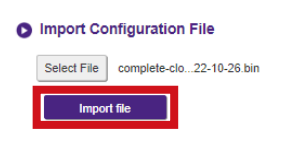

Można wyeksportować pełną kopię zapasową konfiguracji w podmenu **Eksportuj kompletny plik konfiguracyjny** w następujący sposób:

1.Kliknięcie **Eksportuj**.

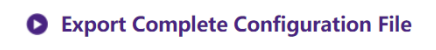

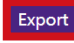

2.Przechodząc do folderu, w którym ma być zapisany plik kopii zapasowej na komputerze lokalnym, a następnie wybierając **Zapisz**.

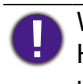

Wyeksportowany plik konfiguracyjny może zostać zaimportowany tylko przez to samo urządzenie Host, które wyeksportowało plik. Plik konfiguracyjny nie może zostać zaimportowany przez żadne inne urządzenia Host.

Można skonfigurować przywrócenie urządzenia Host do **Domyślne ustawienia fabryczne**, klikając **Powrót do domyślnych ustawień fabrycznych**.

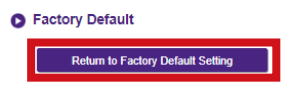

Po potwierdzeniu procesu urządzenie Host rozpocznie przywracanie stanu **Domyślne ustawienia fabryczne** i dioda LED zacznie szybko migać na czerwono (zamiga na czerwono dwukrotnie co sekundę), a następnie urządzenie zostanie uruchomione ponownie. Po ponownym uruchomieniu urządzenia Host cały proces zostanie zakończony.

#### **Test ruchu Wi-Fi**

Podmenu **Test ruchu Wi-Fi** pozwala przetestować szybkość połączenia między urządzeniem Host a Button.

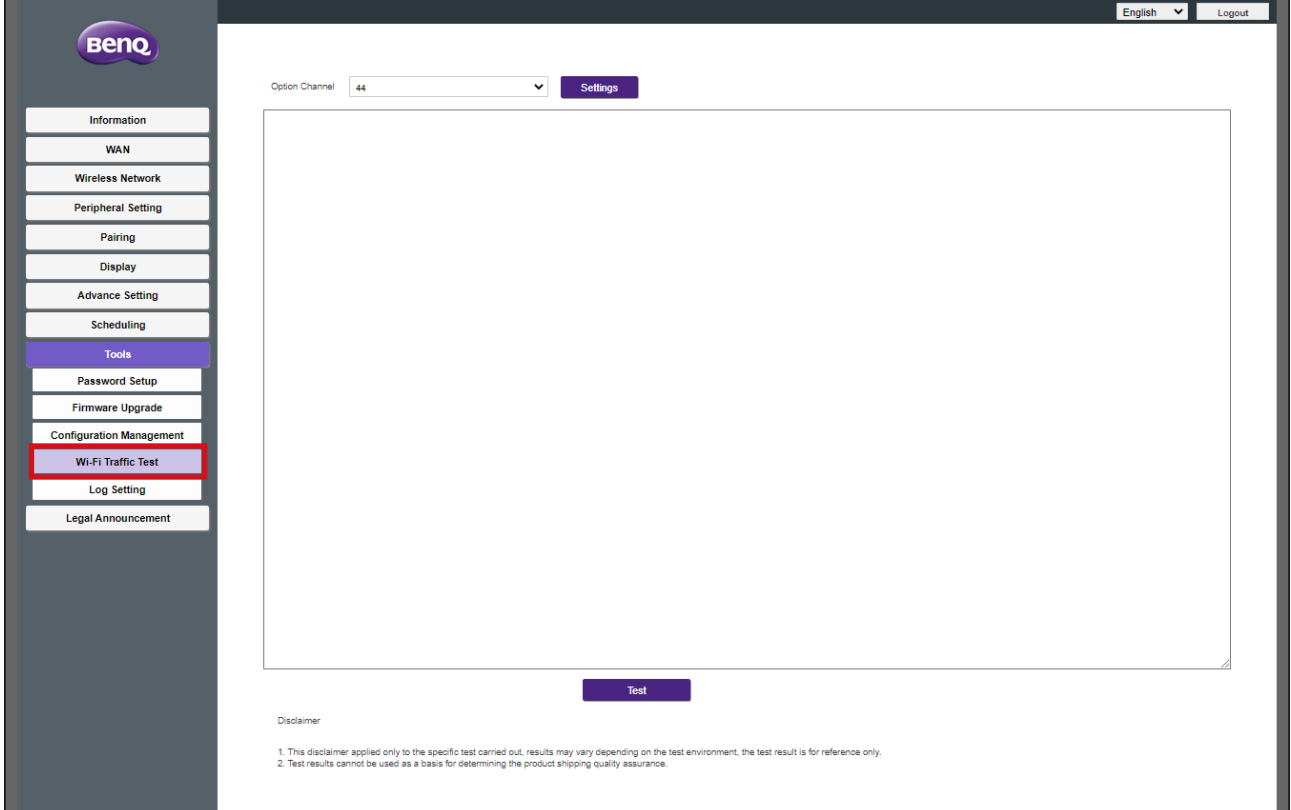

Aby przetestować szybkość połączenia, wykonaj następujące kroki:

1.Wybierz w polu **Opcjonalny Button** urządzenie Button, w którym chcesz sprawdzić prędkość połączenia.

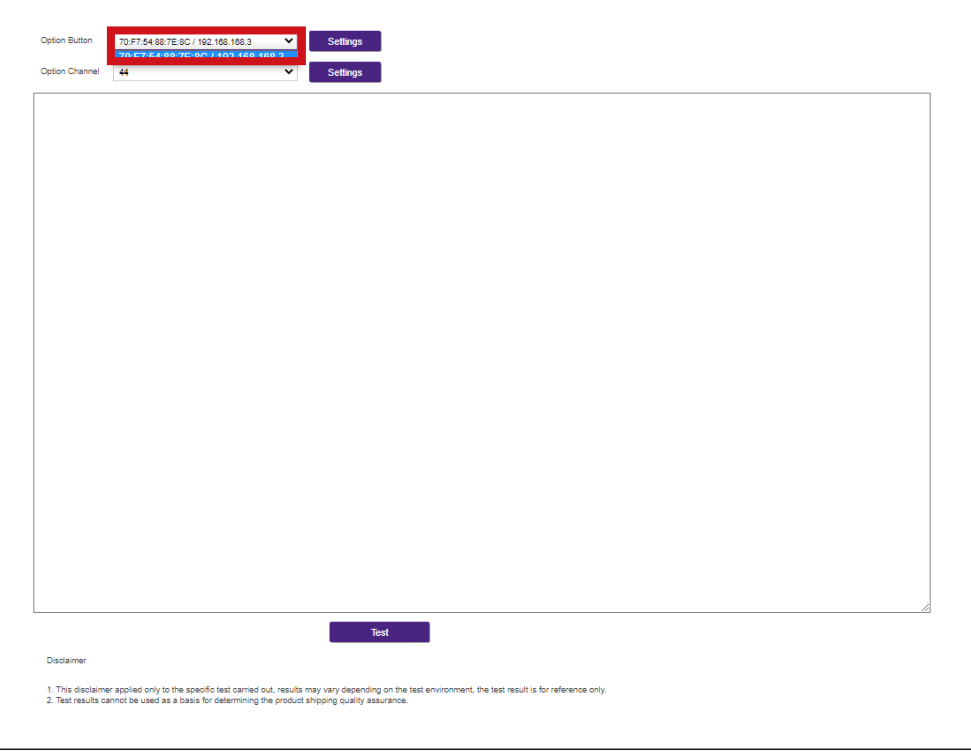

2.Kliknij przycisk **Ustawienia** w polu **Opcjonalny Button**.

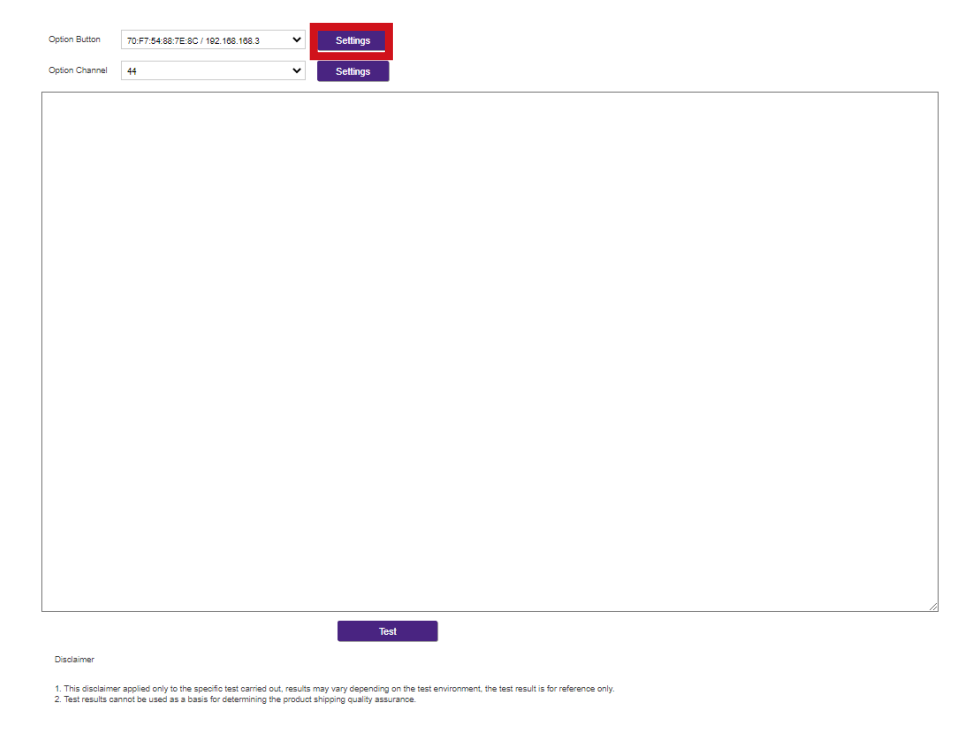

3.Wybierz w polu **Opcjonalny kanał** kanał, dla którego chcesz przetestować prędkość.

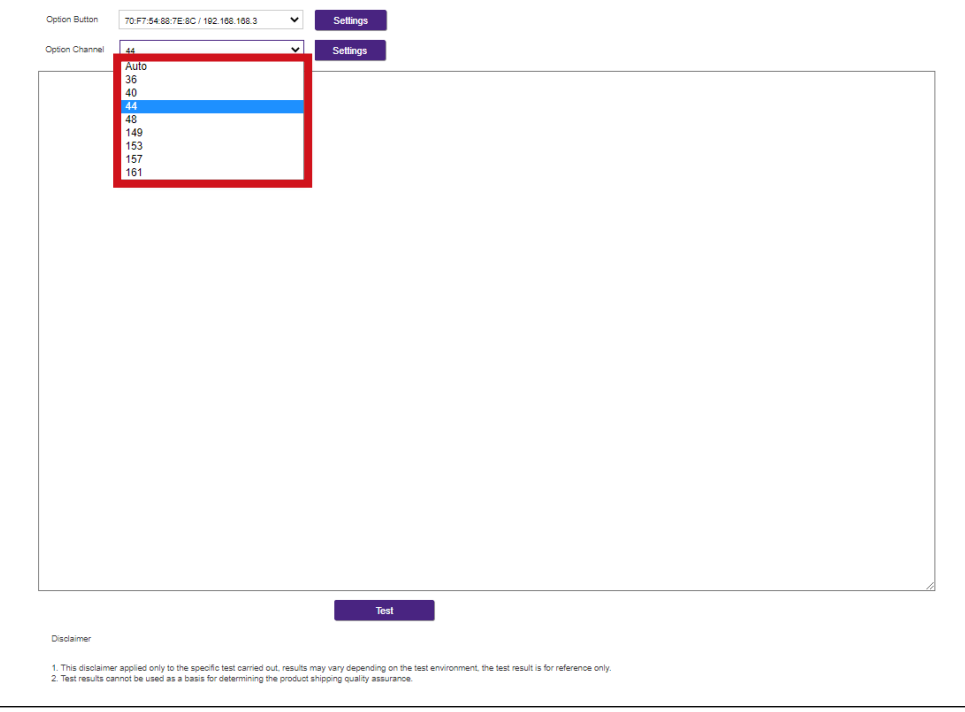

4.Kliknij przycisk **Ustawienia**, aby ustawić test kanału.

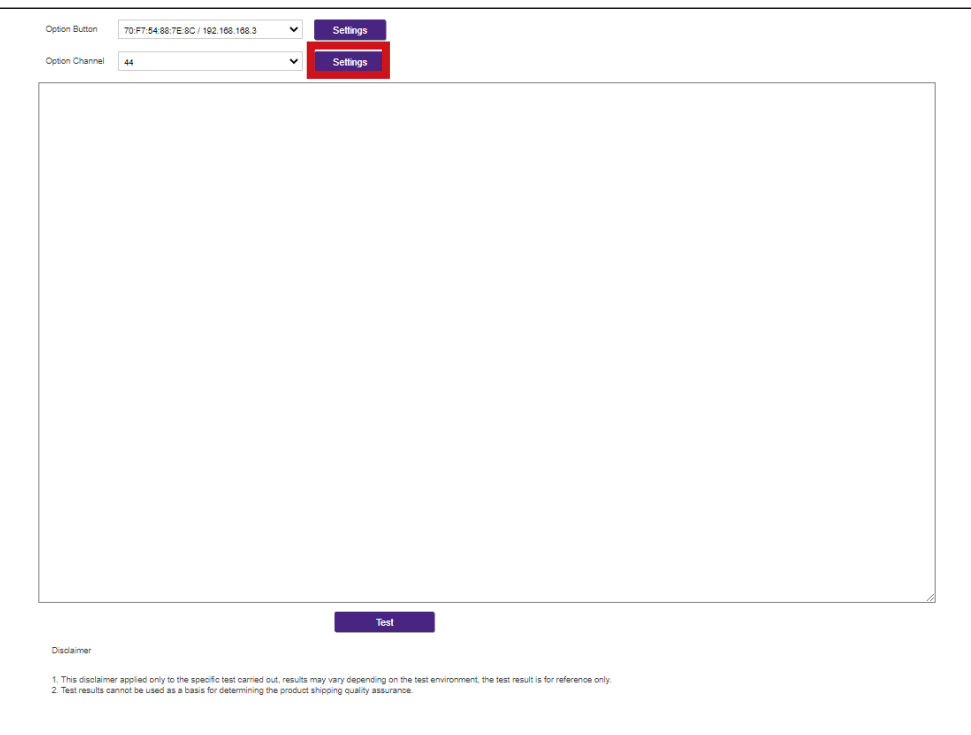

5.Kliknij przycisk **Test**. Wyniki testu zostaną wyświetlone w głównym oknie.

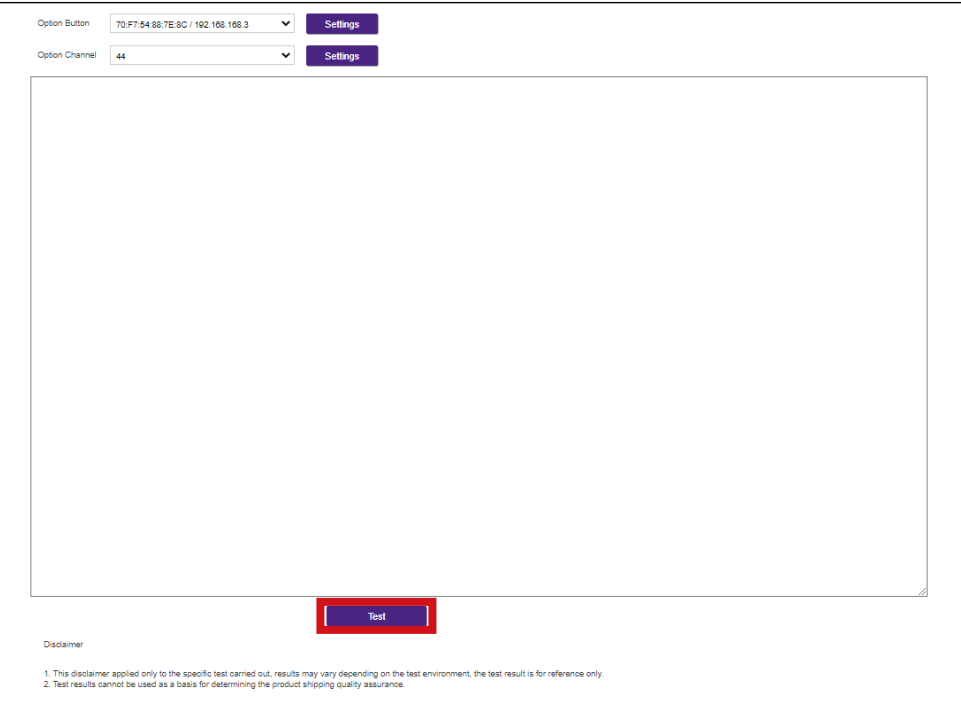

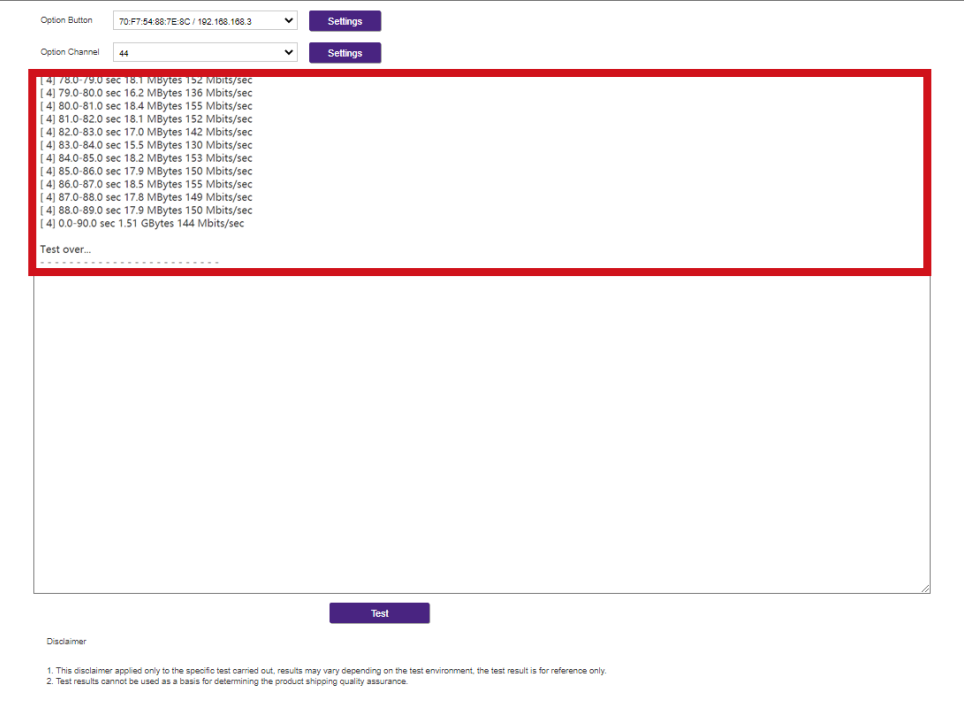

#### **Ustawienie dziennika**

Dzienniki stanowią zapis wszystkich aktywności systemu dla danego urządzenia Host, co może być pomocne dla techników serwisowych w celu znalezienia przyczyny błędów lub lokalizacji wirusów. W menu **Ustawienie dziennika** można:

- Pobrać dziennik systemowy do lokalnego komputera, klikając **Pobierz na komputer**.
- Wyczyścić dziennik systemowy, klikając **Wyczyść dziennik**.
- Wyświetlić dziennik systemowy w oknie **Widok dziennika systemu**.

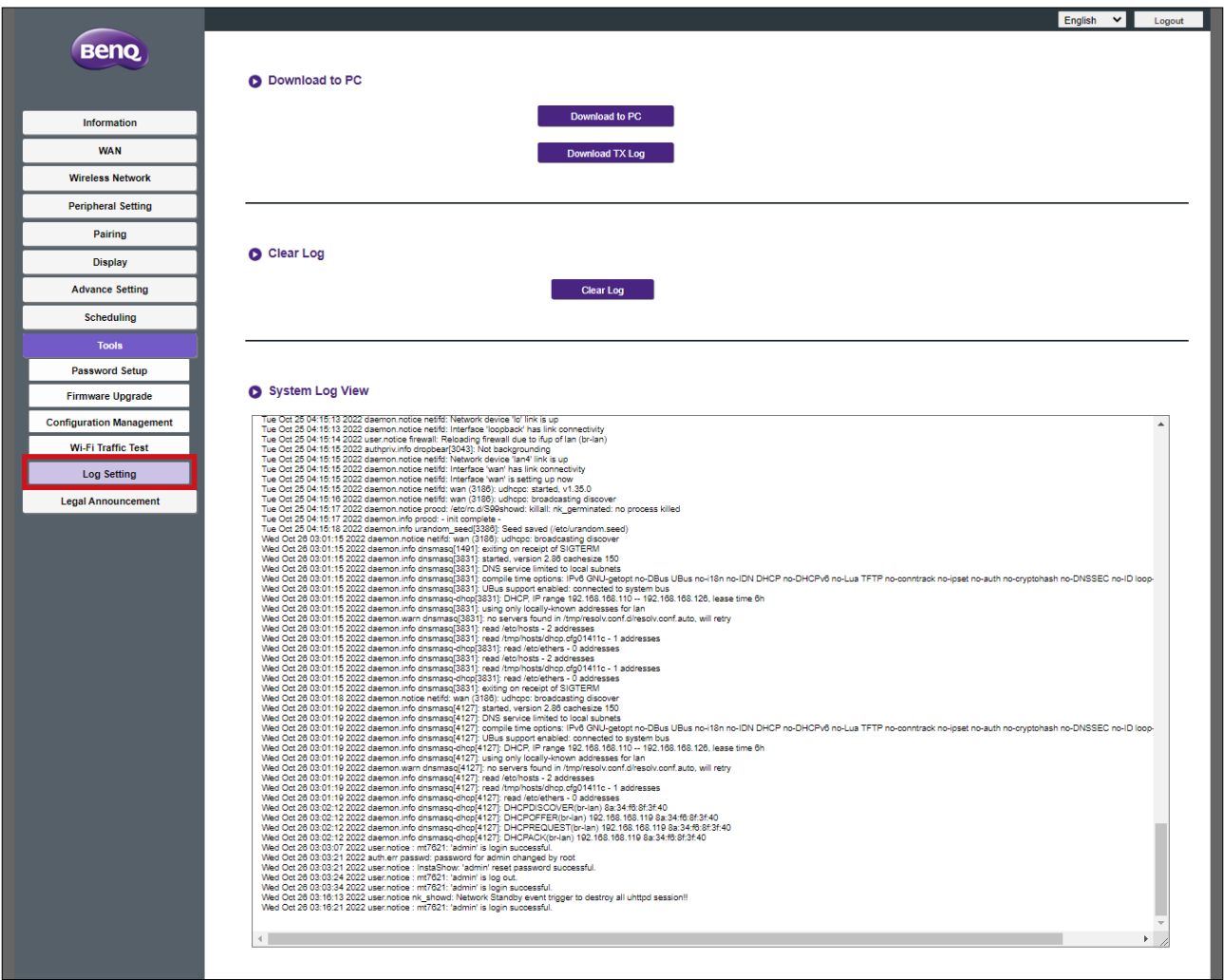

### **Oświadczenie prawne**

Aby uzyskać informacje dotyczące wyłączenia odpowiedzialności lub polityki prywatności, naciśnij **Oświadczenie prawne**.

# Rozwiązywanie problemów

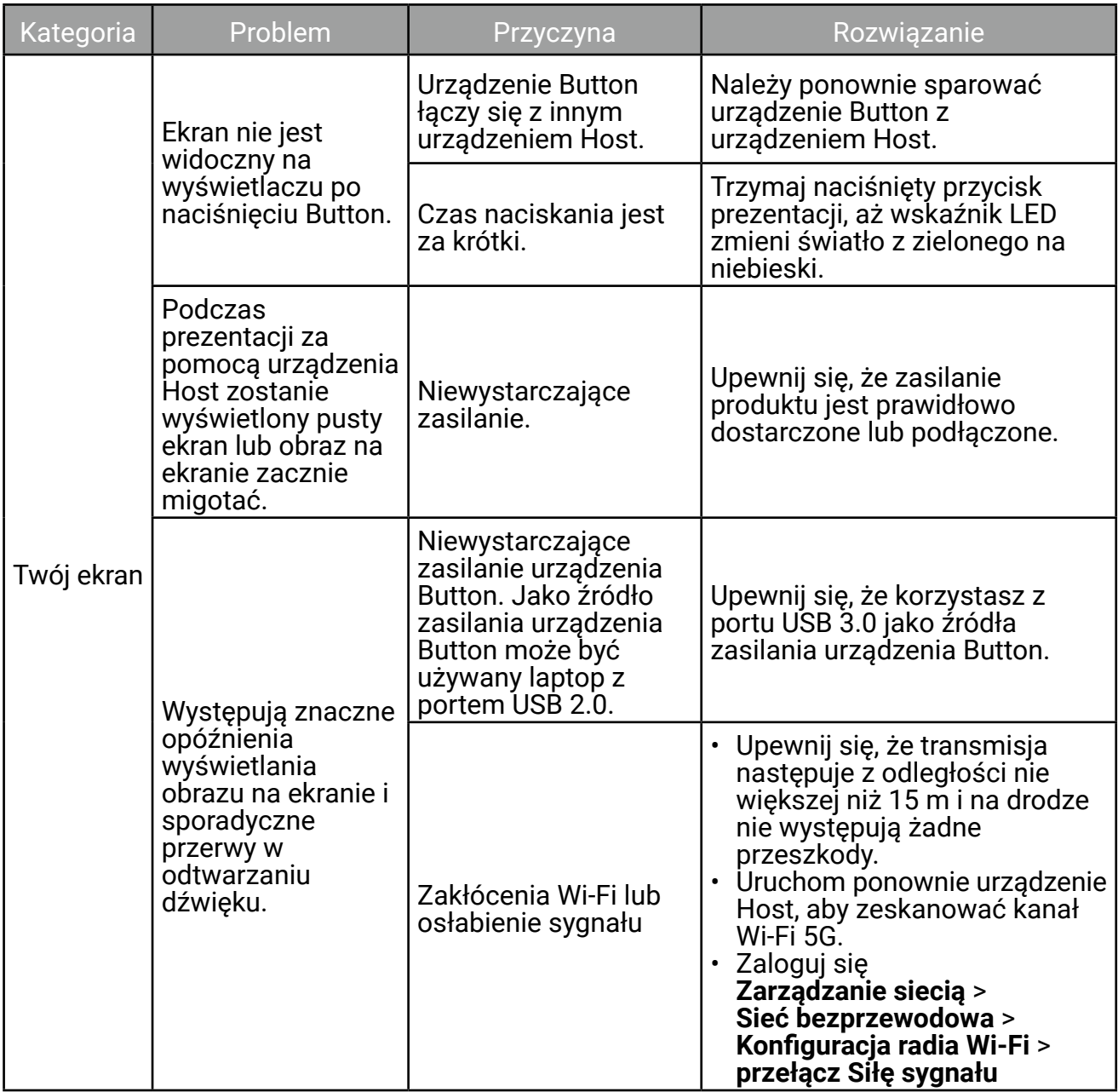

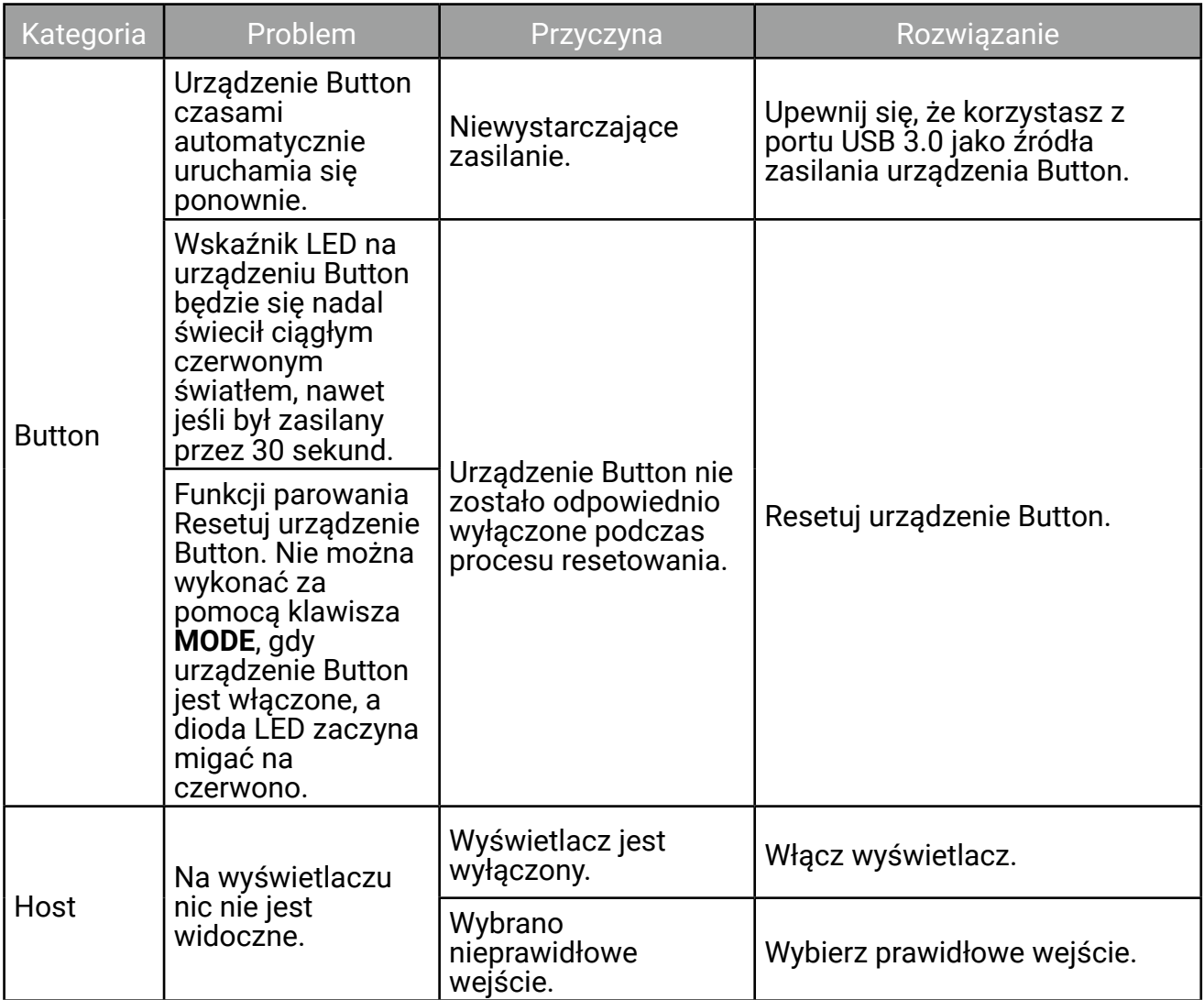

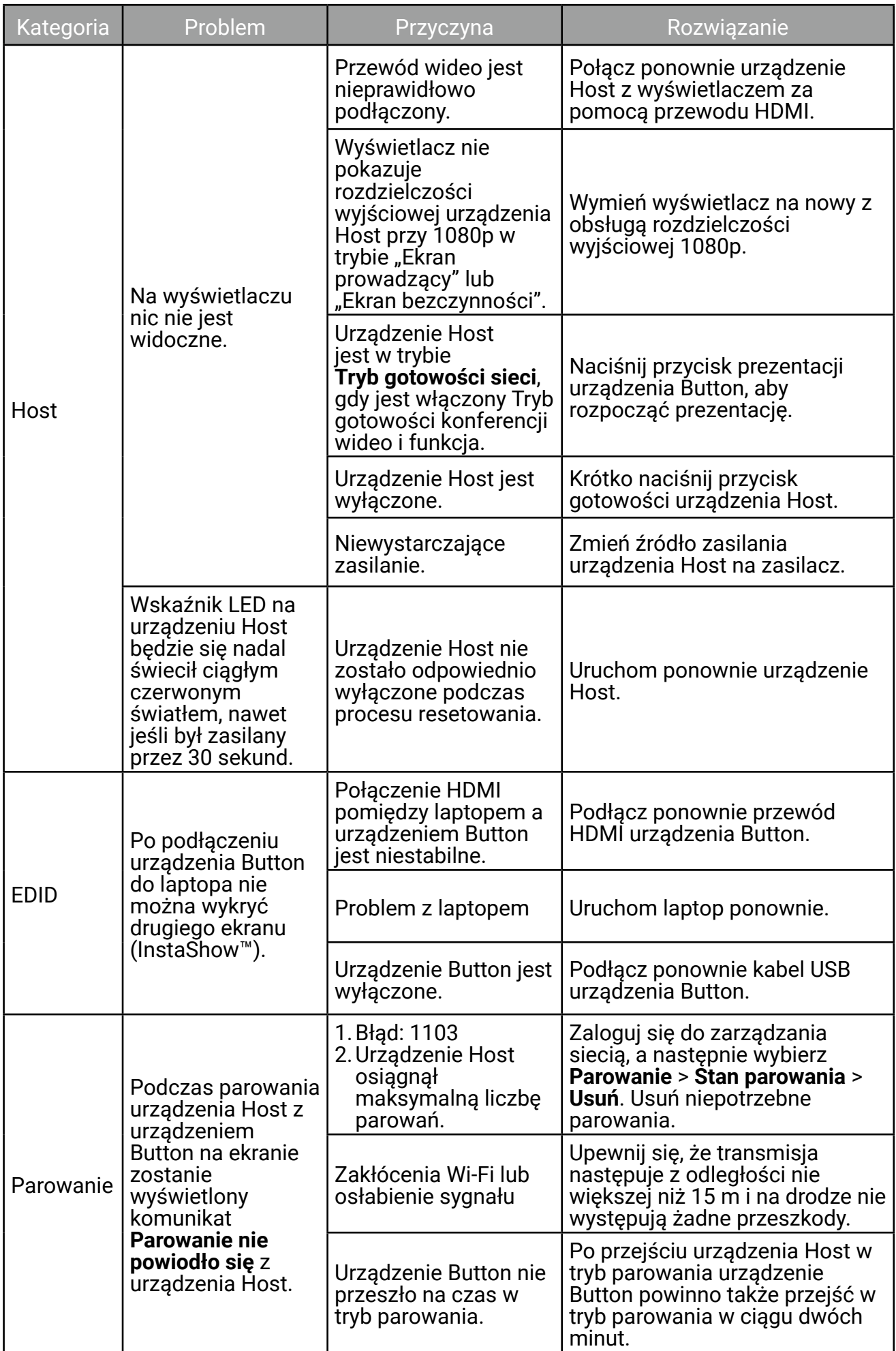

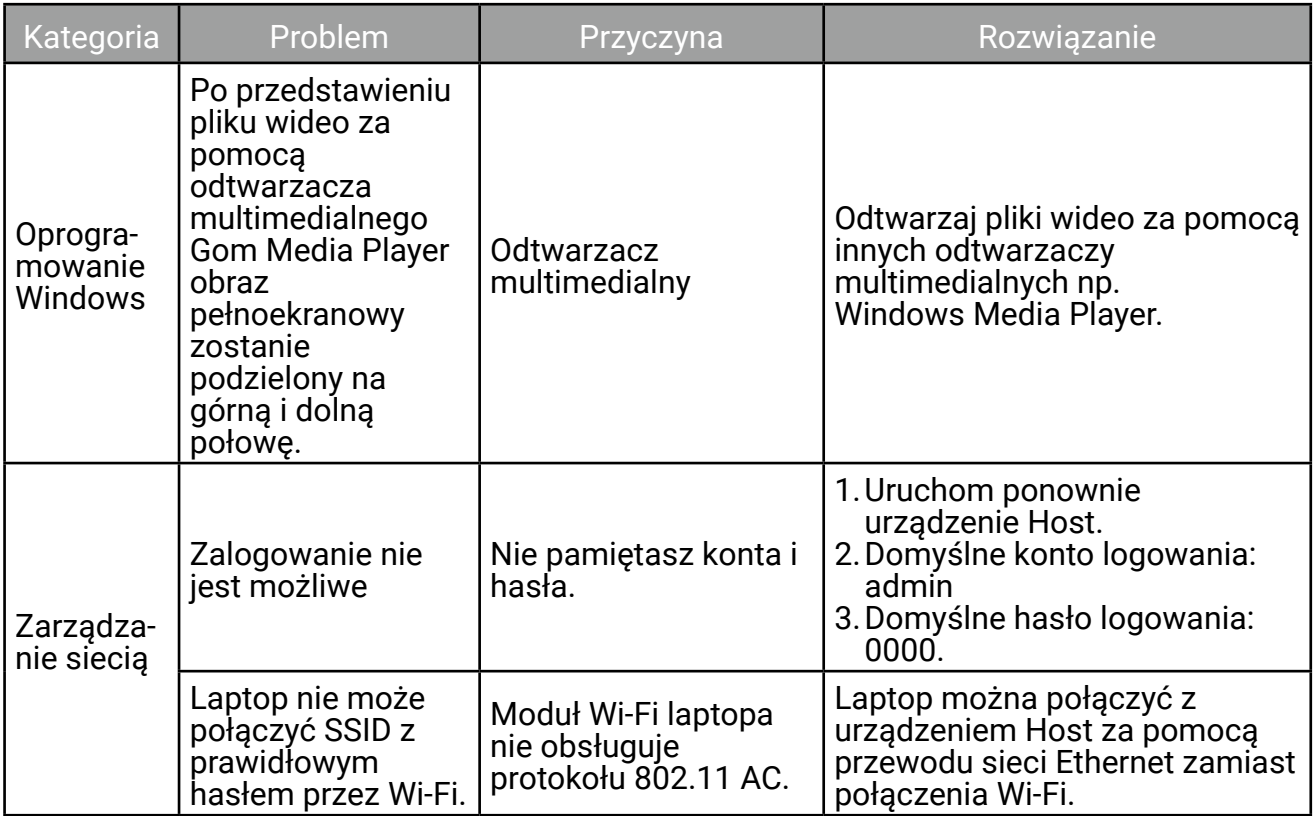

## Kod błędu

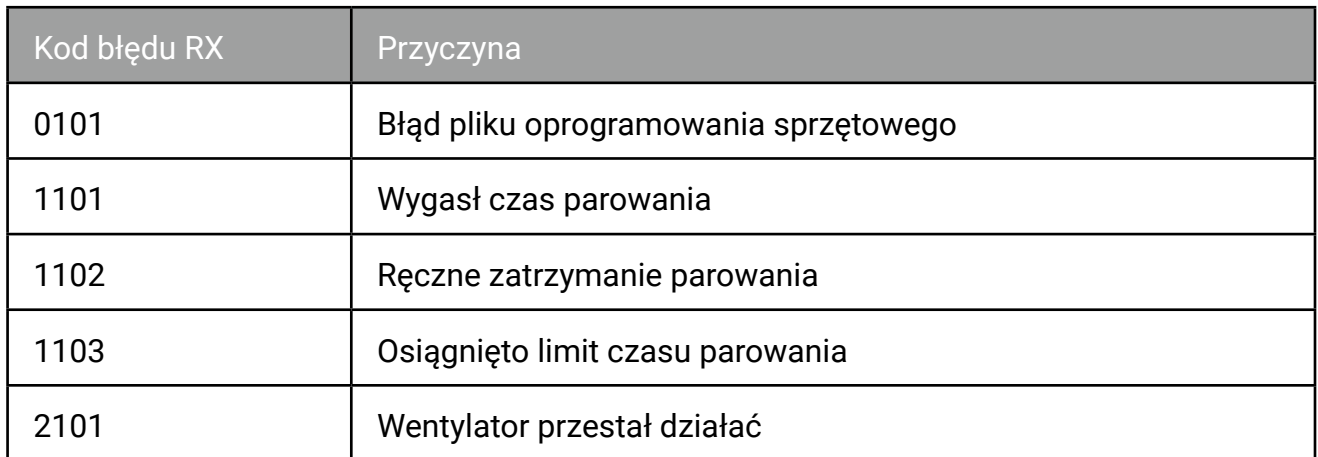

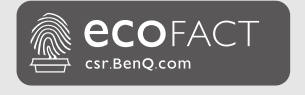

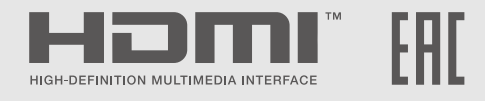

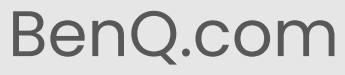

© 2023 BenQ Corporation. Wszelkie prawa zastrzeżone. Prawa do modyfikacji zastrzeżone.